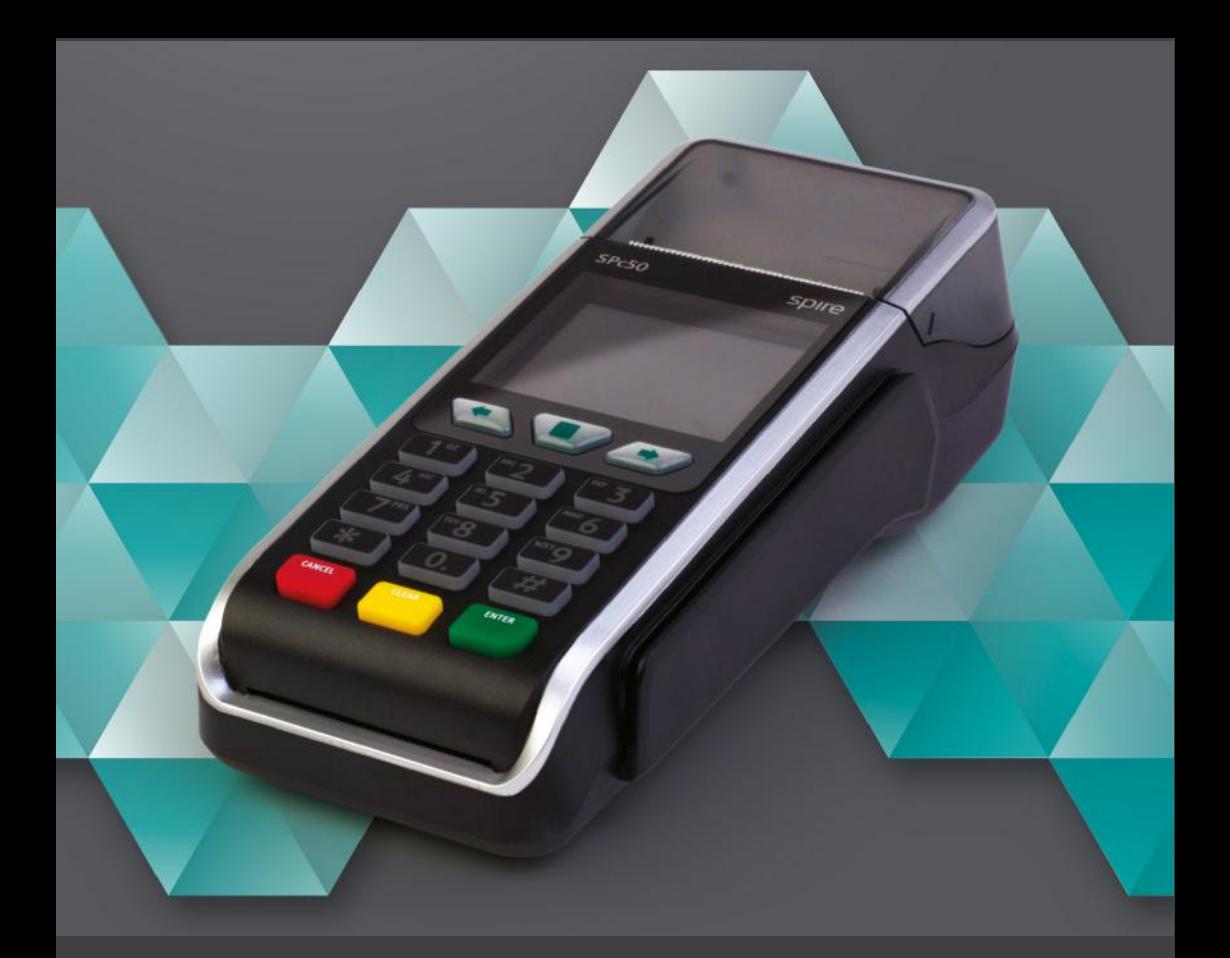

# FIRST PAYMENT

User Manual Spire Payments SP Family

### Introduction Accessories

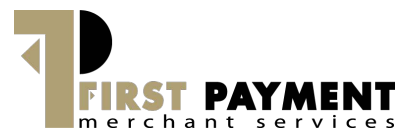

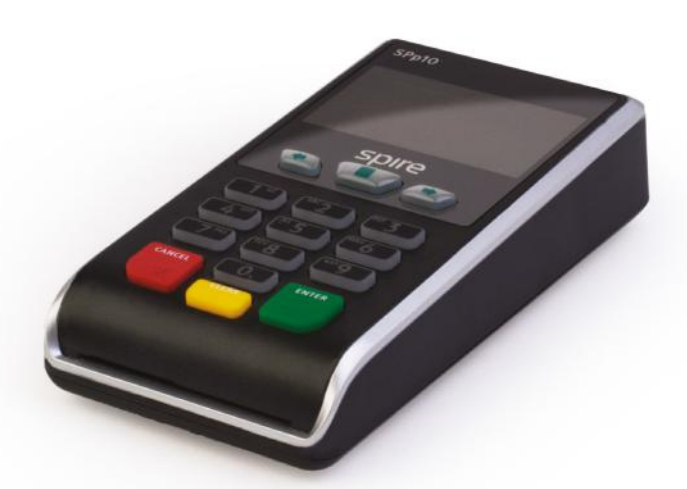

**SPp10 PIN Pad**

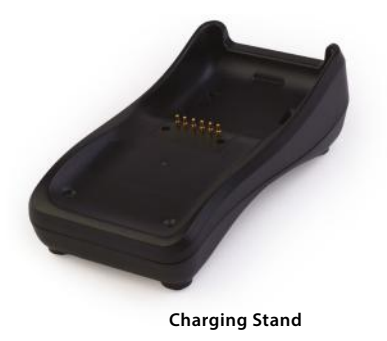

For more information regarding these accessories and how to obtain them, please contact your terminal leasing company. Additional accessories (such as mounting poles) may also be available from third party suppliers.

# Introduction SP Terminal Family

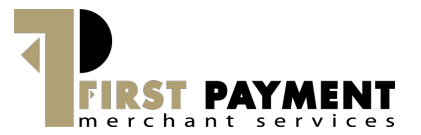

Thank you for choosing your new Spire Payments terminal.

The terminal range offers simple operation combined with ability to perform fast and secure payment transactions. Please read through this User Manual which contains important information to help you install, use and maintain your payment terminal. Content includes step-by-step guides for all the transaction types, running reports and end-of-day procedures.

If you requested any additional services such as Mobile Top Up, these will be explained in supplementary documentation supplied with your terminal.

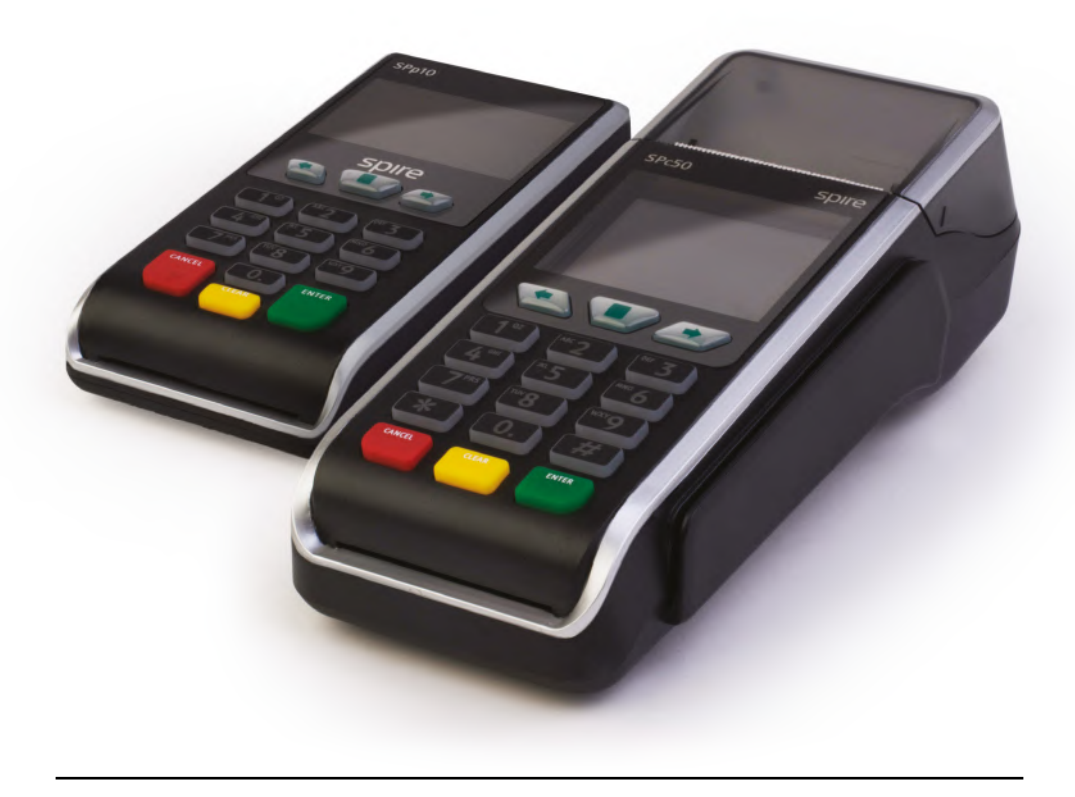

**© 2014 Spire Payments Holdings S.a.r.l. All rights reserved.** All information is subject to change without notice and Spire Payments does not warrant the information's accuracy or correctness.

Spire Payments, the Spire Payments logo, Thyron, Thyron Payments Systems and the Thyron Payments Systems logo are trademarks, service marks<br>or registered trademarks or service marks of Spire Payments Holdings S.a.r.l. All

Any Spire Payments software described in this document is subject to a Software License Agreement. Please refer to the Software License Agreement for information regarding the terms of use.

# Introduction SP Terminal Family *(Cont.)*

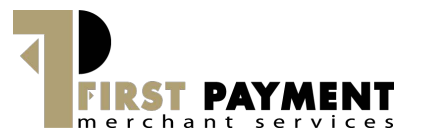

Spire Payments manufacture a wide range of terminals to meet all retail environments:

### **Countertop Terminal SPc50 With Optional SPp10 PIN Pad**

The SPc50 countertop terminal is designed to operate on a countertop and can be connected to an optional PIN Pad (SPp10). The terminal is powered by a mains power supply.

**Countertop terminal with PIN Pad** SPc50 with optional SPp10 PIN Pad

**Power supply** Mains power supply

**Communication method** Via the Internet and/or analogue phone line

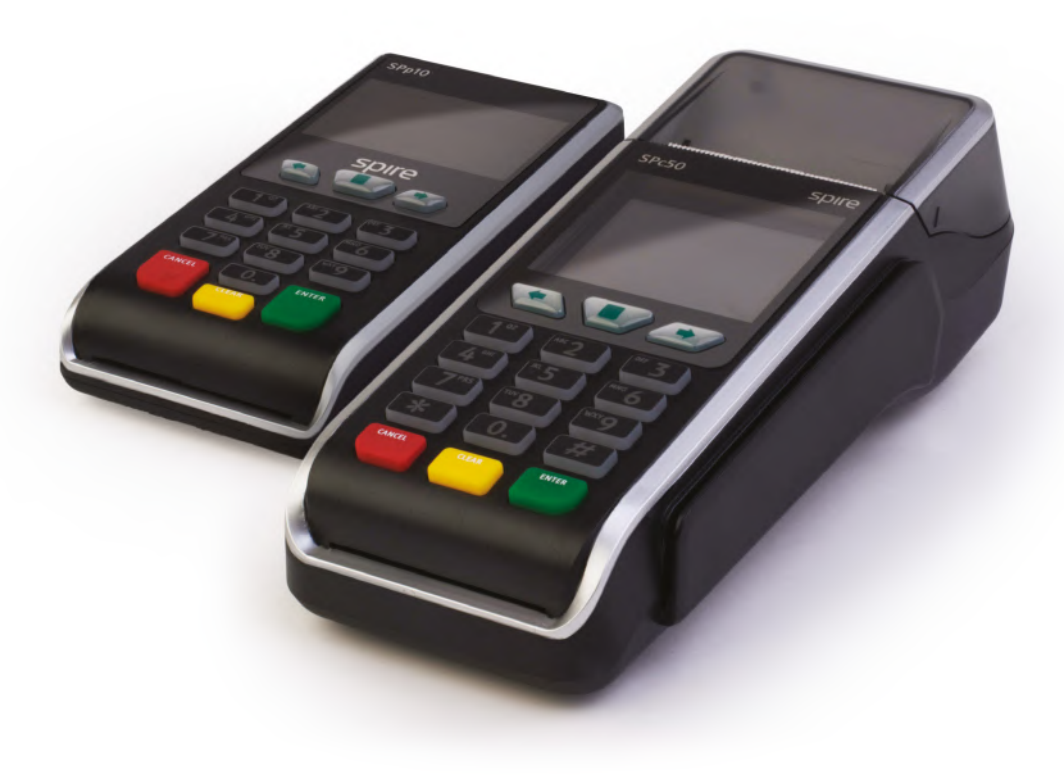

# Introduction SP Terminal Family *(Cont.)*

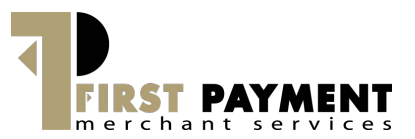

#### **Portable Terminals SPw60 And SPw70**

The SPw60 and SPw70 terminals have been designed to meet the needs of those merchants requiring portable payment. In the case of the SPw60, this is designed to be used in a shop or restaurant. The SPw70 is completely mobile and utilises the latest GPRS technology. Both the SPw60 and SPw70 are powered by an internal lithium battery.

The SPw60 and SPw70 have the option of being supplied with a charging stand, but an alternative charging solution is to plug a mains power supply directly into the rear of the terminal. The option provided with your SPw60 and SPw70 will depend on the agreement with your terminal leasing company.

#### **Portable Terminal**

SPw60

#### **Power supply**

Battery module with optional mains-powered charging stand or plug-top power supply

#### **Communication method**

Via the Internet with supplied WiFi Access Point

**Communication with WiFi Access Point** WiFi

**Portable Terminal** SPw70

**Power supply** Battery module with optional mains-powered charging stand or plug-top power supply

**Communication method** GPRS

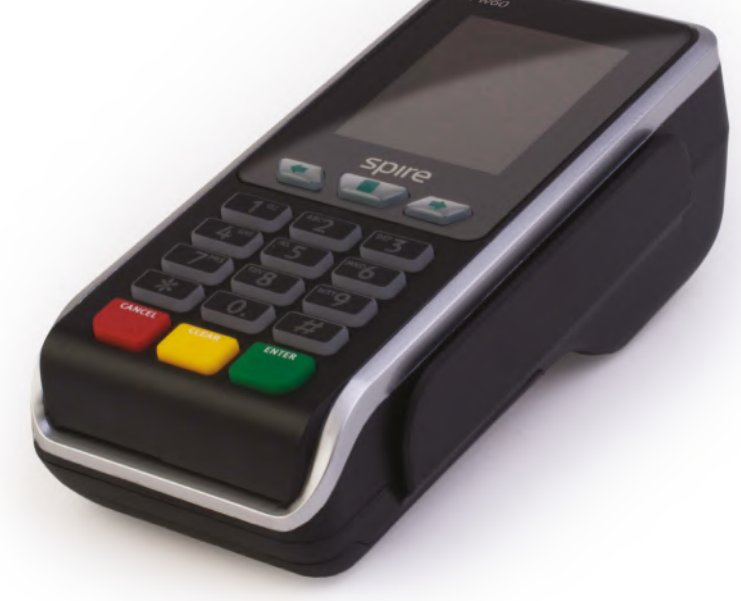

# Introduction Safety Information

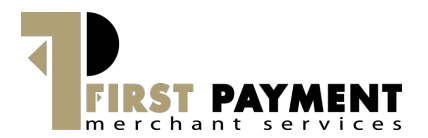

### **General Safety Information**

- **•** Do not use if visibly damaged.
- **•** Do not apply power/operate below 0°C and above 40°C.
- **•** Do not store in an unpowered state below –20°C and above 60°C.
- **•** Do not expose to moisture and do not store or operate in high-humidity environments.
- **•** Do not disassemble.
- **•** Do not incinerate or crush.
- **•** This product is not suitable for use in hazardous environments such as petrol stations, chemical depots, etc.
- **•** Keep out of reach of children and pets.

### **Battery Module Safety For The SPw60 And SPw70 Portable Terminals**

- Recharge the battery module only with the supplied power supply or charging stand. **•**
- Do not short-circuit battery module contacts by placing metal objects across the connections. **•**
- Use only batteries supplied by Spire Payments as a replacement. **•**
- Do not drop or impact. **•**
- Do not disassemble, puncture or breach. **•**
- Do not leave in direct sunlight. **•**
- Do not moisten or throw into water. **•**
- Keep any spare batteries in a cool, dark, dry place such as a refrigerator. **•**
- Do not expose to fire or incinerate. **•**
- Never expose to temperatures less than –20°C or greater than 60°C. **•**
- You must dispose used or faulty batteries using either your local battery disposal facility in accordance with local laws, or by return to Spire Payments. Do not discard with general waste and do not incinerate. Insulate the battery module contacts with electrical tape prior to disposal. This battery module is a lithium-ion battery. **•**

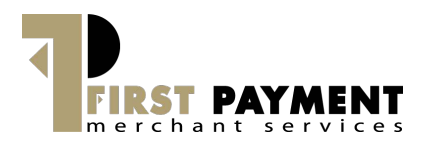

### **General Caution And Safety Instructions**

- **•** Do not attempt to disassemble, service or repair any part.
- **•** Do not use if damaged or with signs of tampering.
- **•** Only use the supplied power adapter with electrical outlet of the correct rating.
- **•** To avoid the potential hazard of electrical shock do not use in wet environments or during an electrical storm.
- **•** Do not use in the proximity of potentially flammable gases or substances.
- **•** Ensure cables used do not cause a trip hazard or risk the device being dropped on to a hard surface.
- **•** Do not expose to excessive heat or cold. Only operate between 0 °C and 40 °C.
- **•** Before cleaning disconnect from electrical outlet. Use only a dry or dampened soft cloth.
- **•** Do not immerse, use liquids, sprays or aerosol cleaners. Clean all spillages quickly.
- **•** This device is intended for handheld use only (SPw60 and SPw70 terminals).
- **•** Dispose any part in an environmentally sound manner and in accordance with local laws.
- **•** Spire Payments will not be held liable for any damage resulting from user operation that does not comply with the guidance stated.

### **How To Clean Your Terminal**

### **WARNING: DO NOT USE UNDILUTED AMMONIA OR ABRASIVE CLEANERS**

Switch off and unplug the mains power supply units from the terminal, PIN Pad, charging stand and WiFi access point where applicable. Carefully note how all the cables are connected and disconnect all cables before cleaning.

Apply denatured alcohol (methylated spirits) to a clean, soft, non-abrasive, low-lint cloth. Carefully wipe the entire terminal and WiFi access point.

Use an air duster (compressed air) to clean in and around the printer mechanism.

# Introduction Safety Information *(Cont.)*

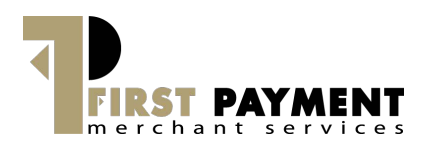

### **Battery Module Guarantee**

- **•** Unless the terms & conditions of your terminal supply differ, the battery module is excluded from the Spire Payments terminal warranty and is guaranteed for one year. If your battery module fails after this period you must purchase a replacement battery module from Spire Payments.
- **•** Battery module performance does degrade over time and you will need to purchase a replacement when the battery module performance becomes unacceptable.

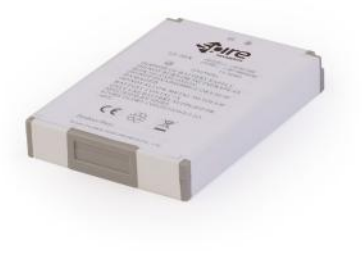

### **PCI-PTS**

PCI SSC's approval only applies to PEDs that are identical to the PED tested by a PCI Security Standards Council recognized laboratory. If any aspect of the PED is different from that which was tested by the laboratory – even if the PED conforms to the basic product description contained in the letter - the PED model should not be considered approved, nor promoted as approved. For example, if a PED contains firmware, software, or physical construction that has the same name or model number as those tested by the laboratory, but in fact are not identical to those PED samples tested by the laboratory, then the PED should not be considered or promoted as approved.

No vendor or other third party may refer to a PED as "PCI Approved," nor otherwise state or imply that PCI SSC has, in whole or part, approved any aspect of a vendor or its PEDs, except to the extent and subject to the terms and restrictions expressly set forth in a written agreement with PCI SSC, or in an approval letter. All other references to PCI SSC's approval are strictly and actively prohibited by PCI SSC.

When granted, an approval is provided by PCI SSC to ensure certain security and operational characteristics important to the achievement of PCI SSC's goals, but the approval does not under any circumstances include any endorsement or warranty regarding the functionality, quality, or performance of any particular product or service. PCI SSC does not warrant any products or services provided by third parties. Approval does not, under any circumstances, include or imply any product warranties from PCI SSC, including, without limitation, any implied warranties of merchantability, fitness for purpose or non-infringement, all of which are expressly disclaimed by PCI SSC. All rights and remedies regarding products and services, which have received an approval, shall be provided by the party providing such products or services, and not by PCI SSC or the payment brand participants.

**EU Compliance Statement:** Spire Payments Holdings S.a.r.l. hereby declares that this device is in compliance with the essential requirements and other relevant provisions of the R&TTE Directive.

A copy of the EU Declaration of Conformity is available online at **www.spirepayments.com.**

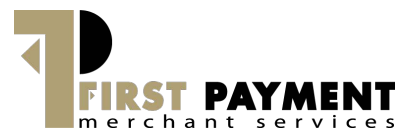

### **Card Types Accepted**

The terminal is configured as standard to support Visa and Mastercard scheme credit and debit cards. For some merchant categories, credit card support may not be allowable. The terminal can support American Express, Diners Club, and JCB scheme cards depending upon your bank agreements with these schemes.

### **Sale (Purchase) With Cashback**

The terminal can be configured to offer Sale with Cashback.

### **Tipping**

The terminal can be configured for a tipping service.

### **Pre-Authorisations (Hotel And Rental)**

The terminal can be configured for Pre-Authorisations and Completion transaction types that are widely used in the hotel and rental business sectors.

### **Force Authorisations**

The terminal can be configured to accept Force Authorisations. This feature is used to capture any paper-based transactions for submission, and is only available if permitted by your bank.

#### **Invoice Numbers**

This feature adds invoice numbers to your receipts. It is used to keep track of your orders and accounts.

### **Mobile Phone Top Up**

Your terminal can be upgraded to include a Mobile Phone Top Up service that offers your cardholders a valuable service and generates revenue for your business.

#### **Please contact your terminal leasing company if you require any of the above additional services.**

# Table of Contents Page Directory

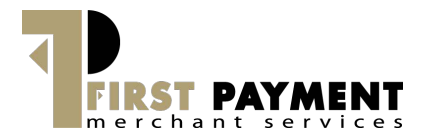

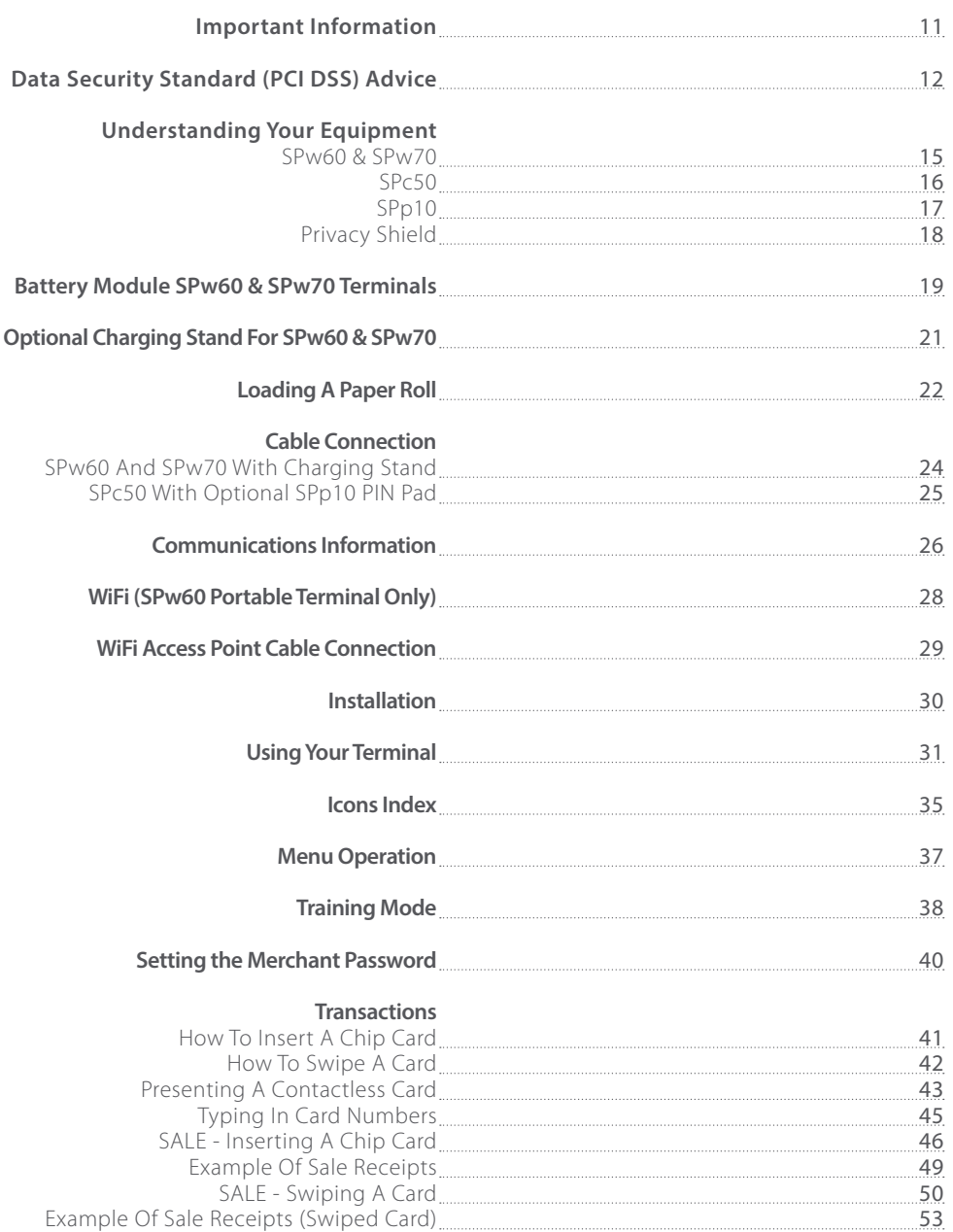

# Table of Contents Page Directory

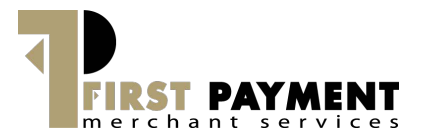

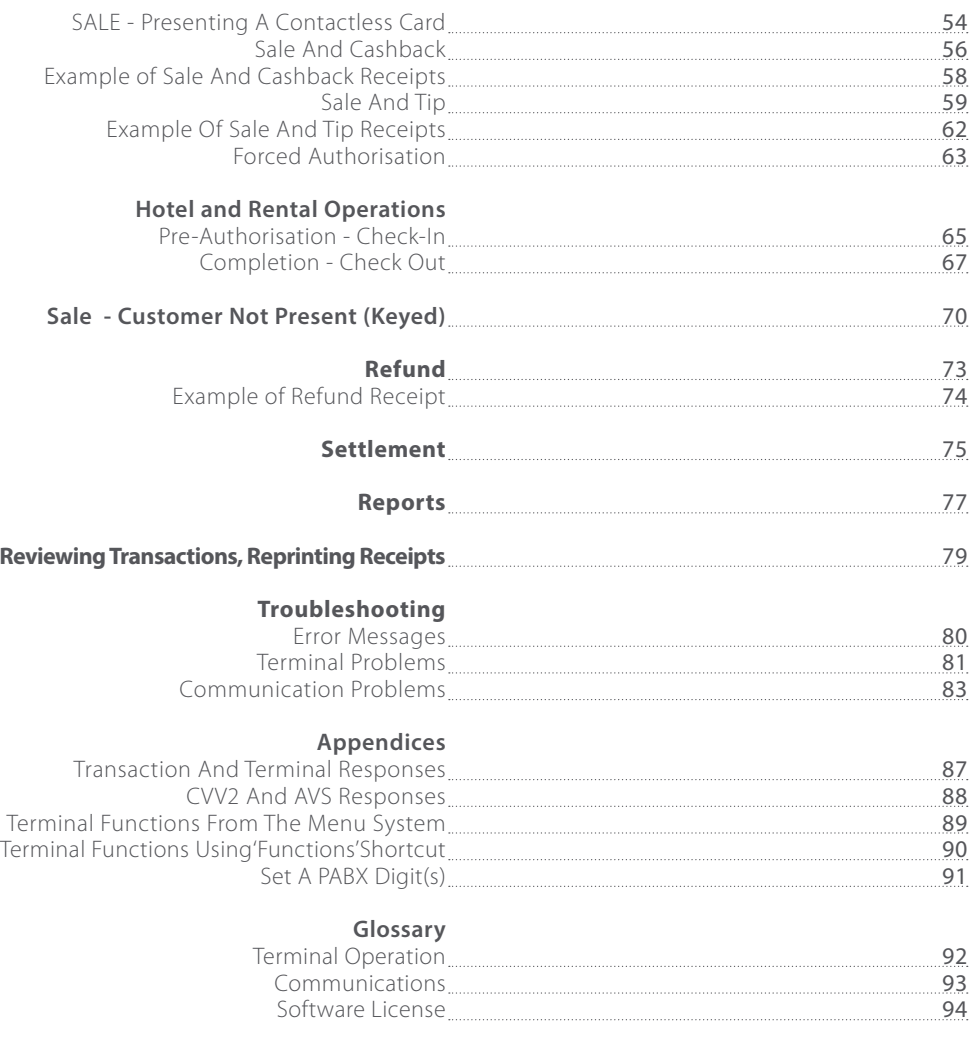

**© 2014 Spire Payments Holdings S.a.r.l. All rights reserved.** All information is subject to change without notice and Spire Payments does not warrant the information's accuracy or correctness.

Spire Payments, the Spire Payments logo, Thyron, Thyron Payments Systems and the Thyron Payments Systems logo are trademarks, service marks<br>or registered trademarks or service marks of Spire Payments Holdings S.a.r.l. All

Any Spire Payments software described in this document is subject to a Software License Agreement. Please refer to the Software License Agreement for information regarding the terms of use.

# Important Information Page 11.

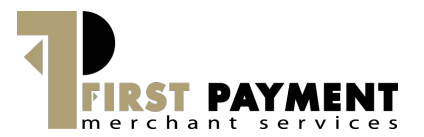

### **Terminal Identification (TID)**

Each terminal contains an electronically programmed eight digit number known as a Terminal Identification (TID). This is printed in full on the merchant's copy of all transaction receipts.

### **Merchant Identification (MID)**

Your bank will have issued you with a MID, supplied in a separate documentation pack directly from them. If you do not have this number, please contact your bank.

Before taking transactions you should confirm the MID printed on your Terminal Parameters Report matches the MID issued by your bank. If not, please contact the your helpdesk. You may have separate MIDs for American Express, Diners Club, JCB, and Duet cards, and the mobile Top Up service, if you have requested these.

### **Merchant (Local) Password**

Your terminal contains a merchant password that you are encouraged to change from the default setting. Please refer to the password section for a full explanation.

### **'Batch' End Of Day Banking (Settlement)**

At the end of each business day, the Settlement procedure **must** be performed on the terminal. If you do not complete this procedure you may experience delays in funds being transferred to your bank account.

### **Cash Register Interface**

If you have an SP terminal or PIN Pad integrated with your cash register/till system, many of the functions of the terminal will be carried out by cash register functions.

Certain functions described in this user manual may not be available via the cash register interface. If your terminal operates in conjunction with a cash register, your head office or the product manufacturer will have provided additional instructions.

### **Monthly Updates**

Once a month your terminal will connect to the Spire Payments Terminal Management System to download any new software and any important configuration changes. This update will typically occur during the night. For this reason, Spire Payments recommends you leave your terminal powered on at all times. If you have a portable device, we recommend it is left on the charging stand or connected to the power supply when not in use. In the event of a terminal being switched off when the update tried to take place (or having a flat battery in the case of portable models), it will notify you that it has failed. Please leave your terminal on the following night to ensure the upgrade is completed, or call the your helpdesk for assistance. These calls will be charged should your terminal use a dial-up connection method. Charges may vary depending on your phone provider.

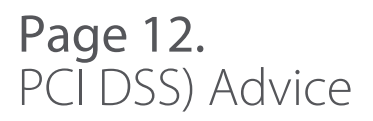

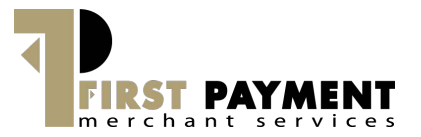

The Spire Payments SP terminal family contains a payment application that stores, processes and transmits cardholder data. It therefore falls within the scope of the Payment Card Industry Data Security Standards (PCI DSS).

This section contains advice to assist you with PCI DSS compliance.

Please note it is the responsibility of the merchant to ensure the merchant copies of receipts and reports showing cardholder details are stored securely for the period of time specified by your bank. Please also ensure they are disposed of in a secure manner at the end of that period. Failure to do so may result in charge-backs or fraudulent activity.

### **1. retention of full magnetic stripe, card validation code or PIN block data.**

The payment application within the Spire Payments SP family of terminals does not retain such data. You need take no further action to ensure your PCI DSS compliant environment meets this specific requirement.

### **2. protection of stored cardholder data.**

The payment application within the Spire Payments SP family of terminals protects stored cardholder data in a secure manner.

You must ensure you give the correct copy of the receipt to the cardholder (clearly marked CARDHOLDER COPY) and retain the merchant receipts in a secure area with limited access to authorised staff. The merchant receipts must be destroyed by incineration or by cross-shredding when they become obsolete. Your bank will advise on the period necessary for retention of receipts.

You should perform an End of Day Banking/Settlement every day, and must settle at least once a week to purge the payment application of cardholder data. Your terminal may be configured to perform this process automatically every day; if you are unsure how your terminal is configured, please contact the your helpdesk.

### **3. provision of secure authentication features.**

The payment application operates in the Spire Payments SP hardware environment and does not require username or password access. You need take no further action to ensure your PCI DSS compliant environment meets this specific requirement.

### **4. secure payment applications.**

The Spire Payments terminal and its software applications have been designed in line with PCI DSS and industry best practices. You need take no further action to ensure your PCI DSS compliant environment meets this specific requirement.

Page 13. (PCI DSS) Advice

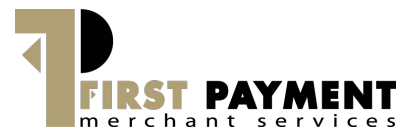

#### **5. protection of wireless transmissions.**

The Spire Payments SPw60 utilises Wi-Fi wireless transmissions in accordance with PCI DSS and industry best practices.

#### **6. testing payment applications to address vulnerabilities**

Spire Payments have a process to identify newly discovered security vulnerabilities and have timely development and deployment of security patches and upgrades. You need take no further action to ensure your PCI DSS compliant environment meets this specific requirement.

#### **7. secure network implementation.**

The payment application operates in the Spire Payments SP hardware environment and does not need to log application activity.

### **8. ensuring cardholder data must never be stored on a server connected to the Internet.**

If you are using the Spire Payments SP device on a Local Area Network for the payment transaction interface and you are using a local server to store and forward the transaction data, you must take steps to protect the transaction data in accordance with DSS requirements.

#### **9. secure remote software updates.**

Software updates will be carried out automatically by the Spire Payments terminal management system. This system ensures only authenticated payment software is loaded onto your terminal.

#### **10. secure remote access to payment application.**

There is no remote access to the payment application.

### **11. encryption of sensitive traffic over public networks.**

Transactions sent over network connections are always encrypted by the payment application using Secure Socket Layer (SSL) technology.

You may engage your business with 3rd party agents who provide services that are part of your overall payment process, e.g. shopping cart providers, web design firms (often referred to as Common Points of Service or Service Providers). Agents acting as a Service Providers must be compliant with PCI DSS and be registered with the card schemes. Refer to www.serviceprovidersurvey.com (correct at the time of publication) for more information about Service Provider registration.

You must never communicate sensitive cardholder data by any means unless it is encrypted. Spire Payments will never request such data from you. Sensitive cardholder data means:

# Page 14. (PCI DSS) Advice

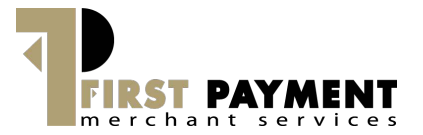

- **•** the Card Number (often known as Primary Account Number or PAN),
- **•** the Cardholder Name, the card Expiration Date,
- **•** the card CV2 number (the last three digits printed on the card signature strip, or for American Express, the four digit value printed on the front of the card).

The your helpdesk may request the first six digits of a card number from you to assist with troubleshooting a problem. This should be provided along with the name of the card issuer when requested, to enable the your helpdesk to assist.

You will not be asked for a full card number by your helpdesk.

#### **12. encrypt all non-console administrative access.**

This is not applicable to the Spire Payments payment application.

#### **13. maintain instructional documentation/training programs for cardholders, resellers, & integrators.**

As well as the information in this user manual, Spire Payments will make further information regarding PCI DSS compliance available to you via its website www.spirepayments.com.

Page 15. Understanding Your Equipment

**PAY** 

#### **Portable Terminals SPw60 And SPw70 Overview**

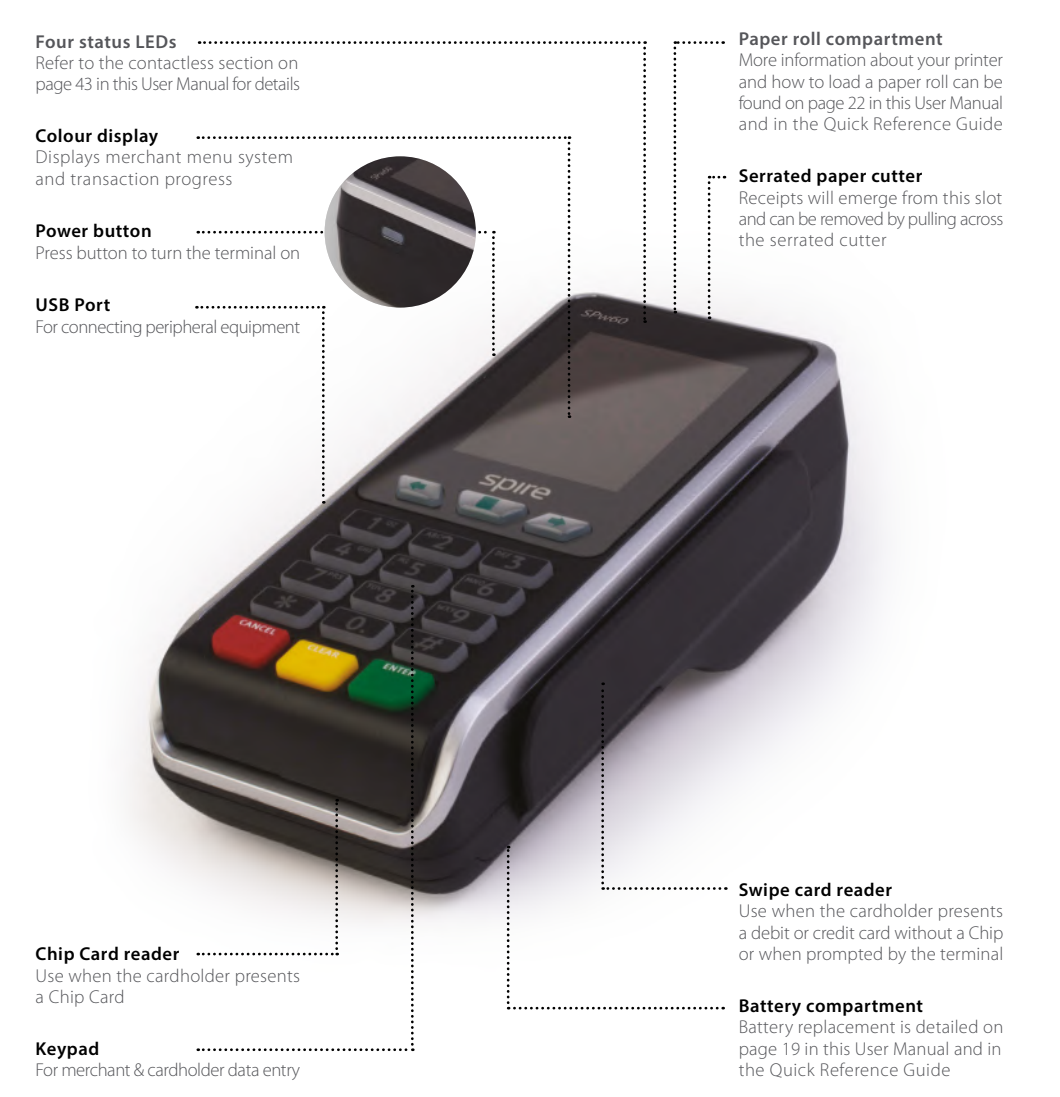

Page 16. SPc50

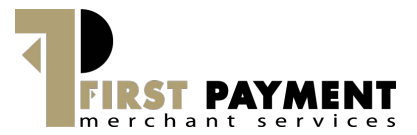

#### **Countertop Terminal SPc50 Overview**

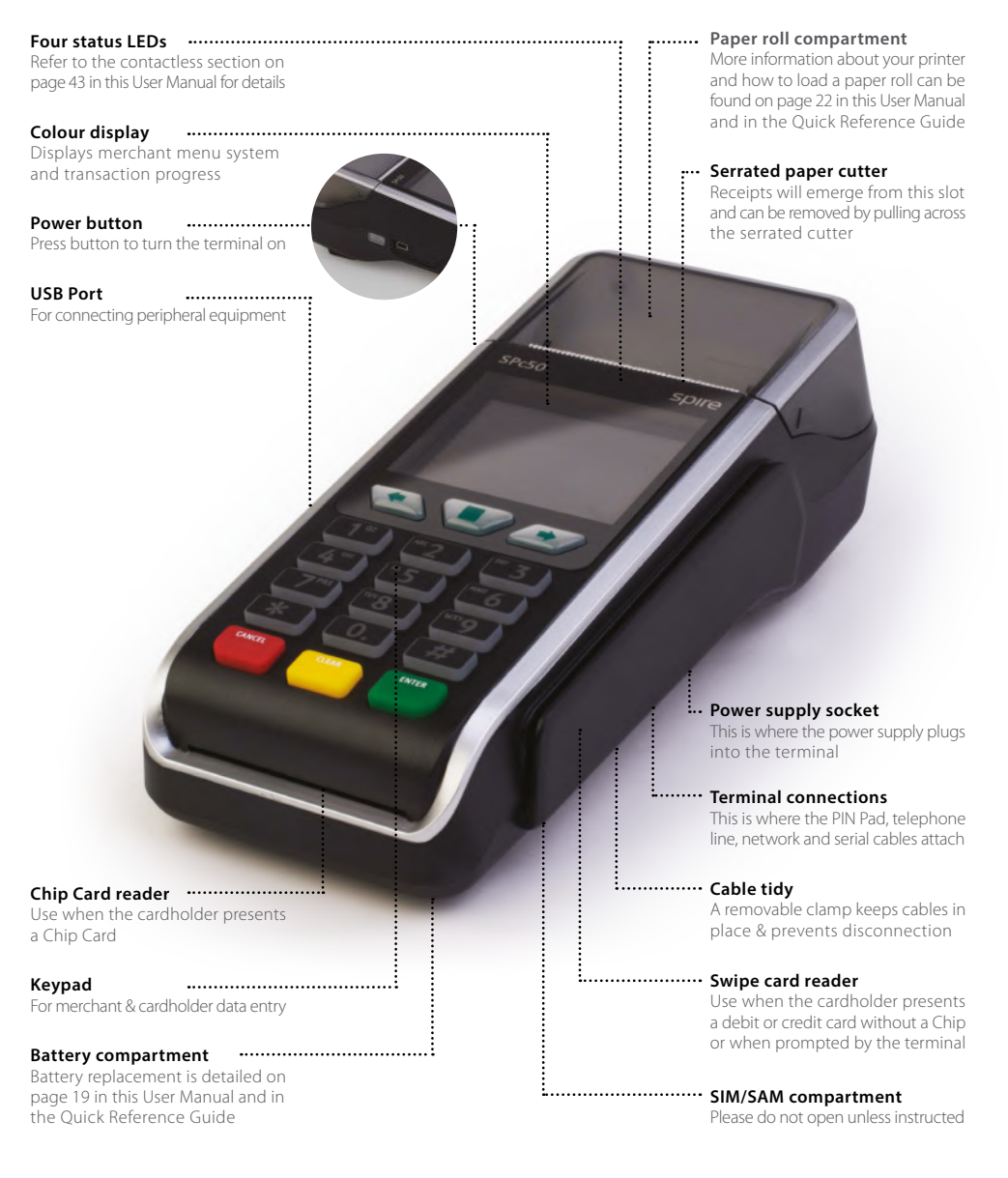

Page 17. Pp10

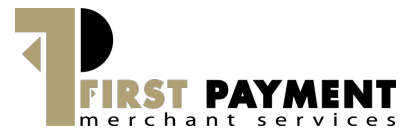

### **PIN Pad SPp10 Overview**

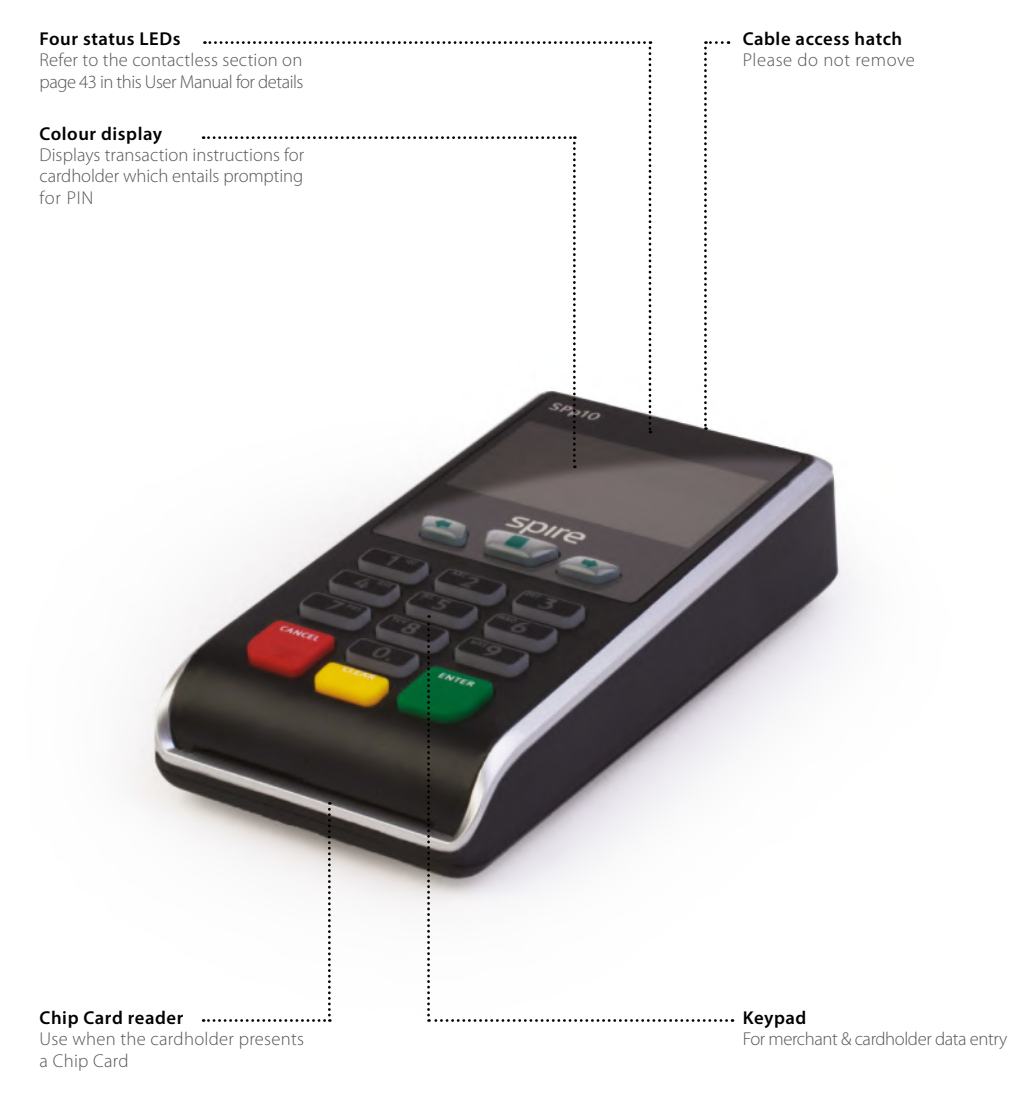

# Privacy Shield Page 18.

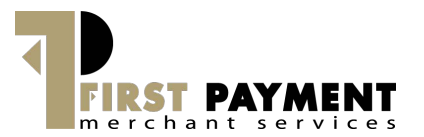

The PCI Security Standards Council specifies International Standard ISO9564 for protection against fraudulent observation of the PIN during PIN entry. To comply with this standard, your terminal may be supplied with either a pre-fitted privacy shield or as an optional accessory. If a you require a privacy shield and one has not been supplied, please contact your service provider's helpdesk.

You must have a privacy shield fitted to your PIN entry device unless one of the statements below is true:

- **•** You only perform keyed transactions, e.g. in a mail-order business without the cardholder present.
- **•** Cardholders enter his/her PIN into the separate handheld SPp10 PIN Pad.
- **•** Cardholders can enter his/her PIN while holding the terminal in his/her hand (as with the SPw60 or SPw70 portable terminals).

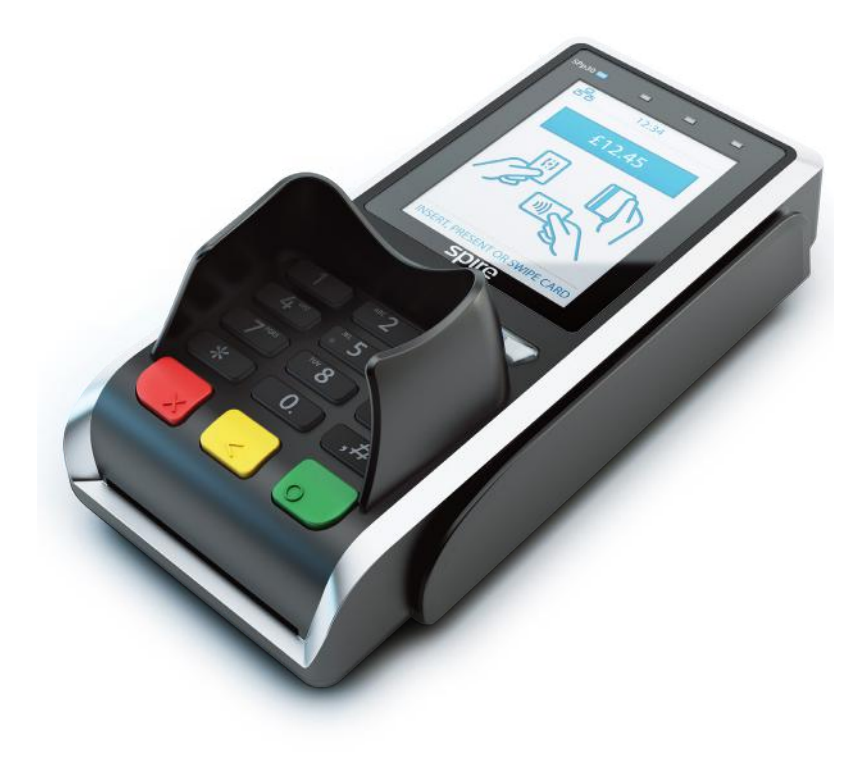

# Page 19. Battery Module

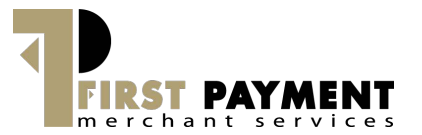

If you have a portable terminal it will use a removable, rechargeable lithium ion battery module. The battery module will need to be charged when you receive a new terminal, a replacement battery, and during day-to-day use. Charging instructions are detailed elsewhere in this User Manual and in the Quick Reference Guide supplied with the terminal.

### **Battery Maintenance**

The standby time for the battery fitted to the SPw60 and SPw70 is approximately 120 hours depending on settings and operational environment. It is recommended to always return the terminal to the charging base or connect to the power supply when not in use to maintain maximum charge. While handling the battery module ensure you do not short the connections with metallic objects.

### **Battery Module Installation And Replacement**

**Step 1**

Place the terminal face down on the counter and remove the battery cover by applying pressure with your finger on the ribbed oval and sliding it backwards.

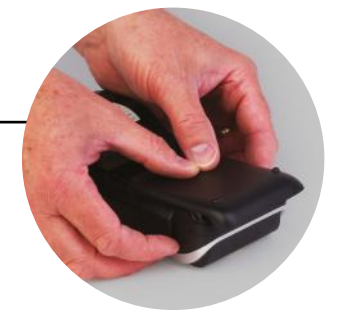

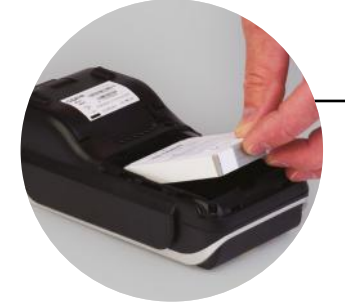

### **Step 2**

If a battery module is already fitted, place your thumb nail into the recess at the base and pull upwards. The battery module will lift out of the compartment. See section 'Safety Information and Battery Guarantee' in the introduction for battery module disposal instructions.

### **Step 3**

Remove the packaging from the new battery module and ensure the connections are aligned with those in the battery compartment. The Spire Payments logo should be facing upwards.

*Note: The battery module can only be fitted in one orientation.*

# Page 20. Battery Module *(Cont.)*

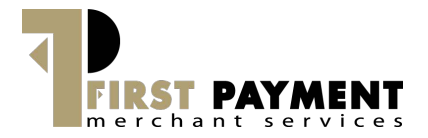

**Step 4**

With the contacts aligned, insert the module into the battery compartment by pushing downwards.

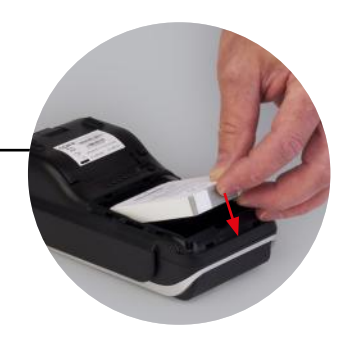

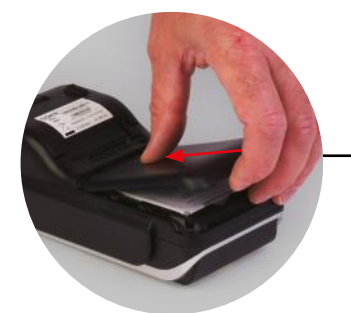

### **Step 5**

Slide the battery compartment cover back into position.

# Page 21. Optional Charging Stand

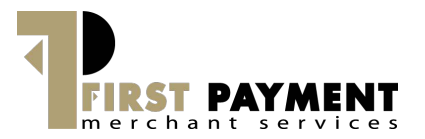

Portable terminals may come with a charging stand. When the terminal is placed on a powered charging stand it will charge the battery module.

#### **Power indicator**

Illuminates red once mains power supply is connected to the stand

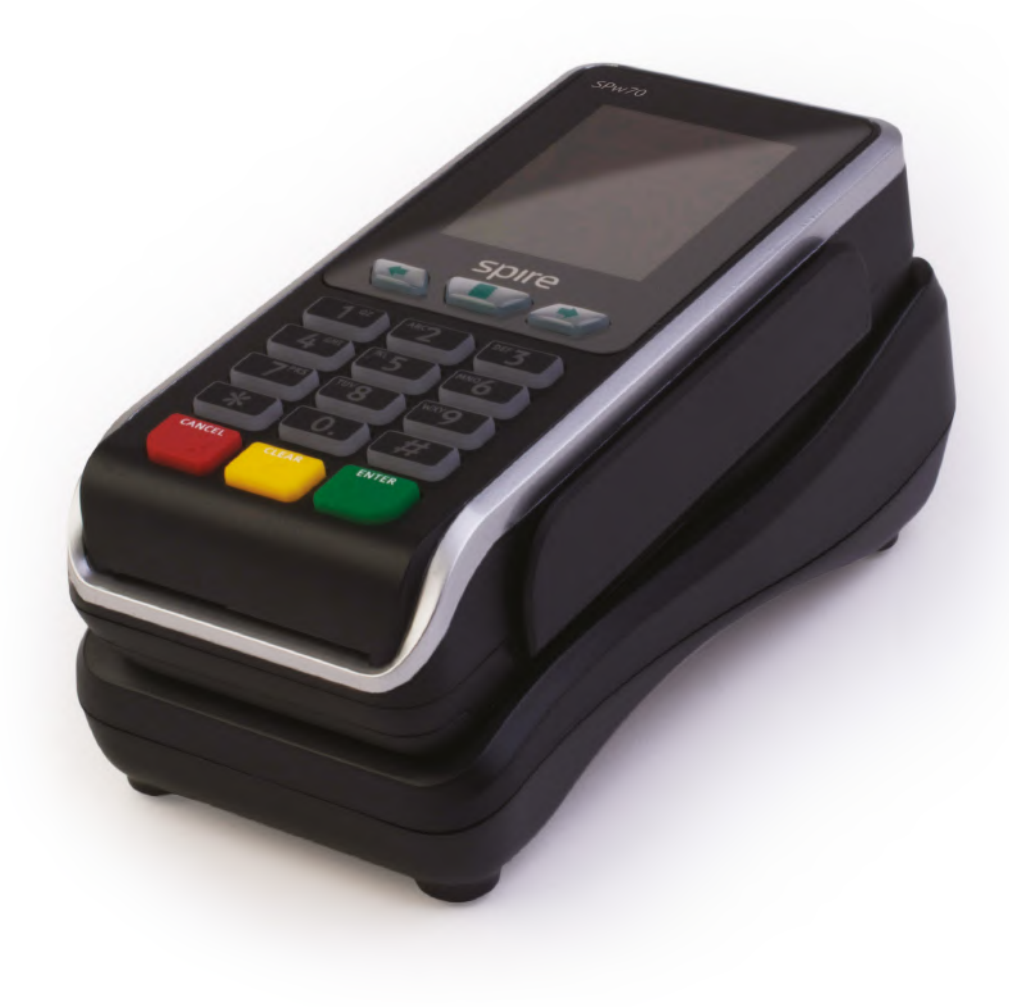

# Loading A Paper Roll Page 22.

The SPw60, SPw70 and SPc50 terminals are all supplied with a paper roll. It may be loose in the box or can be found in the terminal's paper compartment. It is critical that only approved paper rolls are used and these can be obtained from authorised paper roll supplier.

### **SPp60 And SPp70 Paper Roll Loading Procedure**

**Step 1**

Place the terminal face down on the counter and gently pull upwards on the lever located in the middle of the printer door.

#### **Step 2**

Discard any packing material from the paper roll. Place the roll in the compartment as shown in the diagram. The paper must feed from underneath the roll. The correct orientation of the paper is critical (if you experience blank receipts, the paper may be incorrectly inserted or of the wrong specification). Pull a length of paper until it protrudes from the top of the terminal.

### **Step 3**

Close the printer door until an audible 'click' is heard.

**Step 4**

Turn the terminal over and tear off the excess.

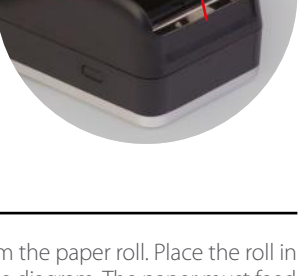

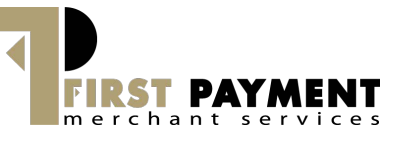

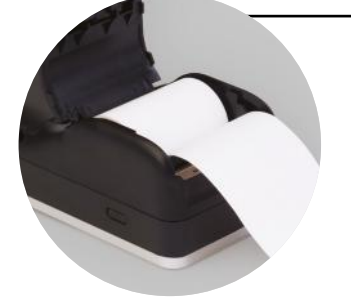

# Loading A Paper Roll *(Cont.)* Page 23.

### **SPc50 Paper Roll Loading Procedure**

With the terminal facing upwards, place finger and thumb on either side of the printer door, squeeze inwards and pull upwards at the same time.

### **Step 2**

Discard any packing material from the paper roll. Replace the roll as shown in the diagram. The paper must feed from underneath the roll. The correct orientation of the paper is critical (if you experience blank receipts, the paper may be incorrectly inserted or the wrong specification). Pull a length of paper until it protrudes from the top of the terminal.

### **Step 3**

**Step 1**

Close the printer door until an audible 'click' is heard and tear off the excess.

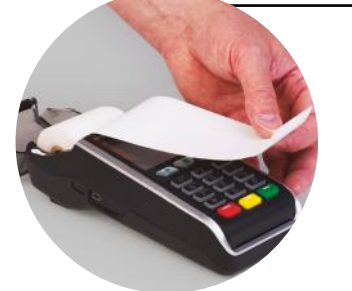

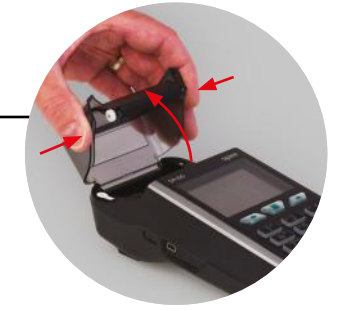

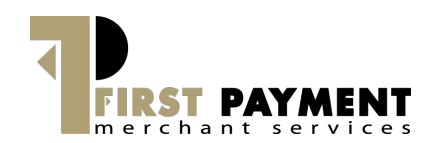

# Page 24. Cable Connection .

24

#### If a charging stand has been supplied, place in a convenient location. Insert the supplied power lead into the rear of the charging stand and connect into a mains socket. Once connected, turn the mains on. A small red power indicator light will illuminate on the side of the charging stand. The SPw60 portable terminal will also come with a WiFi access point, connection of which is covered in the next section.

# Cable Connection SPw60 And SPw70 Portable Terminals Without Charging Stand.

The SPw60 and SPw70 portable terminals can either be supplied with a charging stand as described above or just a power supply. If you are operating without a charging stand, charging of the internal battery module is achieved by the following procedure.

### **Step 1**

**Step 1**

Plug the power supply into the rear of the terminal as shown in the picture and leave to charge.

The SPc50 countertop terminal and optional SPp10 PIN Pad need to be located near a mains socket and the desired communication point (telephone socket and/or network connection).

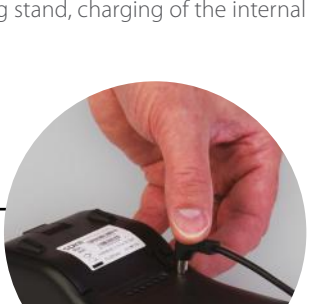

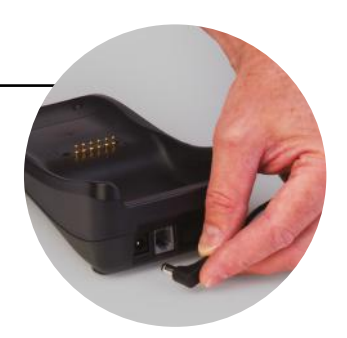

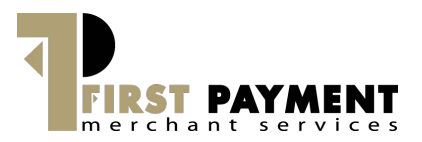

#### 25

# Page 25. Cable Connection

Place the terminal face down on the counter and use both thumbs to slide the cable tidy upwards as indicated by the unlock arrow.

Plug the telephone cable into the socket identified with the **LINE** label. If a PIN Pad has been supplied, plug its black curly cable into the socket identified with the PIN PAD label. If you are connecting the terminal to a routing device, connect the cable to the socket identified with a LAN label.

### **Step 4**

Ensure all cables are sat in the recesses and re-fit the cable tidy by sliding downwards until an audible 'click' is heard.

Analogue phone line: Connect the blue or black phone line to a working telephone socket.

Internet connection: Connect the black or yellow Internet cable to your Internet access point (for example, a router).

Power: finally, connect the power supply to a live mains socket.

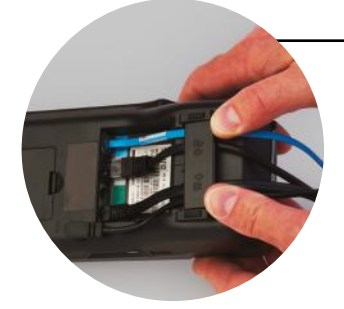

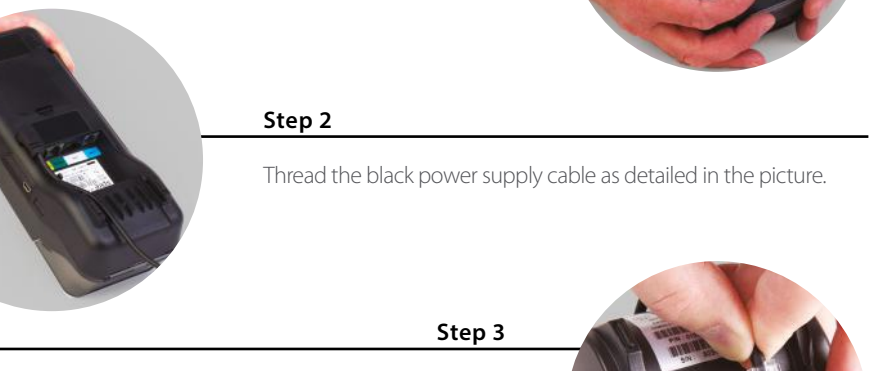

 **Step 1**

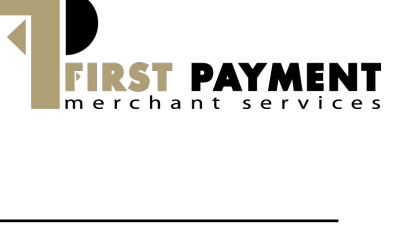

### Page 26. Communications Info

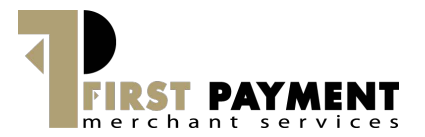

### **Analogue Phone Line Connections**

The SPc50 countertop terminal utilises an analogue phone line (dial-up) or Internet connection to communicate with acquiring systems and the Spire Payments terminal management system. The choice of communication method will be dependent upon the configuration requested by the terminal leasing company. In some situations an Internet connection may be chosen as the primary communication method, with an analogue phone line being an alternative in the event of a network problem.

The following points must be observed:

- **•** Terminals using dial-up connections are designed for use on analogue telephone lines such as those provided by the Public Switched Telephone Network (PSTN) and some Private Branch Exchanges (PBX/PABX). These terminals will not operate on a proprietary digital telephone extension.
- **•** The terminal will need to be configured (see Appendix E) if your line requires a prefix number to dial externally (a '9' is a typical example).
- **•** Using double adaptors, extension cables and/or telephone cables not supplied by Spire Payments may cause communication problems.
- **•** Installing the terminal on a line using a third party call service may cause communication problems.

#### **Broadband Internet Access Compatibility**

If the telephone line you wish to use is also shared with other devices (including telephones), ensure all sockets are fitted with ADSL or DSL filters. This does not just apply to the socket your Internet access point is connected to.

Incorrect installation may cause communication problems.

#### **Wired Network (SPc50 Countertop Terminal Only)**

The SPc50 countertop terminal can connect over a network connection via a local area network.

The SPc50 countertop terminal connection is on the back of the terminal (white NET port). This is connected to your Internet connection point (see previous section).

Page 27. Communications Info *(Cont.)*

### **GPRS (SPw70 Portable Terminal Only)**

The SPw70 portable terminal communicates through the mobile telephone network using a GPRS connection. A Subscriber Identity Module (SIM) is pre-installed into the terminal by Spire Payments to control this connection.

The following points should be noted:

- **• Do not remove the SIM unless instructed by your helpdesk. Unauthorised removal of the SIM may render your terminal inoperable and/or may result in late/non-payment of funds into your account.**
- **• Spire Payments reserves the right to charge for unauthorised use of your SIM. Spire Payments may charge an administration fee for misuse or replacement of a lost or locked SIM.**

#### **WiFi (SPw60 Portable Terminal Only)**

The SPw60 is a portable device which utilises the wireless technology known as WiFi. This is ideal for retail environments such as restaurants where waiters can take payment at the table. To install the SPw60 you must note the following:

- **•** Your terminal will be pre-configured for use on standard networks featuring DHCP (automatic allocation of IP addresses). In the unlikely event that your network does not have this feature, please call the your helpdesk for assistance.
- **•** Please ensure the specific IP addresses and TCP ports provided by your terminal supplier are not blocked by a network firewall.

#### **WiFi Access Point**

To operate the SPw60 within your premises you will also be provided with a WiFi access point. Both the WiFi access point and terminal are pre-configured with all the necessary information to allow the devices to communicate. Should the terminal or WiFi access point be replaced or the link between the terminal and WiFi access point fail, reconfiguration may be needed. See Appendix F for details of the SPw60 to WiFi access point pairing procedure.

Please note: If you are not using the Spire Payments provided WiFi access point then you may have to configure your router to support the payment terminal, e.g. for MAC address filtering.

# Page 28. WiFi (SPw60 Only)

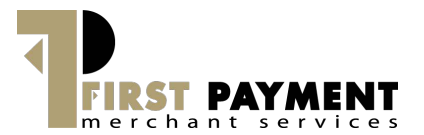

### **WiFi Access Point Models**

The exact model of WiFi access point may vary from that pictured here. However, the installation procedure is identical.

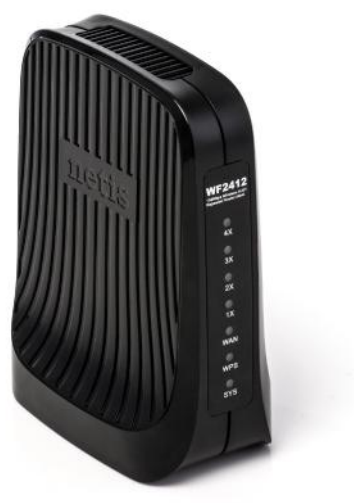

### **WiFi Access Point Siting Recommendations**

The design of the WiFi access point allows it to be placed on a counter or shelf.

Please bear the following in mind when choosing an installation location:

- **•** Select a location close to an electrical power outlet.
- **•** Select a location close to a network connection point.
- **•** Select a location where there will be no physical obstructions between the WiFi access point and the SPw60 operating area. This includes brick and block walls.
- **•** Do not install or place the WiFi access point on a metal or metallised material surface.
- **•** Avoid close proximity to cordless phones, Bluetooth devices, microwave ovens and other mobile devices.

# Page 29. WiFi Access Point

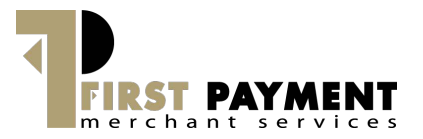

Please follow this procedure carefully and only power on the terminal and WiFi access point when instructed.

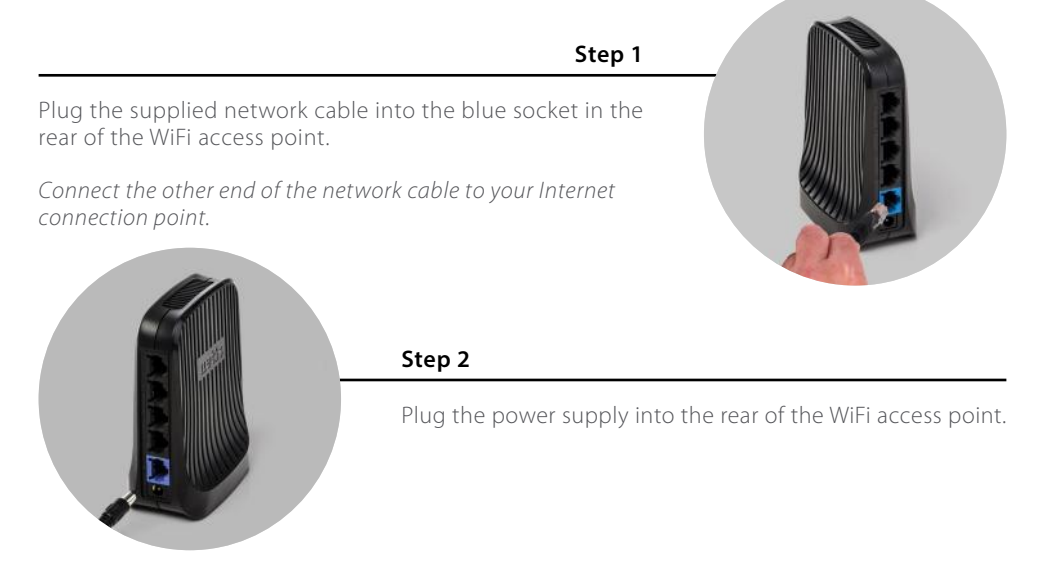

### **Step 3**

Plug the WiFi access point power supply into the mains power socket and switch on.

*Note: Multiple SPw60 terminals can communicate with a single WiFi access point.*

### **SPw60 Portable Terminal's Expected Range**

The range of a SPw60 from the WiFi access point should be in the region of 100 feet in all directions, but this can vary due to internal obstructions and potential interference from other equipment (see page 28 for siting recommendations).

Once the system is powered, it is best to carry the terminal to the extremes of your premises where you would expect to take payment and check operation. If necessary, relocate the WiFi access point. Alternatively, it is possible to boost the WiFi signal strength by purchasing an aftermarket repeater.

# Page 30. Installation

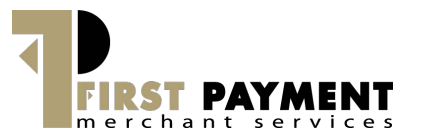

Please read and follow the separate Quick Reference Guide received with your terminal. This User Manual and the Quick Reference Guide contain instructions on how to:

- **•** Connect the cables and accessories e.g. power supply, telecoms cable and PIN Pad.
- **•** Install the paper roll.
- **•** Charge the battery module (SPw60 and SPw70).
- **•** Switch on your terminal.

# Using Your Terminal Page 31.

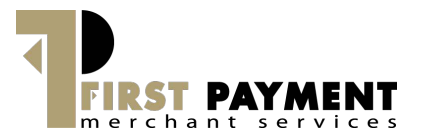

Please note: the screens-shots and receipt examples on your terminal may differ in detail from those depicted in this manual.

### **Turning The Terminal On**

To turn the terminal on press the power button found on the left hand side of the terminal until the screen lights up. The terminal will automatically scroll through several screens of information until the Welcome screen is displayed.

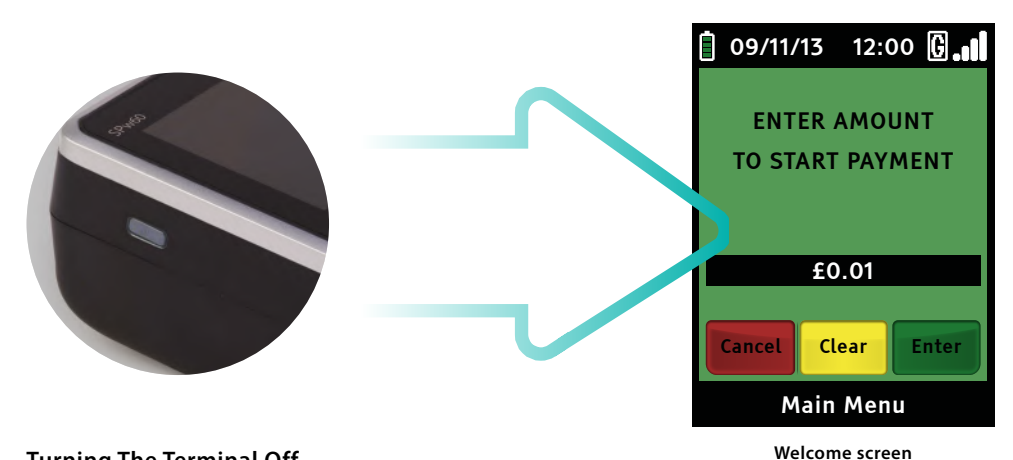

### **Turning The Terminal Off**

To turn the terminal off press the power button for three seconds, ensure '**SHUTDOWN**' is highlighted and press the green '**ENTER**' key.

#### PLEASE NOTE: Highlighting '**RE-START**'will re-start the payment application.

# Using Your Terminal *(Cont.)* Page 32.

### **Terminal Keypad**

The SPw60, SPw70 and SPc50 all share a common keypad layout.

- **•** The '**MAIN MENU**', key represented by a square and positioned above the '**2**' key, toggles between menus.
- **•** The '**ARROW**' keys either side of '**MAIN MENU**' key are used to move to the next and previous menu screens. When activated, an arrow will also be seen on the display above the appropriate key.
- **•** The numeric keys.

The '**#**' key allows the cycling of character selection on the numeric keys during text entry. For example pressing '**1**' and then '**#**', '**#**', '**#**' will cycle through **1**, **Q**, **Z**, **1**.

The star key is used to cycle through the following nine characters: **.** , *l*  $@*$  **#** ( ) – during text entry.

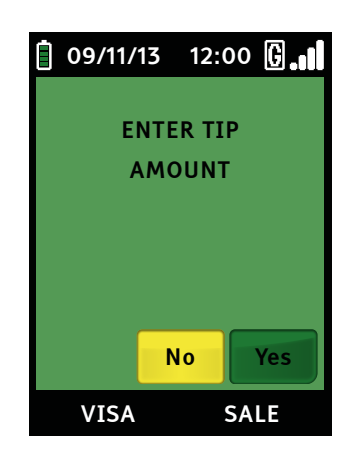

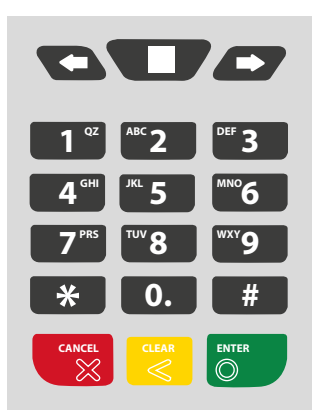

**Keypad**

The action of the green '**ENTER**' key will be displayed in a **green** box at the bottom of the display.

The action of the red '**CANCEL**' key will be displayed in a **red** box at the bottom of the display.

The action of the yellow '**CLEAR**' key will be displayed in a **yellow** box at the bottom of the display.

The green '**ENTER**' key will select '**YES**'.

The **yellow** '**CLEAR**' key will select '**NO**'

# Using Your Terminal *(Cont.)* Page 33.

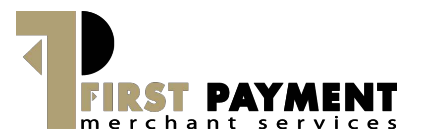

### **Terminal Display**

The SPw60, SPw70 and SPc50 all share a common graphical display: in landscape format on the SPc50 and portrait on the portable terminals. (Please note: a portrait format has been used in this User Manual for illustration purposes.)

The display is separated into three specific areas:

#### **Status Bar**

At the top of the display is a black bar with white text and coloured icons. This is known as the status bar and it displays the following information from left to right:

- **•** Battery level indicator (only portable terminals). See icon index
- **•** Date in dd/mm/yy format
- **•** Time in hh:mm format
- **•** Connection method icon. See icon index
- **•** Signal strength icon (SPw70 portable terminal only). See icon index

#### **Middle Of Screen**

The middle of the screen (largest area) is used to display choices for data entry requests, instructions, transaction progress and any other relevant information.

To represent specific operating modes, this part of the displays different colour backgrounds:

- **•** Green Transaction Flow Screens
- **•** Blue Reports and Menus

### **Application Bar**

At the bottom of the screen there is a black bar with white text. This is known as the application bar and it displays information about the transaction in progress.

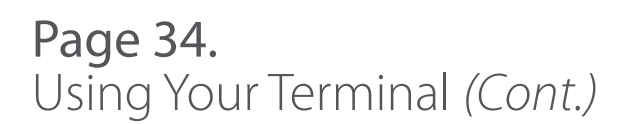

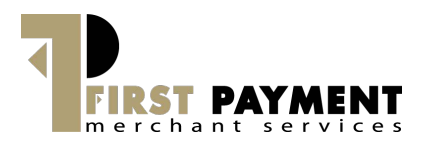

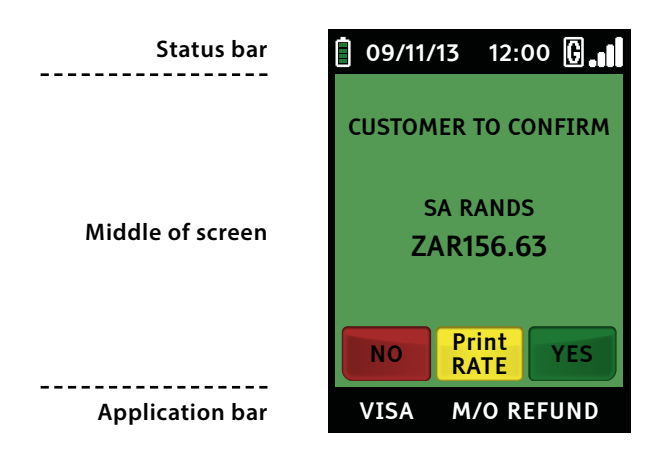

### **Screen Saver**

If a key has not been pressed for 30 seconds, the terminal's display will automatically revert to a screen saver. This will be displayed for a further 3 minutes, after which the display will go blank (SPw60 and SPw70). Pressing any key will turn the display back on.

# Icons Index Page 35.

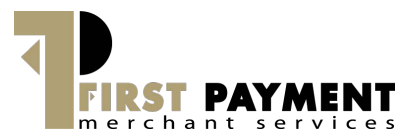

The following is an index to the icons shown in the status bar:

### **Battery level indicator**

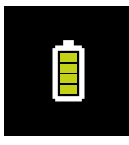

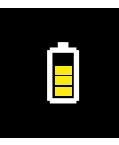

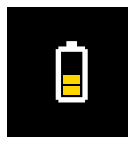

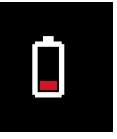

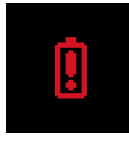

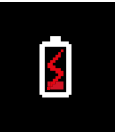

**100% Charge**

**75% Charge**

**50% Charge**

**25% Charge**

**Warning**

**Charging**

### **Signal strength indicator**

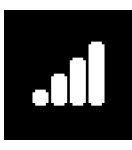

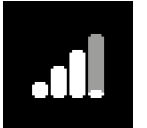

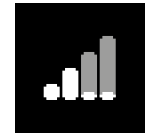

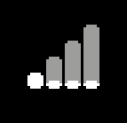

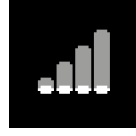

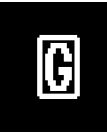

**100% Signal**

**75% Signal**

**50% Signal**

**25% Signal**

**Under 10% Signal**

**GPRS Connected**

### **Connectivity indicators**

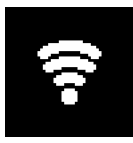

**WiFI 100%**

**Serial Connected**

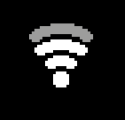

**WiFI 75%**

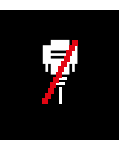

**Serial Disconnected**

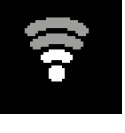

**WiFI 50%**

**PSTN Connected**

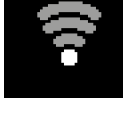

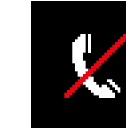

**PSTN Disconnected**

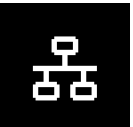

**Pin-Pad Connected**

▭ 88

**LAN connection**

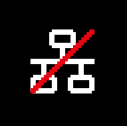

**LAN disconnected**

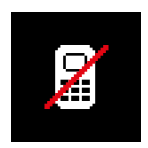

**Pin-Pad Disconnected**

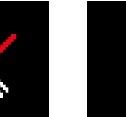

**WiFI 25%**
## Icons Index *(Cont.)* Page 36.

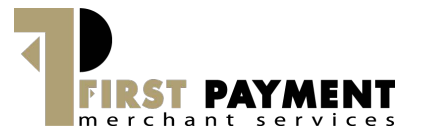

The following is an index to the miscellaneous icons

## **Additional Icons**

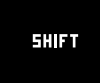

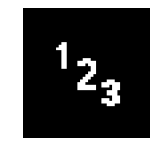

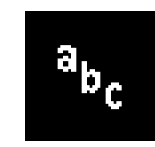

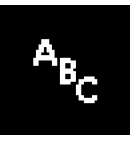

**SHIFT Engaged Numbers Lowercase Uppercase**

## **Welcome screen graphics**

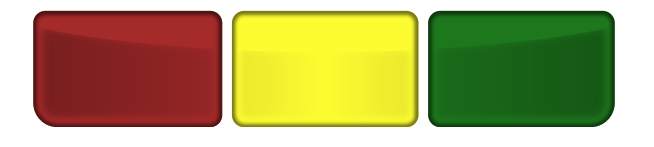

**Screen Buttons**

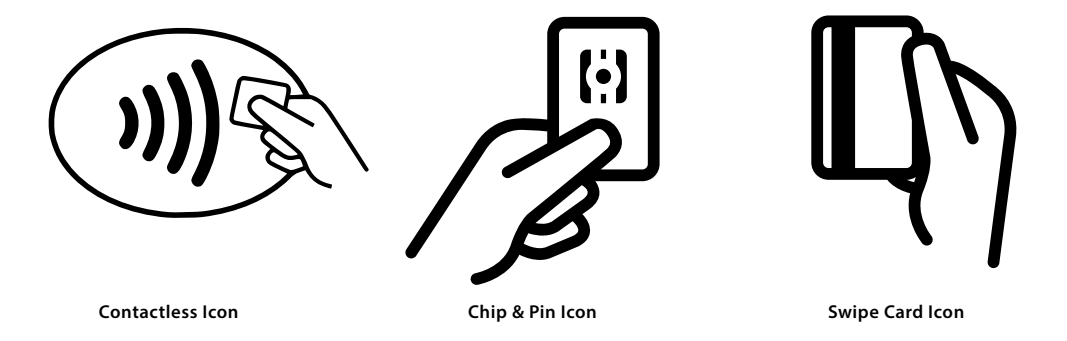

## Menu Operation Page 37.

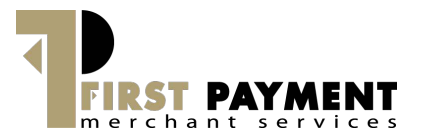

## **Reports And Terminal Menu**

The screens below show the Reports and Terminal Menu. This is displayed by pressing the '**MAIN MENU**' key when the Transaction Menu or Welcome Screen is displayed. As there are more than five menu options it is split between two screens. To access the second screen press the '**ARROW**' key below the arrow icon at the bottom of the display. This operation can be repeated from the second screen to return to the first part of the menu.

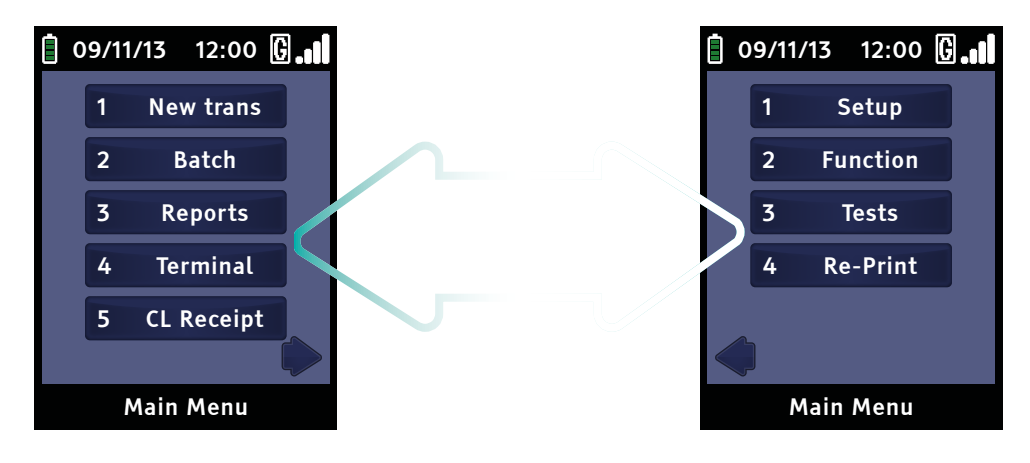

Selection of an item from a menu can display a sub-menu with more options (see right for an example). You may return to the original menu by pressing the 'ARROW' key under the upward pointing arrow icon.

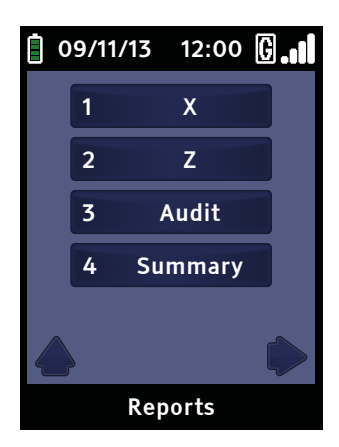

## Training Mode Page 38.

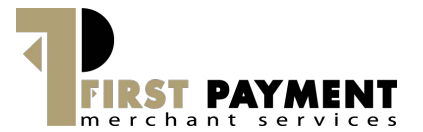

### **PLEASE NOTE: The Training Payment Card is not supplied with the terminal as standard.**

Once the terminal is switched to Training Mode it enables the user to perform all transaction types without the actual transfer of funds. You may use normal Chip and PIN cards to perform these training transactions.

## **How To Switch To Training Mode**

Ensure the terminal is displaying the Welcome screen.

- **•** Press the '**MAIN MENU**' key to display the Transaction Menu.
- **•** Select '**TERMINAL**' from the menu.
- **•** Select '**TRAINING**' from the menu.
- **•** Type in the local password (default is 0000) and press the green '**ENTER**' key.
- **•** The screen will display '**SWITCH TO TRAIN MODE**'.
- **•** Select '**YES**' by pressing the green '**ENTER**' key.

Press the '**MAIN MENU**' key to return to the Welcome screen.

## **Using Training Mode**

Once in Training Mode, the text '**TRAINING MODE'** will be printed on all receipts. Depending on the amount entered, the simulated response will be different, allowing staff to simulate all transaction outcomes. Use the Training Payment Card to start a transaction.

- **•** 0.01 to 100 (£0.01 to £1.00 or €0.01 to €1.00 in ROI) will display **AUTH CODE** *XXXX*.
- **•** 200 (£2.00 or €2.00 in ROI) will display **REJECTED**.
- **•** 300 (£3.00 or €3.00 in ROI) will display **DECLINED BY CARD**.
- **•** 400 (£4.00 or €4.00 in ROI) will display **PICK UP CARD**.
- **•** Any other amount will display **INVALID AMOUNT**.

If you are prompted for a cardholder PIN, use '**1234**'.

## Training Mode *(Cont.)* Page 39.

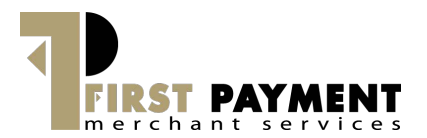

### **How To Leave Training Mode**

Ensure the terminal is displaying the Welcome screen.

- **•** Press the '**MAIN MENU**' key to display the Reports and Terminal Menu.
- **•** Select '**TERMINAL**' from the menu.
- **•** Select '**TRAINING**' from the menu.
- **•** Type in the local password (default is 0000) and press the green '**ENTER**' key.
- **•** The screen will display '**LEAVE TRAINING MODE**'.
- **•** Select '**YES**' by pressing the green '**ENTER**' key.

Press the '**MAIN MENU**' key to return to the Welcome screen.

#### **PLEASE NOTE:**

**Ensure you do not attempt live transactions in Training Mode as the funds will not be transferred into your bank account.**

## Setting the Merchant Password Page 40.

You may be asked to enter a password to perform certain functions. Different passwords protect different terminal functions and it is best to change these from the factory default to protect against potential fraudulent usage of the terminal.

### **PLEASE NOTE:**

**To protect against fraudulent activity with regard to voice referred transactions, you must amend your merchant password to your own value.**

## **Local (Merchant) Password**

The local password (sometimes referred to as a merchant password) is used to protect certain terminal functions, such as enabling Training Mode. This password comprises of four digits and has a factory default of **0000**. If you forget this password, please contact your helpdesk.

To change the local password follow the procedure below:

- **•** Ensure the terminal is displaying the Welcome screen.
- **•** Press the 'MAIN MENU' key to display the Reports and Terminal Menu.
- **•** Press the right '**ARROW**' key to show the additional menu items.
- **•** Select '**SETUP**' from the menu.
- **•** Select '**PASSWORD**' from the menu.
- **•** Select '**CHANGE**' from the menu.
- **•** Type in the old password and press the green '**ENTER**' key.
- **•** Type in the new local password (default is **0000**) and press the green '**ENTER**' key.
- **•** Repeat the previous step.
- **•** The terminal will beep and display '**TRANSACTION ACCEPTED**'.

The local password is now updated.

### **Maintenance Password**

The maintenance password is used to protect supervisory terminal functions. This password comprises of six digits. You will to call your helpdesk to optain this password.

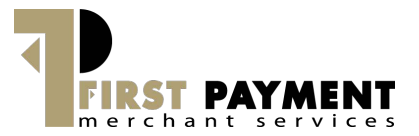

Your terminal is able to provide the following transaction types:

- **•** Sale
- **•** Sale with Cashback
- **•** Pre-Authorisation
- Completion

**•** Sale with Tip **•** Refund

**•** Force Authorisation

### **PLEASE NOTE:**

**By default, your terminal will not be configured to accept all transaction types. Please contact your terminal leasing company for further details on how to add other transactions.**

**•**

#### **PLEASE NOTE:**

**There are multiple configurable options on the SP range of terminals which are set by the acquirers. As such the transaction flows within this manual may vary slightly to those displayed on your terminal.** 

## **How To Insert A Chip Card**

If your terminal is fitted with a PIN Pad, the card reader in the terminal is disabled. In this situation the cardholder inserts his/her Chip Card into the PIN Pad card reader. If no PIN Pad is fitted, the cardholder can insert his/her Chip Card into the terminal or, if preferred, they can ask you to perform the operation.

## **How To Insert A Chip Card**

If the card has a Chip on the front, insert the card either in the main terminal or separate PIN Pad (SPp10) with the Chip facing up and towards the terminal/PIN Pad. When the card is inserted correctly you should feel some resistance and hear an audible soft 'click'.

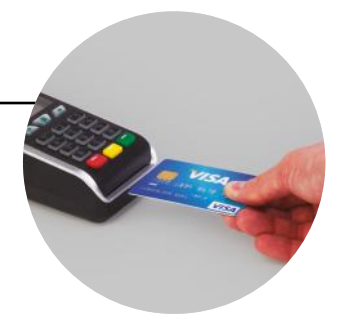

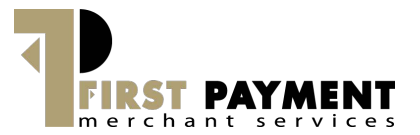

## **What Happens If The Cardholder Has Forgotten His/Her PIN?**

The cardholder usually has 3 attempts to enter his/her PIN correctly. If they enter it incorrectly 3 times in a row (even on different days and in different locations), the card will lock the PIN and the cardholder must contact his/her card issuer or have it unlocked at an ATM.

If the cardholder forgets his/her PIN and does not want to continue, you can cancel the transaction by pressing the red '**CANCEL**' key on the '**ENTER PIN**' screen. Alternatively, you may be allowed to continue and '**bypass**' the PIN.

If you select '**BYPASS**', the terminal will ask for the cardholder to sign the merchant's copy of the receipt which you will be asked to verify.

### **PLEASE NOTE: Signature verification is not as secure as Chip and PIN and you may incur charge-backs from your acquirer if you use it.**

## **How To Swipe A Card**

If the card presented is a Chip Card, it must be inserted into the terminal or PIN Pad. If your terminal cannot read the Chip you may be given the option to swipe the card's magnetic stripe. As an additional security measure you may be requested to enter the last 4 digits of the card number.

If a Chip Card is swiped prior to being inserted into the terminal or PIN Pad, the terminal will request the card is inserted into the Chip Card reader.

### **How To Swipe A Card**

Swipe the card with the magnetic stripe facing down and towards the terminal. Swipe the card quickly in either direction.

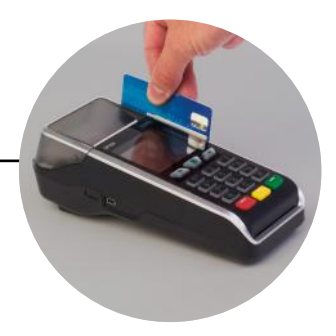

Presenting A Contactless Card Page 43.

## **Presenting A Contactless Card**

Some card types support contactless technology. This is the ability for a payment to be taken by simply holding the card in close proximity (a few millimetres) to the terminal. This is known as 'presenting' the card. This method of payment is for small transactions and is designed to speed up the entire process.

Contactless technology is available as standard on the Spire Payments SP terminal family.

## **How To Present A Contactless Card**

The card must be placed close to the display area (within a few millimetres) for several seconds during which time the LEDs will indicate the read status (see LED status table below).

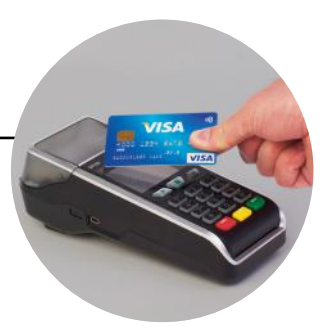

## **Contactless Limits**

Contactless transactions are only permissible under £15.00 (2014 figure). If the amount entered for the transaction is above this limit you will be prompted to perform a Chip and PIN or Swipe transaction.

## **Cardholder Authentication**

A contactless transaction will neither prompt for the cardholder's PIN nor signature. However, depending on previous contactless use on the card, it may prompt the terminal to revert to a Chip and PIN transaction for security purposes.

## **Contactless Transactions Supported**

The following transactions are permissible with a contactless card:

**• •**

Sale **Refund** 

If a transaction type not listed above is requested by a contactless card, the terminal will prompt for a Chip and PIN (or Swipe) transaction.

## **Receipts**

A merchant receipt is printed with every contactless transaction, but the printing of a customer receipt is optional. The skipping of this step speeds up the transaction process further.

Page 44. Presenting A Contactless Card

## **Card Reading Status**

Four LEDs are present above the display, providing feedback on the success of the operation.

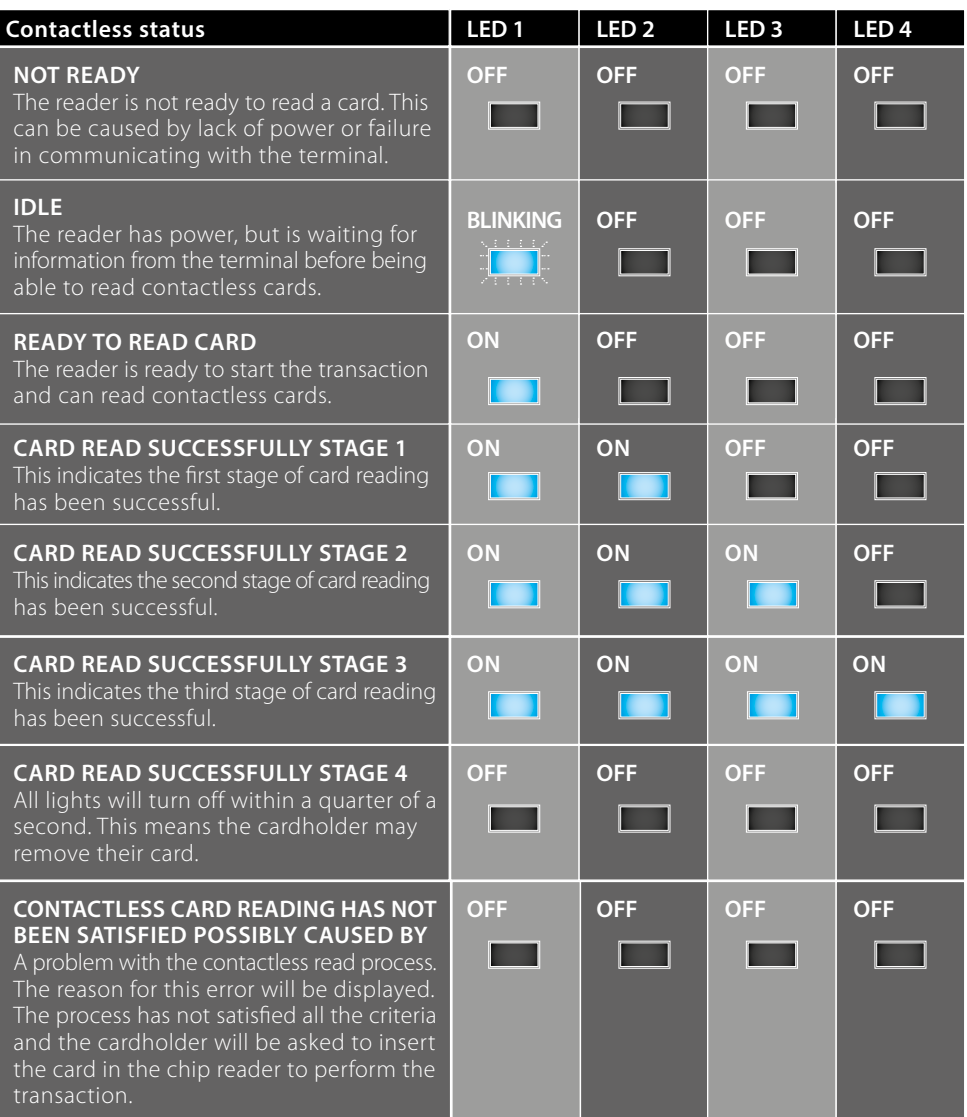

Please note: The five blue stages above represent a successful contactless card read process

## Typing In Card Numbers Page 45.

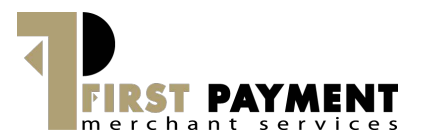

## **Customer Present**

If the terminal cannot read the Chip or the magnetic stripe on the card, you can type in the long number on the front of the card. Once all the information has been entered and the transaction approved by the acquirer the terminal will ask for the cardholder to sign the merchant's copy of the receipt.

## **PLEASE NOTE:**

**Signature verification is not as secure as Chip and PIN and you may incur charge-backs from your acquirer if you use it.**

## **Customer NOT Present**

If the cardholder is not present (e.g. a mail order customer) you can also type in the long number on the front of the card.

If you select '**CANCEL**' by pressing the red '**CANCEL**' key when the terminal asks whether the cardholder is present, you will be asked to type in the 3 digit CVV2 code and address details.

A response will be given, at which point you can choose to accept or cancel the transaction (See Appendix A for transaction responses.)

# Typing In Amounts

When you or the cardholder are requested to enter an amount, it is entered in pence (or cents in ROI).

## Example:

Typing in 1000 would equate to a value of £10.00 (€10.00 in ROI).

If a mistake is made, press the yellow '**CLEAR**' key to delete the last number entered.

# Typing In Other Data

If a mistake is made entering any other data such as card number, expiry date, authorisation code, etc., the entire field can be deleted by pressing the yellow '**CLEAR**' key once.

## **PLEASE NOTE:**

**Pressing the yellow 'CLEAR' key twice will cancel the transaction.**

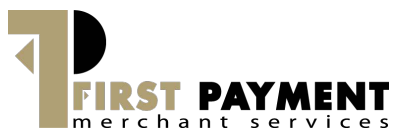

## **Step 1**

When the terminal is ready to perform a Sale transaction it will show the Welcome screen.

You can start a Chip and PIN Sale transaction in one of two ways:

## **Option 1**

Enter the Sale amount in pence (or cents in ROI) and press the green '**ENTER**' key.

Example: Typing in 1000 would equate to a value of £10.00 (€10.00 in ROI).

## **PLEASE NOTE:**

**If a mistake is made entering data, the the last digit can be deleted by pressing the yellow 'CLEAR' key.**

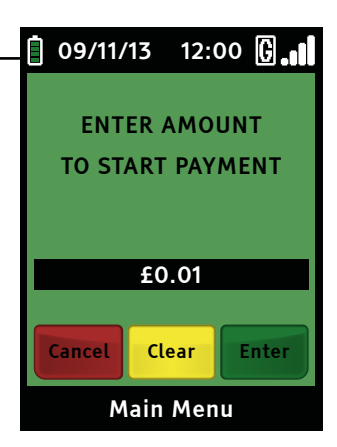

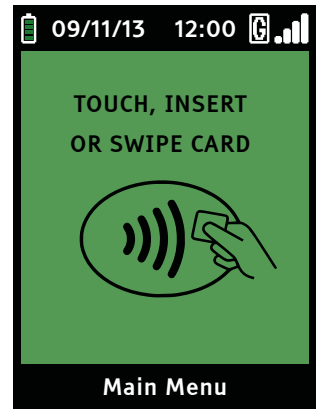

Insert the Chip Card into the terminal's Chip Card reader or PIN Pad (if fitted).

## Page 47. Sale (Inserting A Chip Card)

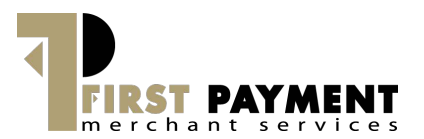

## **Option 2**

Insert the Chip Card into the terminal's Chip Card reader or PIN Pad (if fitted). A Sale transaction will be initiated. Type in the Sale amount in pence (or cents for ROI) and press the green '**ENTER**' key.

### Example:

Typing in 1000 would equate to a value of £10.00 (€10.00 in ROI).

#### **PLEASE NOTE: If a mistake is made entering data, the entire field can be deleted by pressing the yellow 'CLEAR' key once.**

## **Step 2**

The cardholder must type in his/her PIN (Personal Identification Number) on the terminal's keypad or the optional PIN Pad. After the PIN has been entered, the cardholder should press the green '**ENTER**' key on the PIN entry device.

The terminal will now connect to your acquirer and display progress.

If the transaction is approved, the Approval Code will be displayed and the terminal will print the merchant's copy of the receipt. *(See Appendix A for possible transaction responses).*

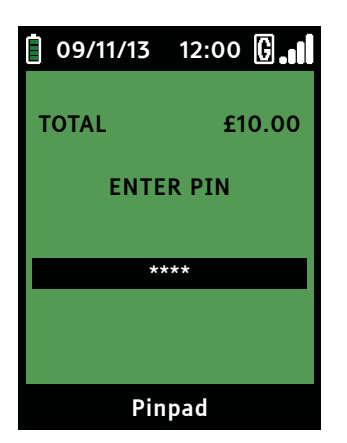

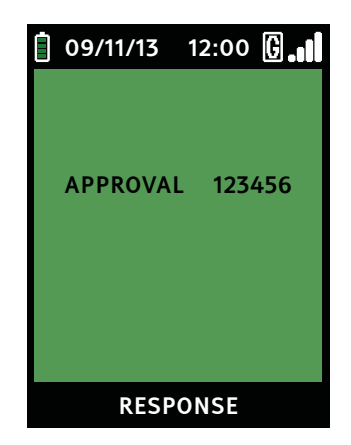

## Page 48. Sale (Inserting A Chip Card)

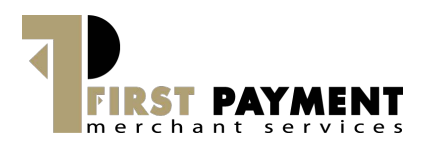

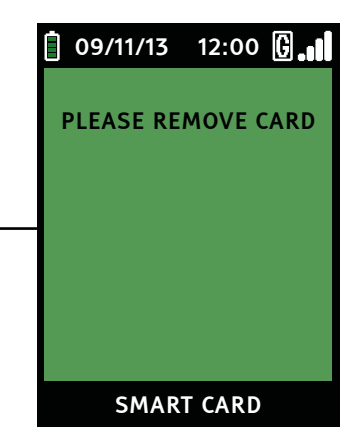

## **Step 3**

Remove the card.

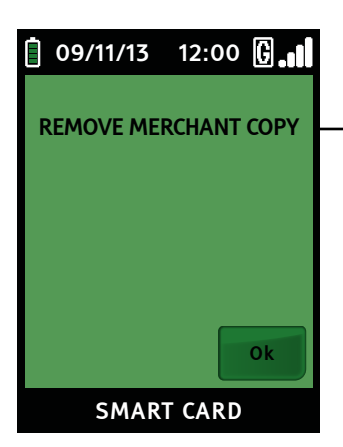

## **Step 4**

The terminal will then print the merchant's copy of the receipt. Then press the green '**ENTER**' key.

## **Step 5**

The terminal will then print the customers copy of the receipt. Hand this receipt to the card holder and return their card.

The transaction is now complete. The terminal will automatically return to the Welcome screen.

## Example Of Sale Receipts Page 49.

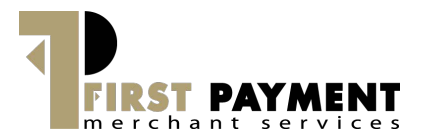

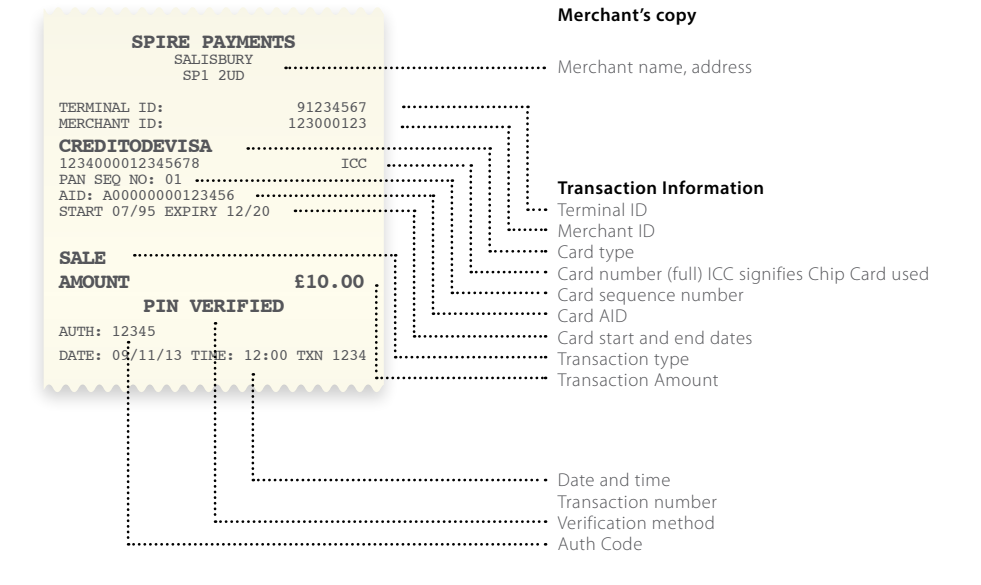

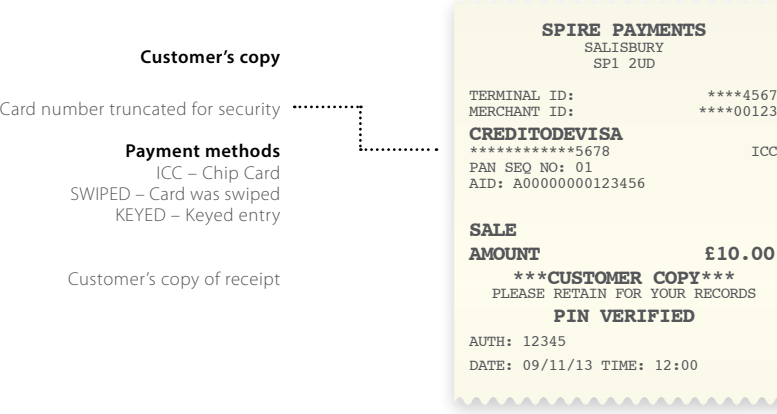

## Sale (Swiping A Card) Page 50.

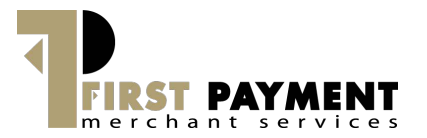

If your terminal cannot read the Chip on the presented Chip Card (or one is not present) you may be given the option to swipe the card's magnetic stripe (located on the rear of the card).

## **Step 1**

When the terminal is ready to perform a Sale transaction it will show the Welcome screen.

You can start a Sale transaction in one of two ways:

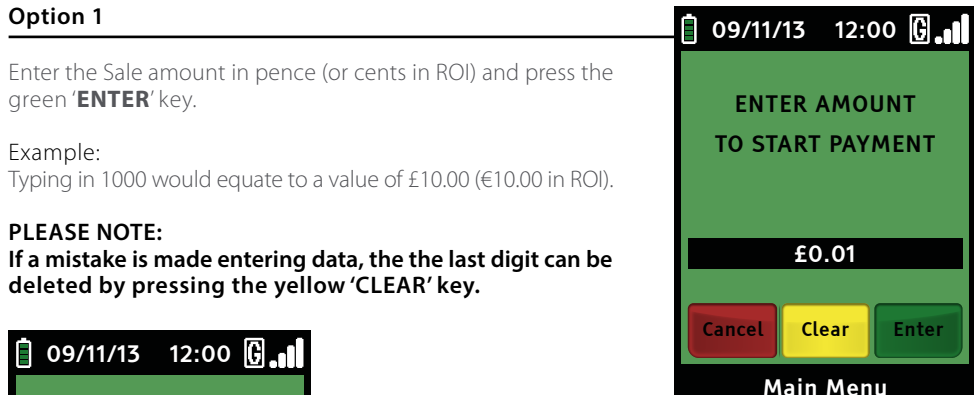

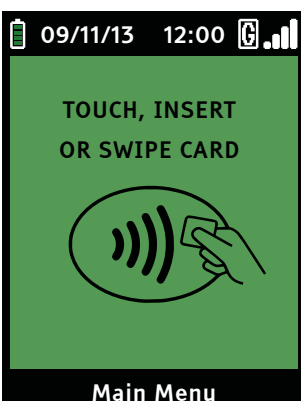

Swipe the Card in the terminal's magnetic stripe reader (see page 42).

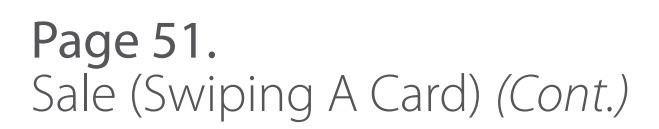

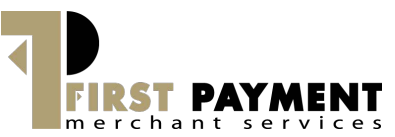

## **Option 2**

Swipe the Card in the terminal's magnetic stripe reader (see page 42). A Sale transaction will be initiated. Type in the Sale amount in pence (or cents for ROI) and press the green '**ENTER**' key.

### Example:

Typing in 1000 would equate to a value of £10.00 (€10.00 in ROI).

### **PLEASE NOTE:**

**RECEIPT** 

Ok

**If a mistake is made entering data, the the last digit can be deleted by pressing the yellow CLEAR' key.**

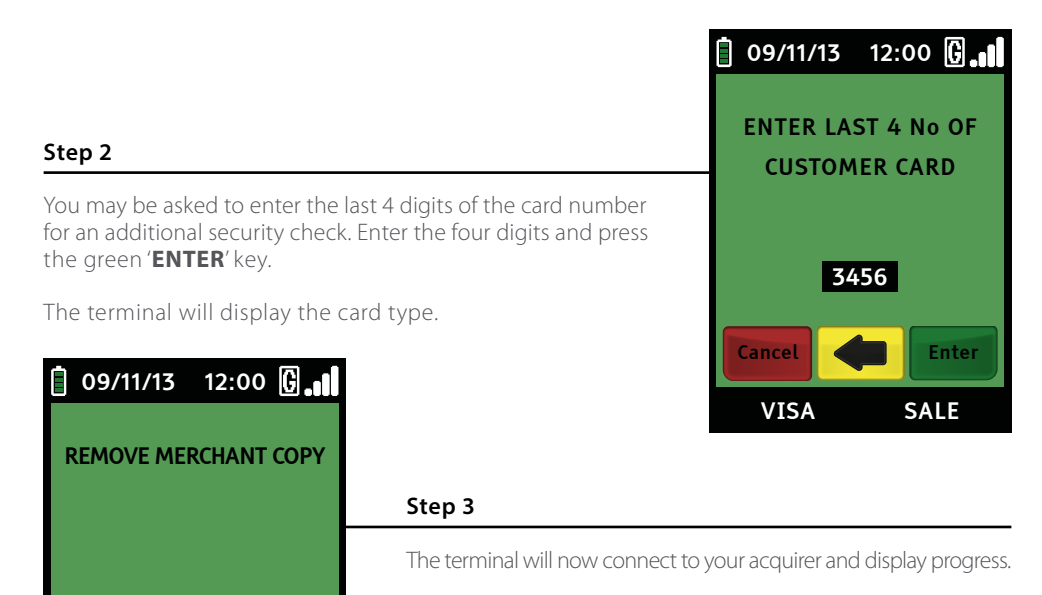

Once complete, the terminal will print the merchant's copy of the receipt.

Tear off the receipt and press the green '**ENTER**' key. Ask the cardholder to sign on the dotted line.

## Sale (Swiping A Card) *(Cont.)* Page 52.

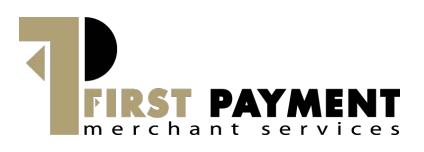

## **Step 4**

Compare the cardholder's signature on the receipt to that on the rear of the card.

If you are happy with the signature comparison, select '**YES**' by pressing the green '**ENTER**' key. The transaction will be approved and a customer copy of the receipt will be printed. Go to step 5.

If you are not happy with the signature, select '**NO**' by pressing the yellow '**CLEAR**' key.

The terminal will print a merchant reversal receipt for the original transaction amount. Tear off and keep for your records. Press the green '**ENTER**' key.

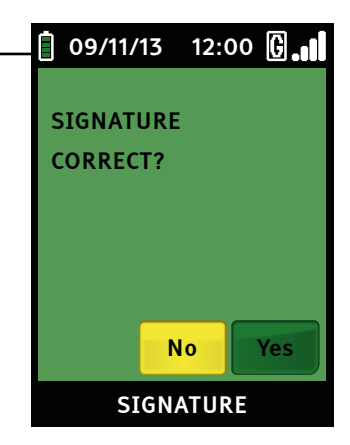

## **Step 5**

Tear off the customer's copy and hand it to the cardholder along with his/her card. The transaction is now complete. The terminal will automatically return to the Transaction Menu.

## Page 53. Example Of Sale Receipts

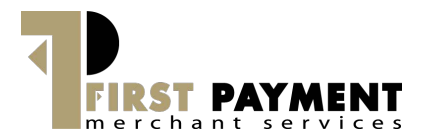

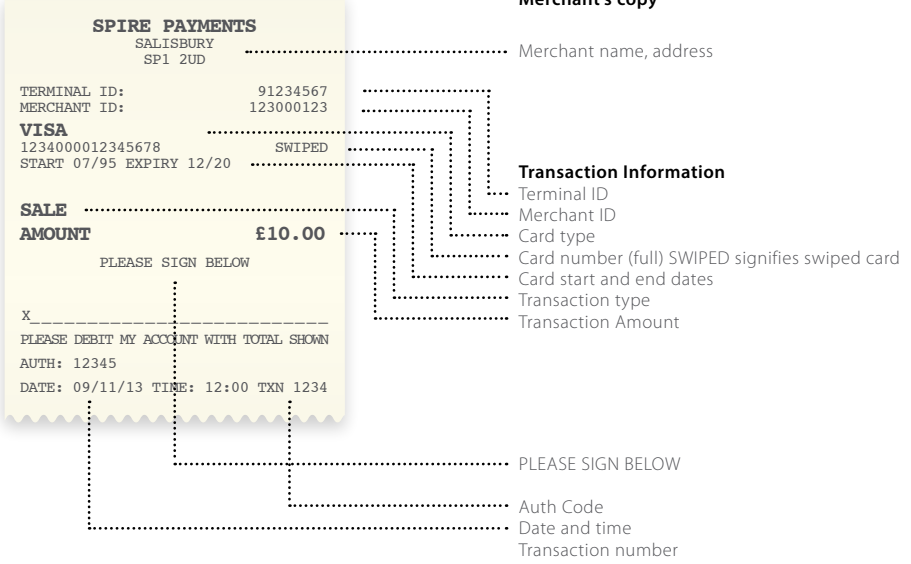

#### **Merchant's copy**

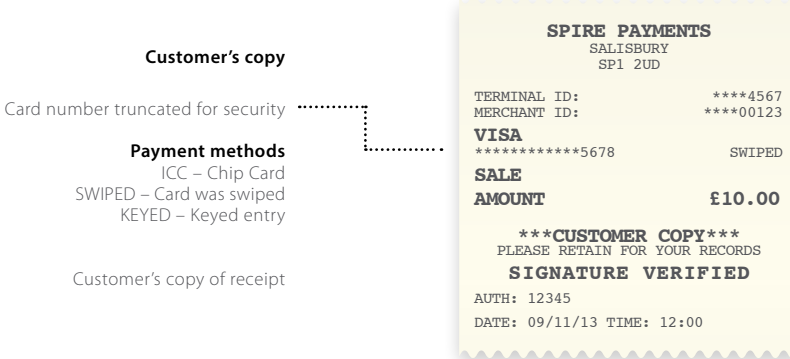

## Page 54. Sale - Contactless Card

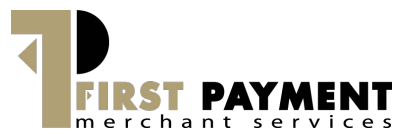

The terminal will offer contactless payment if:

- **•** the terminal supports the functionality;
- **•** the card supports the functionality;
- **•** and the transaction amount is below the threshold of £15.00.

## **Step 1**

When the terminal is ready to perform a Sale transaction it will show the Welcome screen.

If the cardholder requests a contactless payment you **must** first enter the Sale amount in pence (or cents in ROI) and press the green '**ENTER**' key.

Example: Typing in 1000 would equate to a value of £10.00 (€10.00 in ROI).

#### **PLEASE NOTE: If a mistake is made entering data, the the last digit can be deleted by pressing the yellow 'CLEAR' key.**

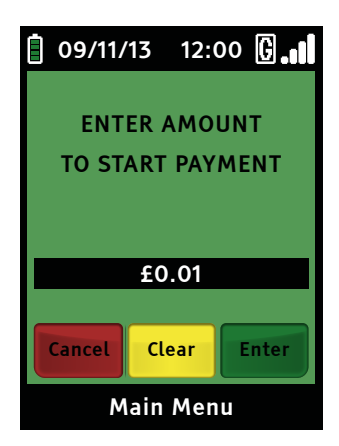

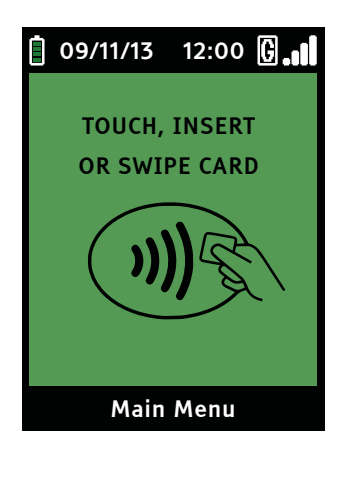

Ask the customer to place his/her card in close proximity to the terminal display (or PIN Pad display if fitted). The four LEDs at the top of the display will indicate a successful read (see page 43).

Once the card is successfully read, ask the cardholder to remove the card.

55

## Page 55. Sale - Contactless Card *(Cont.)*

## The terminal will now connect to your acquirer and display progress. If the transaction is approved, the Approval Code will be displayed and the terminal will print the merchant's copy of the receipt. (See Appendix A for possible transaction responses.) The merchant's copy of the receipt will be printed and the terminal will ask if a customer copy is required. **Step 2 Step 3** RESPONSE APPROVAL 123456

## **Step 4**

If a customer receipt has been requested, tear off and hand it to the cardholder. The terminal will automatically return to the '**ENTER AMOUNT'** screen.

## **Example Of Sale Receipts (Presented Contactless Card)**

The receipt is identical to the Chip Card Sale receipt, except '**CONTACT**' replaces '**ICC**', and '**VERIFIED BY PIN**' is removed.

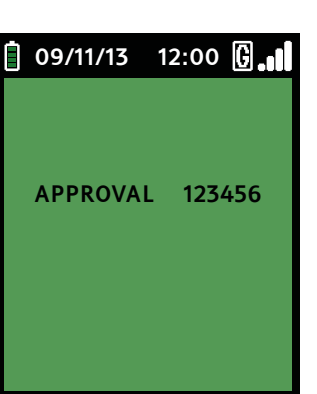

## Page 56. Sale And Cashback

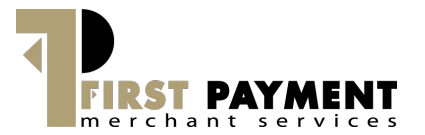

This is similar to a regular Sale transaction and, if enabled, replaces the standard Sale transaction described previously. There is a facility to enter an additional figure for Cashback.

### **PLEASE NOTE:**

**This is a service that must be requested from your acquirer. Cashback is only allowed on Debit Cards, not Credit Cards.**

## **Step 1**

When the terminal is ready to perform a Sale and Cashback transaction it will show the Welcome screen.

You can start a Chip and PIN Sale and Cashback transaction in one of two ways:

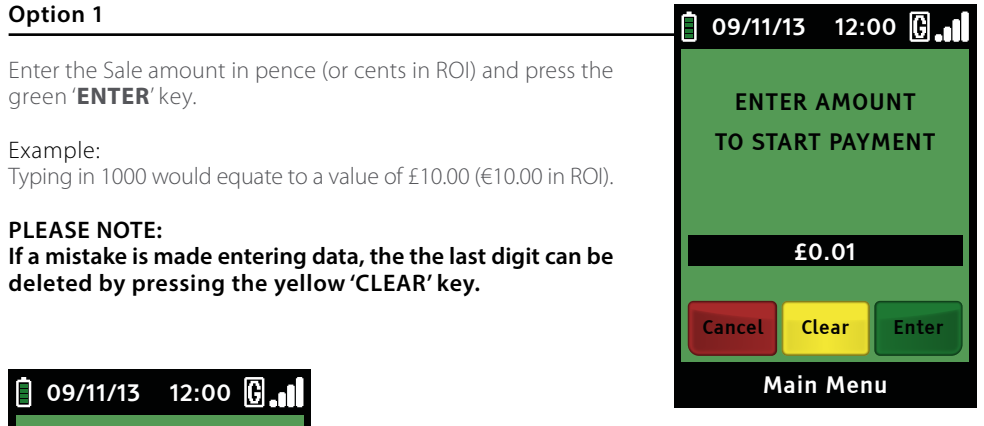

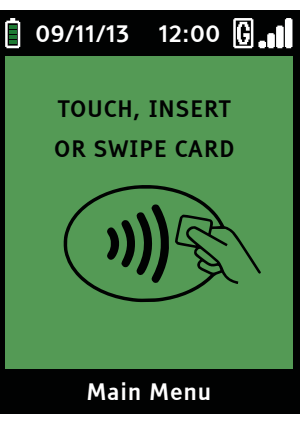

This screen will be displayed

## Page 57. Sale And Cashback *(Cont.)*

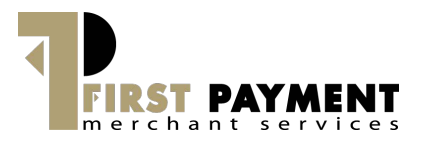

CREDITODEVISA SALE

Insert the Chip Card into the terminal's Chip Card reader or PIN Pad (if fitted).

## **Option 2**

Insert the Chip Card into the terminal's Chip Card reader or PIN Pad (if fitted). Type in the Sale amount in pence (or cents for ROI) and press the green '**ENTER**' key.

### Example:

Typing in 1000 would equate to a value of £10.00 (€10.00 in ROI).

### **PLEASE NOTE:**

**If a mistake is made entering data, the the last digit can be deleted by pressing the yellow 'CLEAR' key.**

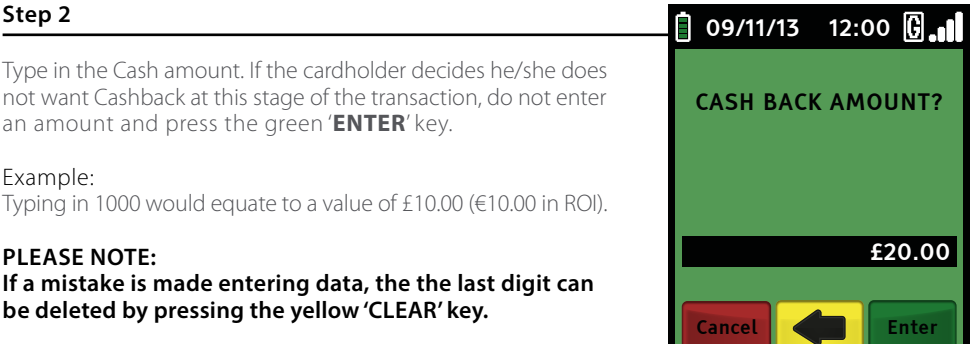

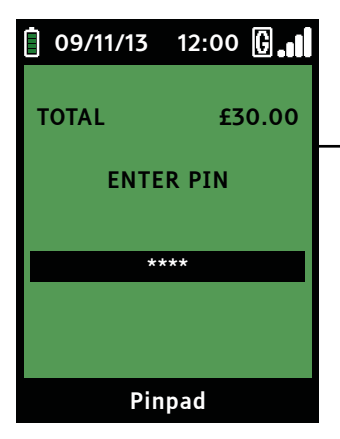

## **Step 3**

You may be asked to confirm the amount, after which the cardholder must type in his/her PIN (Personal Identification Number) on the terminal keypad or the optional PIN Pad. After the PIN has been entered, the cardholder should press the green '**ENTER**' key.

The terminal then completes the transaction as described for the Sale transaction described earlier.

## Page 58. Example Of Receipts

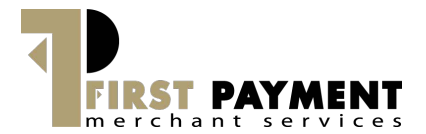

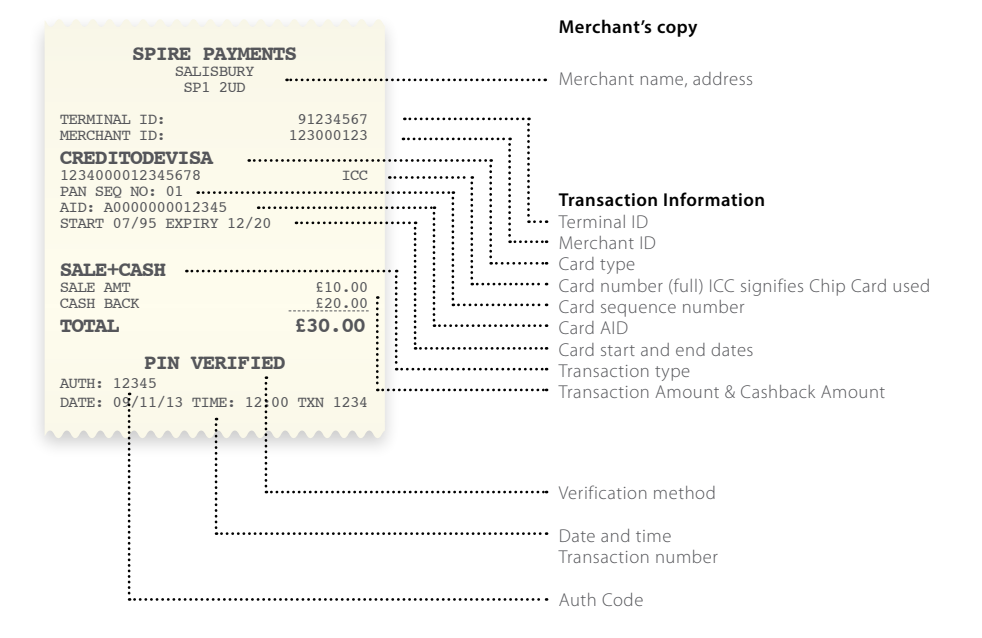

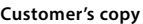

Card number truncated for security

#### **Payment methods**

ICC – Chip Card SWIPED – Card was swiped KEYED – Keyed entry

Customer's copy of receipt

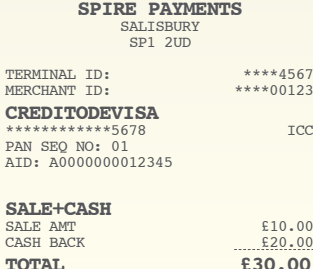

**\*\*\*CUSTOMER COPY\*\*\*** PLEASE RETAIN FOR YOUR RECORDS **PIN VERIFIED**

<u>\AAAAAAAAAAAAAAAAAAA</u>

AUTH: 12345

DATE: 09/11/13 TIME: 12:00

58

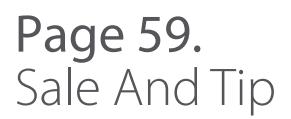

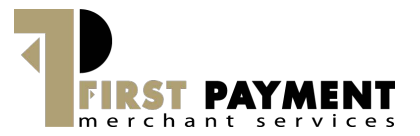

This is much the same as a regular Sale transaction but with the added ability of including a tip in addition to the transaction amount.

### **PLEASE NOTE:**

**This is a service that must be requested from your acquirer. When activated, tipping will be set by default for all Sale transactions.**

### **Step 1**

When the terminal is ready to perform a Sale and Tip transaction it will display the Welcome screen.

You can start a Chip and PIN Sale and Tip transaction in one of two ways:

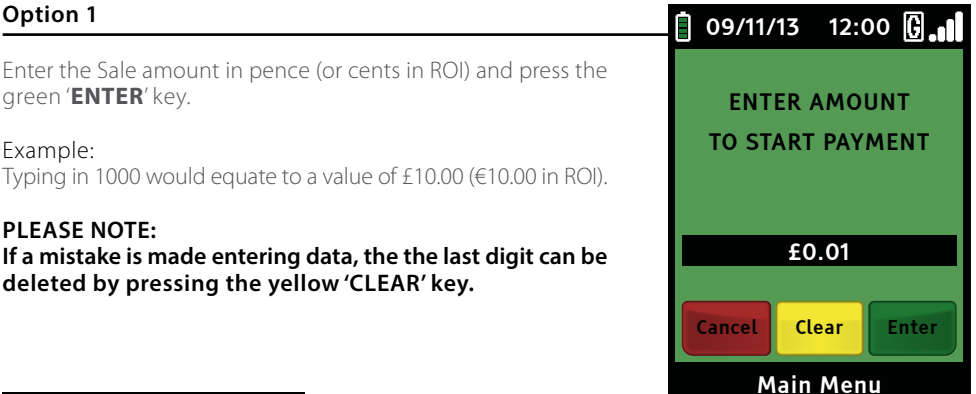

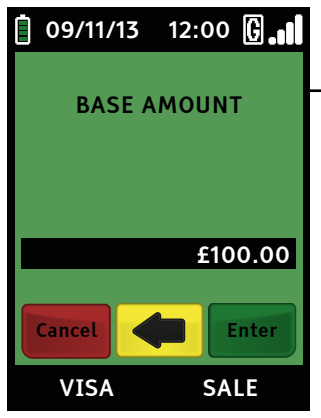

## **Option 2**

Insert the Chip Card into the terminal's Chip Card reader or PIN Pad (if fitted). Type in the base amount in pence (or cents for ROI) and press the green '**ENTER**' key.

### Example:

Typing in 1000 would equate to a value of £10.00 (€10.00 in ROI).

### **PLEASE NOTE:**

**If a mistake is made entering data, the the last digit can be deleted by pressing the yellow 'CLEAR' key.**

## Page 60. Sale And Tip *(Cont.)*

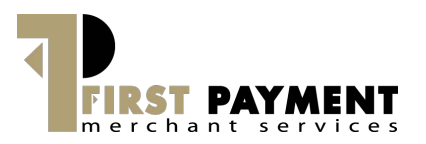

## **Step 2**

Ask the cardholder if they wish to enter a tip. If the answer is yes, select '**YES**' by pressing the green '**ENTER**' key. If the answer is no, select '**NO**' by pressing the red '**CANCEL**' key.

If the cardholder chooses '**YES**' by pressing the green '**ENTER**' key. Type in the base amount in pence (or cents for ROI) and press the green '**ENTER**' key.

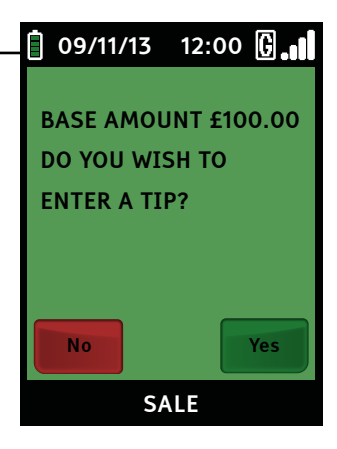

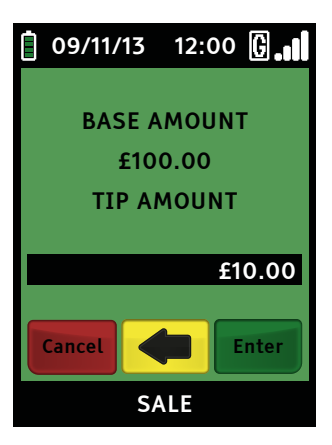

### Example:

Typing in 1000 would equate to a value of £10.00 (€10.00 in ROI).

## **PLEASE NOTE:**

**If a mistake is made entering data, the the last digit can be deleted by pressing the yellow 'CLEAR' key.**

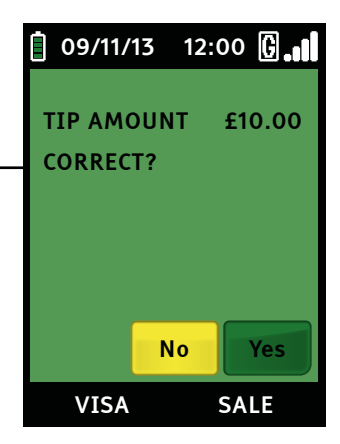

**Step 3**

The cardholder is requested to confirm the tip amount.

## Page 61. Sale And Tip *(Cont.)*

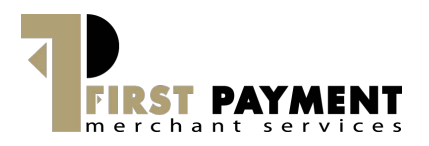

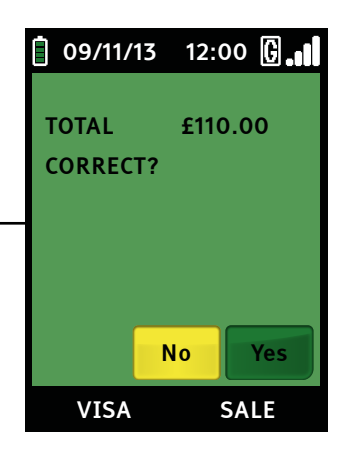

### **Step 4**

The cardholder should confirm the total value of the transaction, by selecting '**YES**' by pressing the green '**ENTER**' key'.

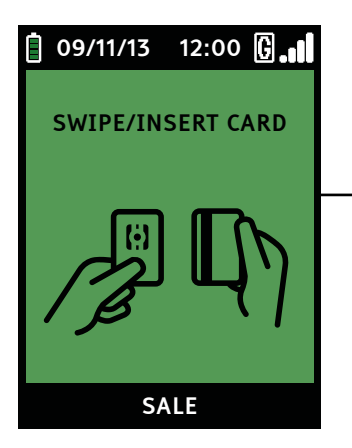

## **Step 5**

If the transaction was started by inserting or swiping the card (Option 2), then go to Step 6. Otherwise you will be requested to insert or swipe the card.

Insert the Chip Card into the terminal's Chip Card reader or PIN Pad (if fitted).

## **Step 6**

The cardholder will be prompted for his/her PIN on the terminal or the optional PIN Pad. After the PIN has been entered, the cardholder should press the green '**ENTER**' key. The terminal will now attempt to connect to your acquirer and the rest of the transaction will continue in the same way as for a normal Chip and PIN sale.

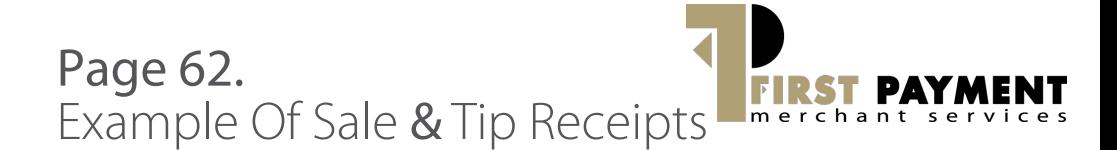

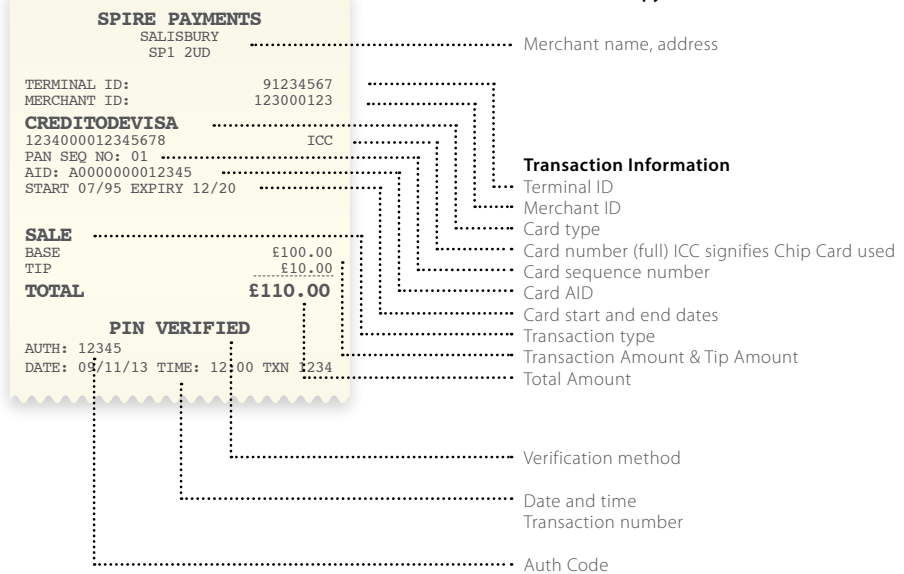

Card number truncated for security **Payment methods** ICC – Chip Card SWIPED – Card was swiped KEYED – Keyed entry Customer's copy of receipt

**Customer's copy**

#### **Merchant's copy**

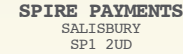

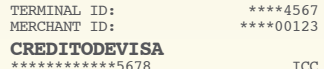

\*\*\*\*\*\*\*\*\*\*\*\*5678 ICC PAN SEQ NO: 01 AID: A0000000012345

**SALE** SALE AMT<br>
CASH BACK<br>  $F10.00$ **TOTAL £110.00**

 $E10.00$ 

**\*\*\*CUSTOMER COPY\*\*\*** PLEASE RETAIN FOR YOUR RECORDS

**PIN VERIFIED**

<u>\AAAAAAAAAAAAAAAAAAA</u>

AUTH: 12345 DATE: 09/11/13 TIME: 12:00

## Forced Authorisation Page 63.

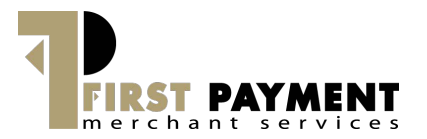

Force Authorisation is a transaction type that may be available on your terminal if permitted by your bank. This transaction type allows you to capture and submit transactions that have previously been authorised using paper vouchers. You can capture both Sale and Refund paper voucher transactions. Force Authorisation must only be used if the transaction has already been authorised on a paper voucher, and you must continue to keep the original paper voucher for the period specified by your bank.

## **Step 1**

Select the '**FORCE**' transaction type from the menu system. Next select either '**SALE**' or '**REFUND**' from the same screen depending on the Force Authorisation you require.

You may be asked to enter your Merchant Password.

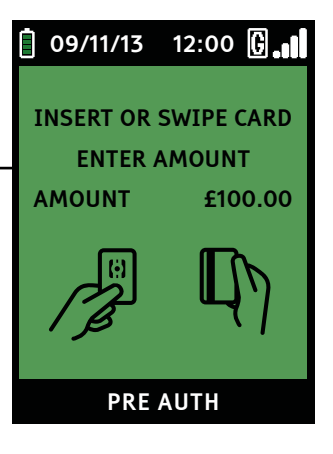

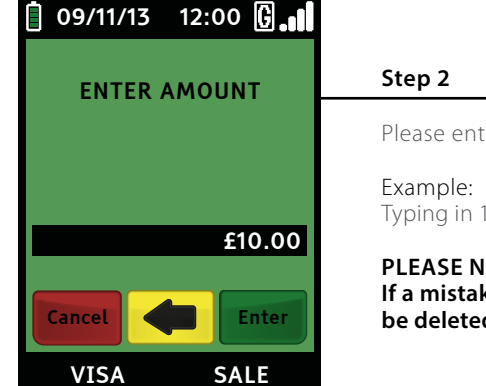

Please enter the original transaction amount.

Typing in 100 would equate to a value of £1.00 (€1.00 in ROI).

## **PLEASE NOTE:**

**If a mistake is made entering data, the the last digit can be deleted by pressing the yellow 'CLEAR' key.**

## **Step 3**

The terminal will then prompt for the entry of data from the paper authorisation receipt, including card number, expiry date (this is not checked by the terminal as the transaction may have occurred in the past), card issue number, authorisation code, and whether the cardholder was present or not at the time of the original transaction. You will not be asked for Cardholder Security (CSC) data or Address Verification (AVS) data, since the cardholder will no longer be available to supply this information when capturing data from a paper voucher (please note you must under no circumstances write down the CSC or AVS data as this is a breach of Data Security Standard requirements.

## Forced Authorisation *(Cont.)* Page 64.

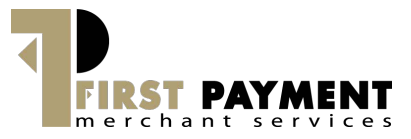

### **Step 4**

The terminal will print out a merchant copy receipt acknowledging the capture of the data. Keep with the original paper voucher for your records. The transaction data will be submitted by the terminal when it next goes online to the acquirer.

## **Example Of Forced Sale Receipts**

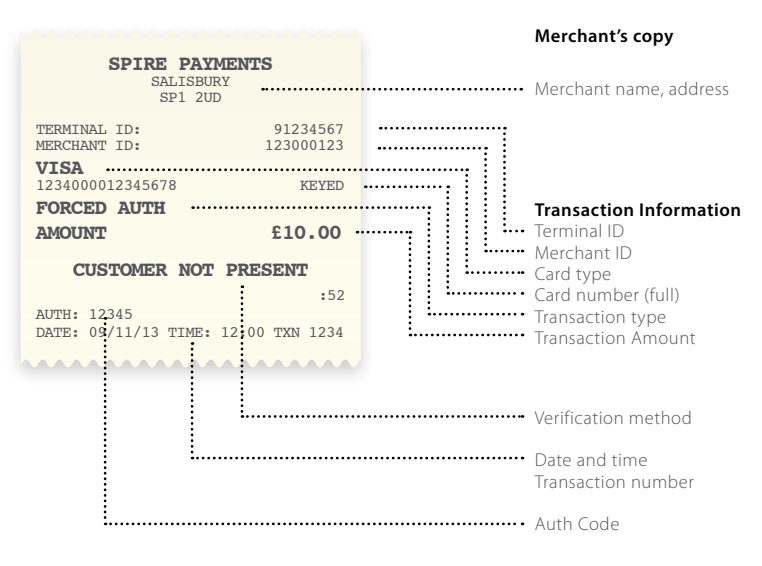

Merchant's copy of receipt

## Hotel and Rental Operations Page 65.

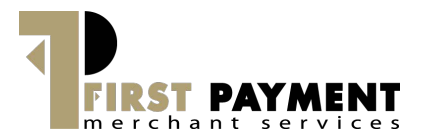

The SP family of terminals allow transaction types for use in the hotel industry. These transaction types are also relevant for other merchant categories such as car rentals.

The transaction is performed in two parts: a '**Pre-Authorisation**' and a confirming '**Completion**'.

The optional Express Check-Out feature (that allows Customer Not Present checkout) and Tipping features are not available unless requested and agreed with your bank.

## **Pre-Authorisation - Check-In**

The Pre-Authorisation is performed during check-in. The final bill is estimated and the cardholder's account checked for sufficient funds. The estimated amount is reserved in, but not taken from, his/her bank. The funds are eventually taken using a Completion transaction when the cardholder settles his/her bill on check-out. There are, of course, other situations where these transactions would be useful.

A Pre-Authorisation transaction must be completed within a set amount of time. If not completed within this period it will become invalid and reallocated funds will return to the cardholder's account. Your bank can advise you on this time limit.

The value of the Completion must also be within a specified range of the original Pre-Authorisation (not dramatically different). Your bank can advise on the upper and lower variances allowable.

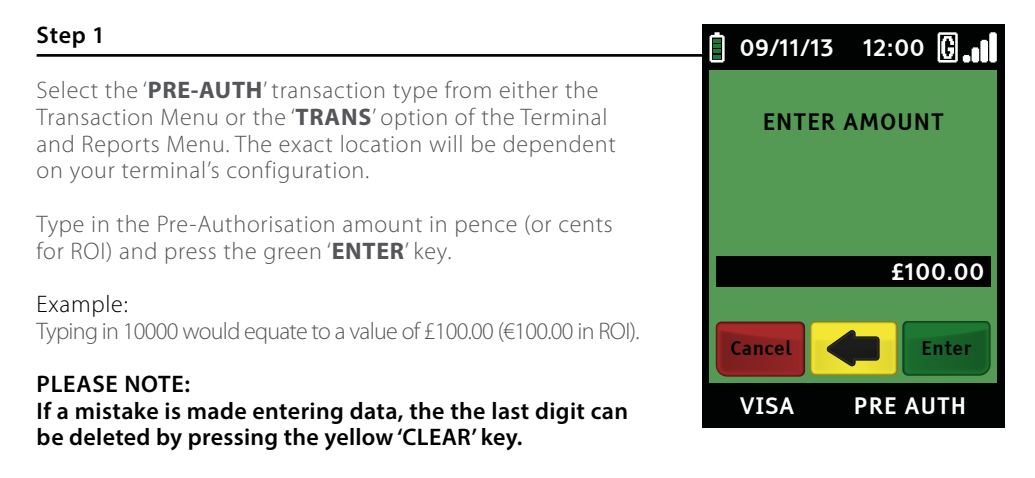

## Page 66. Hotel &Rental Operations

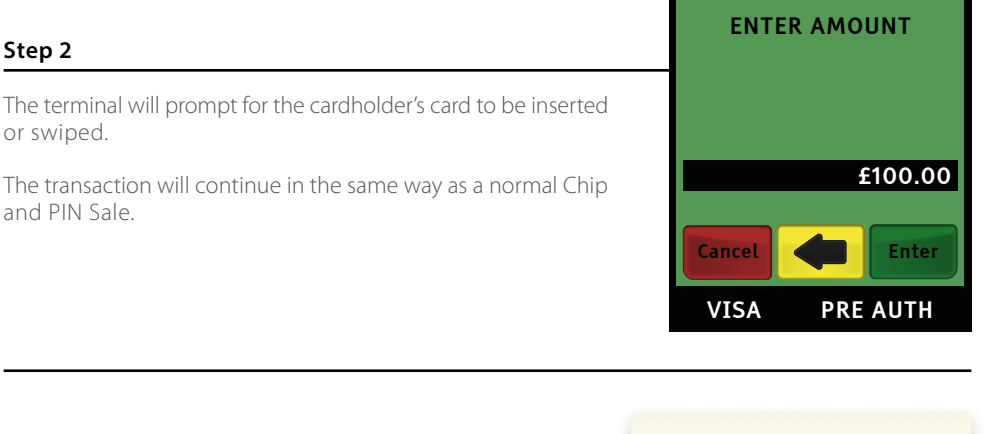

#### **SPIRE PAYMENTS** SP1 2UD **Merchant's copyTERMINAL ID:** 91234567<br>MERCHANT ID: 123000123 MERCHANT ID: **CREDITODEVISA** Auth Code ............ 1234000012345678 TCC PAN SEQ NO: 01 ATD: A0000000012345 START 07/95 EXPIRY 12/20 **AUTHORISATION ONLY AMOUNT £100.00 PIN VERIFIED AUTH: 12345** DATE: 09/11/13 TIME: 12:00 TXN 1234 <u>1444444444444</u>

## **IMPORTANT:**

or swiped.

**Step 2**

**The merchant receipt must be kept in a safe place as you will need to refer to the 'AUTH' number when performing the Completion transaction.** 

**If the estimated amount used for the Pre-Authorisation is no longer adequate to cover the estimated final bill, incremental authorisation should be performed, e.g. for an extended stay. This may be required if the Pre-Authorisation expires (your bank must advise on how long Pre-Authorisations remain valid). An incremental Pre-Authorisation is performed in exactly the same way as a Pre-Authorisation above.**

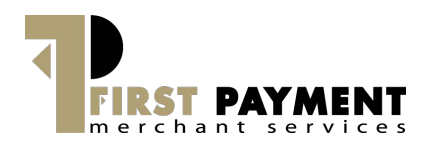

09/11/13 12:00

G

## Completion - Check Out Page 67.

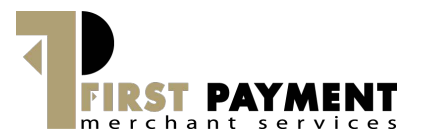

A Completion transaction is performed at the end of a stay to debit funds from the card holder. For a rental environment, this will be when the vehicle is returned. In order to perform a Completion transaction, a Pre-Authorisation must have been previously performed using the same card. You will need the authorisation code from the most recent Pre-Authorisation receipt relating to this transaction.

You do not need to use the same payment terminal as was used for the Pre-Authorisation.

## **Step 1**

Select the '**Completion**' transaction type from either the Transaction Menu or the '**TRANS**' option of the Terminal and Reports Menu. The exact location will be dependent on your terminal's configuration.

Insert the Chip Card into the terminal's Chip Card reader or PIN Pad (if fitted)

## OR

Type in the card number. If the card number is keyed the terminal will prompt '**Customer Present**'. For an Express Check-Out select '**NO**' by pressing the red '**CANCEL**' key, otherwise select '**YES**' by pressing the green '**ENTER**' key.

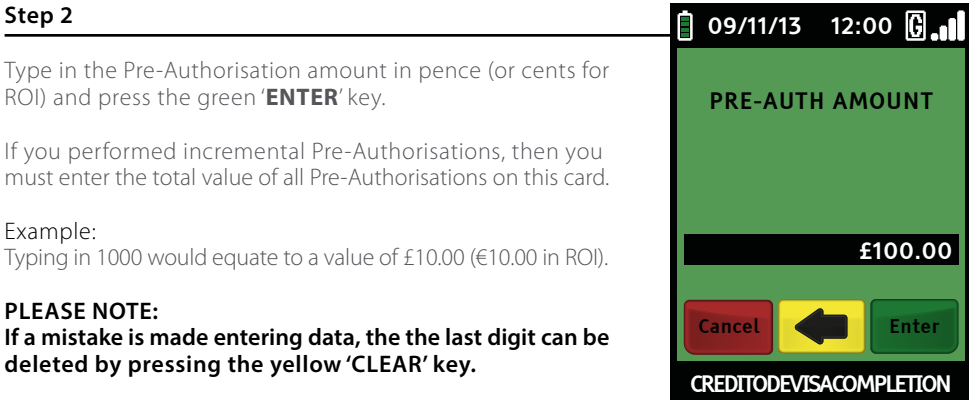

## Page 68. Completion - Check Out

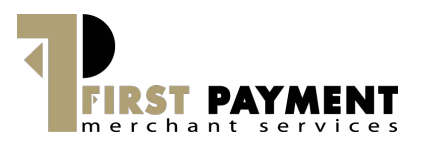

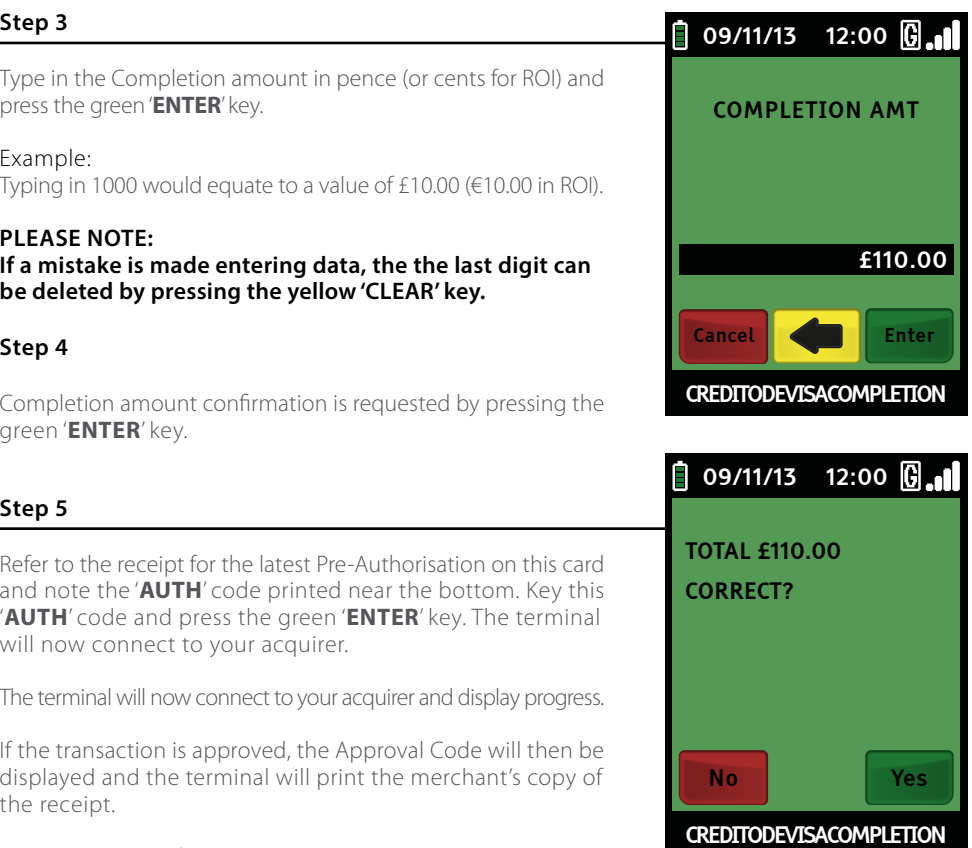

(See Appendix A for possible transaction responses.)

## Page 69. Completion - Check Out

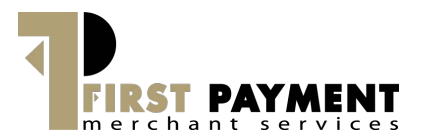

### **Step 6**

Remove the card and the merchant's copy of the receipt and press the green '**ENTER**' key. The terminal will then print the customer's copy of the receipt.

## **Step 7**

Tear off the customer's copy and hand it to the cardholder. For an Express Check Out or No-Show, you must mail this to the cardholder.

### **Express Check-out**

Express Check-Out is performed in the same way as a normal Completion transaction documented above, selecting No at the Customer Present prompt.

### **Note:**

**You will require agreement from your leasing company to perform Express Check-Out transactions.**

## **Additional Charge after Check-Out and No-Show**

Any additional charges identified after Check-Out or charges arising from a No-Show situation should be processed as separate card not present Sale transactions.

## **Tipping**

It is possible to activate tipping at Check-Out. In this case the terminal will prompt for a Base Amount then a Tip Amount before confirming the transaction. Please contact your leasing company if you require the tipping feature. An example transaction is as follows:

A hotel charges £100 per night for a room. A customer arrives at the hotel and indicates that they will be staying for five nights. A Pre-Authorisation is performed for £500.

Before checkout the customer indicates that they will be staying for an additional two nights. Because this is a significant portion of the original bill the hotel chooses to perform a top-up authorisation. This is for £200 for the extra two nights.

Whilst at the hotel the customer spends £10 in the bar each night bringing the total bill to £770.

The Completion transaction is performed with the Pre-Authorisation amount of £700 (the sum total of the previous authorisations) and the authorisation code from the second Pre-Authorisation. The final amount entered for the transaction is £770.

## Page 70. Sale Transaction (CNP – Keyed)

This method is used for taking transactions when the cardholder is not next to the terminal - a telephone order, for example.

Please note: Some of the screens which ask for information are dependent on your terminal's configuration. If a screen is absent, simply skip to the next step.

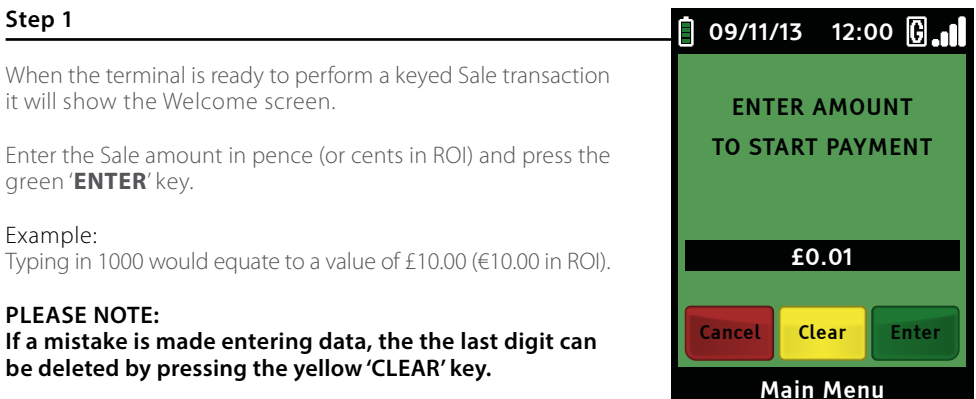

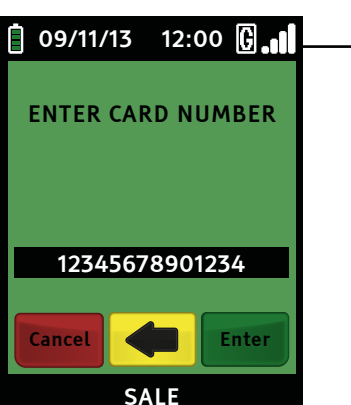

## **Step 2**

Carefully type in the long number on the front of the card. As you type you will notice the message changes from '**SWIPE/INSERT CARD**' to '**ENTER CARD NUMBER**', as the number begins to appear in the box on the screen.

Once the number has been typed in correctly, press the green '**ENTER**' key. You may also be asked to enter the expiry date of the card.

**PLEASE NOTE:**

**If a mistake is made entering data, the the last digit can be deleted by pressing the yellow 'CLEAR' key.**

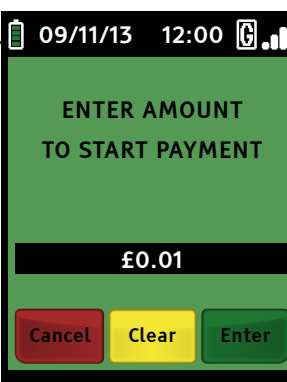

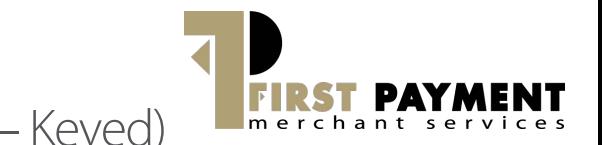

## Sale Transaction *(Cont.)* Page 71.

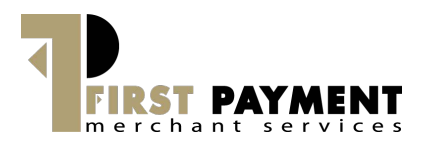

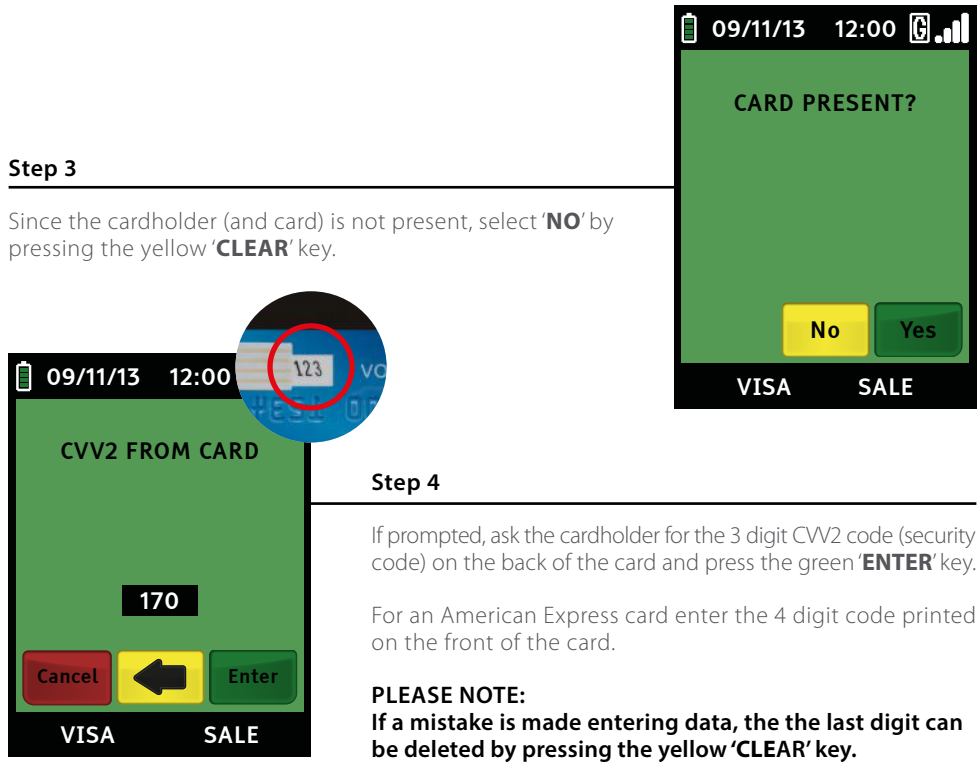

## **Step 5**

If prompted, enter the number contained within the cardholder's postcode and press the green '**ENTER**' key.

Example: If the customer's postcode is SP12 6UD, enter '126'.

## **PLEASE NOTE:**

**If a mistake is made entering data, the the last digit can be deleted by pressing the yellow 'CLEAR' key.**

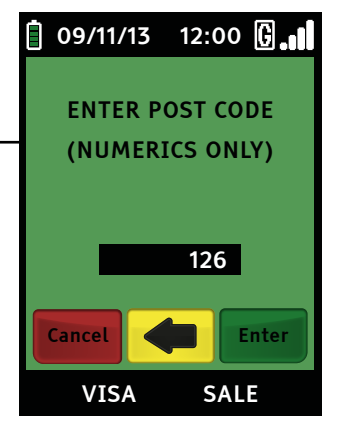
# Sale Transaction *(Cont.)* Page 72.

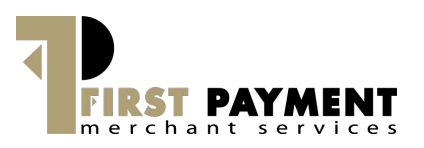

#### **Step 6**

If prompted enter the numbers from the cardholder's first line of his/her address and press the green '**ENTER**' key.

#### Example:

If the first line of the customer's address is 159 Baker Street, enter '**159**'.

#### **PLEASE NOTE: If a mistake is made entering data, the the last digit can be deleted by pressing the yellow 'CLEAR' key.**

The terminal will now connect to your acquirer. After the terminal connects, it will display the response from your acquirer.

### **Step 7**

The transaction will now continue as with a normal Sale transaction, but the PIN entry phase will be skipped. You will receive a response from the acquirer informing you whether the address and postcode entered are correct. You must decide if you are happy to continue with the transaction.

If you select '**NO**' by pressing the yellow '**CLEAR**' key the terminal will print out the Reversal copy of the receipt and connect to your acquirer to reverse the transaction. If you select '**YES**' by pressing the green '**ENTER**' key, the transaction will complete.

#### **Example Of Sale Receipt (Customer Not Present – Keyed)**

The receipts will have the same information as a swiped card, except the dotted line and declaration will be replaced by the text '**CUSTOMER NOT PRESENT**'.

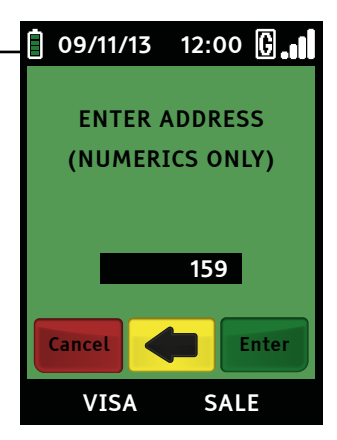

Page 73. Refund (Inserting A Chip Card)  $\sqrt{2}$ 

A Refund transaction should only be performed if an End of Day Banking/Settlement has been completed subsequent to the original transaction that needs to be refunded. If the banking hasn't been completed, a Void transaction should be performed instead.

## **Step 1**

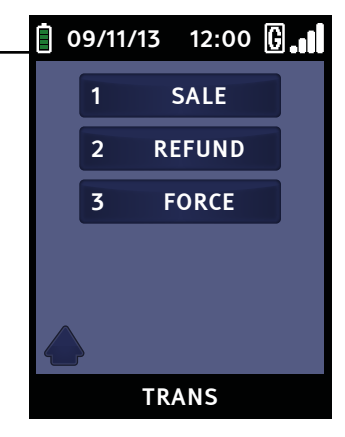

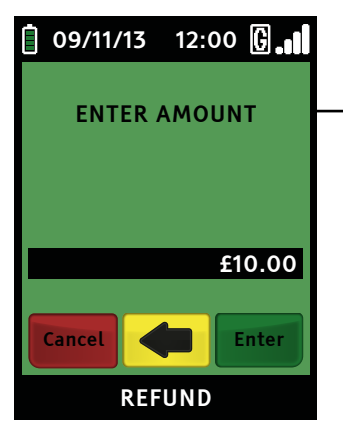

## **Step 2**

Select the '**REFUND**' transaction type from either the Transaction Menu or the '**TRANS'** option of the Terminal and Reports Menu. The exact location will be dependent on your terminal's configuration.

> Enter the Refund amount in pence (or cents in ROI) and press the green '**ENTER**' key.

#### Example:

Typing in 1000 would equate to a value of £10.00 (€10.00 in ROI).

### **PLEASE NOTE:**

**If a mistake is made entering data, the the last digit can be deleted by pressing the yellow 'CLEAR' key.**

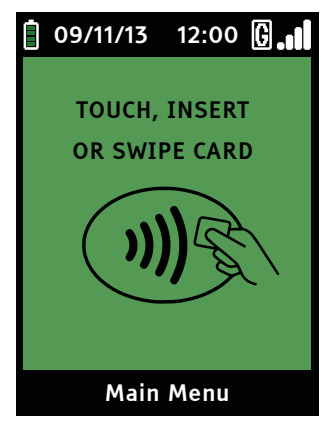

Insert the Chip Card into the terminal's Chip Card reader or PIN Pad (if fitted).

### **Step 3**

The transaction will now complete as per a normal transaction, but the PIN entry phase will be skipped.

# Example Of Refund Receipt Page 74.

Custome

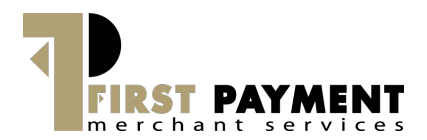

#### **SPIRE PAYMENTS**<br>
SALISBURY **ALISED BY ALISEARY AND SET 2UD**<br>
SP1 2UD TERMINAL ID: 91234567<br>MERCHANT ID: 123000123 123000123 **VISA** 1234000012345678 ICC PAN SEQ NO: 01 EXPIRY 12/20 **Transaction Information** Terminal ID Merchant ID **REFUND** Card type **AMOUNT -£10.00** Card number (full), ICC signifies inserted card Sequence number PLEASE SIGN BELOW Expiry date Transaction type **E**. **International Community** Transaction Amount X\_\_\_\_\_\_\_\_\_\_\_\_\_\_\_\_\_\_\_\_\_\_\_\_\_\_ PLEASE CREDIT MY ACCOUNT WITH TOTAL SHOWN :73 REFUND ACCEPTED DATE: 09/11/13 TIME: 12:00 TXN 1234 <u>\*\*\*\*\*\*\*\*\*\*\*\*\*\*\*\*\*</u> PLEASE SIGN BELOW REFUND ACCEPTED Date and time Transaction number

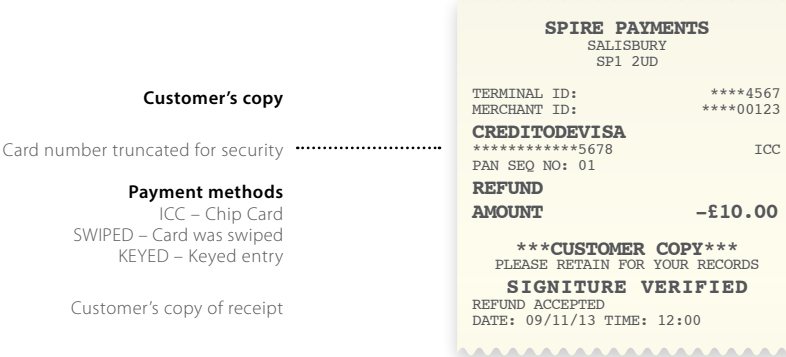

#### **Merchant's copy**

## Settlement Page 75.

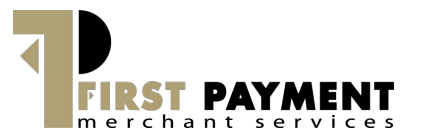

At the end of a business day, the Settlement procedure must be performed on the terminal unless set to automatically settle at a particular time of day (if you are unsure whether your terminal settles automatically, please contact your helpdesk). Automatic Settlement is not usually permitted.

For the totals to display correctly, this must be done during the 'Banking Window' time set by your Acquirer. During a Settlement, the terminal will connect to your acquirer(s) and ensure that all transactions processed have been received.

**The terminal may contain stored transactions for a number of reasons such as low-risk and contactless transactions. If any transactions are stored in the terminal, a successful Settlement will automatically send them to your acquirer(s).**

#### **Procedure**

#### **Step 1**

Ensure the terminal is at the Welcome screen and press the '**MAIN MENU**' key to display the Reports and Terminal Menu. Select '**BATCH**' and then select '**SETTLE**'.

#### **Step 2**

You may be requested to enter the Merchant Password.

#### **Step 3**

If your terminal is configured with multiple Acquirers, select the Acquirer you want to settle. However, the selection of 'ALL HOSTS' is recommended. The terminal will connect to the selected Acquirer(s) and print out the Settlement report. The Settlement totals will be reset to zero once this process is complete.

**If you do not complete this procedure, it may result in your terminal failing to automatically update and may expose you to the risk of charge-backs.**

#### **Responses**

#### **Totals Agree**

Everything was received by your Acquirer(s) and the totals in the terminal match their totals.

## Settlement *(Cont.)* Page 76.

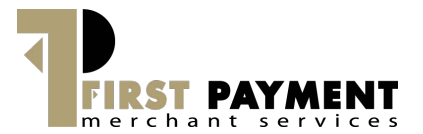

#### **Totals Disagree**

There has been a discrepancy in the total value of the transactions that the Acquirer has and those in the terminal (i.e. the totals are out of balance).

The terminal will print the error code '73' on the receipt of each transaction after the discrepancy occurred. This will require you to receive the receipts for that day's transactions to find the one that caused the error. Once discovered you can contact the Acquirer to rectify the situation.

#### **PLEASE NOTE: Manual program updates will reset the totals and may cause this response.**

#### **Totals Unconfirmed**

The terminal was unable to connect to your Acquirer(s) (See page 81 for help with troubleshooting communication problems or call the helpdesk).

#### **Cannot Confirm**

The terminal was unable to connect to your Acquirer(s). This is only displayed when the terminal has previously attempted a Settlement that had a Totals Unconfirmed response.

#### **PLEASE NOTE:**

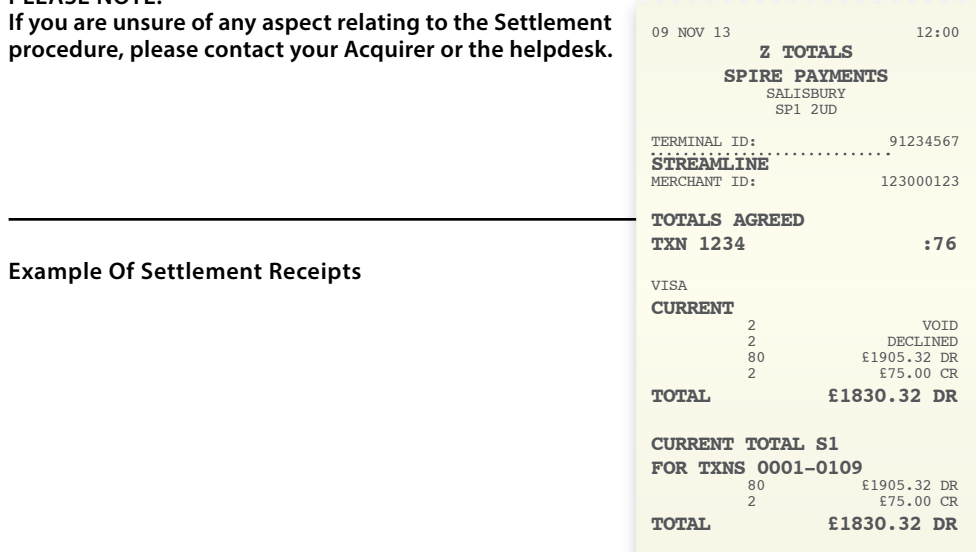

## Reports Page 77.

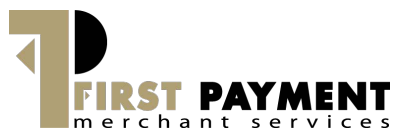

There are a number of different reports that can be produced by the terminal, each with a different purpose. To access the reports menu press the '**MAIN MENU**' button and select '**REPORTS**'.

#### **PLEASE NOTE:**

**The reports in this section are for optional usage and only designed to help you keep track of your orders and accounts. These reports are not a substitute for the Settlement procedure.**

**The Merchant password (default '0000') may be requested prior to running these reports.**

**For compliance with the PCI Data Security Standard, you must contact the helpdesk to access Full View reports. Full View reports may not be avalable on your terminal.**

#### **X Totals**

This is a running report that can be printed off at any point in time during the day. It displays the total number and total value of transactions performed for each Acquirer since the last Z Report was performed. This report DOES NOT reset the totals.

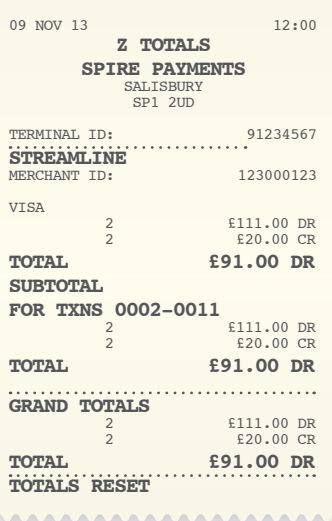

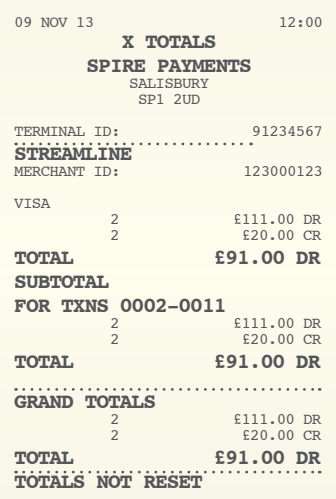

**\*\*\*\*\*\*\*\*\*\*\*\*\*\*\*\*** 

### **Z Totals**

This report can be done at the end of each business day or working week. It performs the same function as an X Totals Reports but then resets the reports totals in the terminal back to zero

## Reports *(Cont.)* Page 78.

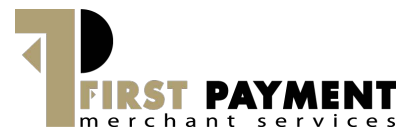

#### **Audit**

Performing an Audit on the terminal will print out a report of each transaction that has been put through the terminal since the last Settlement. This can be used in the unlikely event of a Settlement error, allowing you to check transactions in the terminal's batch against the Merchant copies of the receipts. There are two versions of this report: Limited View and Full View. Both views show transaction type, card type, and amount. Limited View reports show only the last four digits of each card number. Full View reports show the full card number.

#### **PLEASE NOTE:**

**For compliance with the PCI Data Security Standard, you must contact the helpdesk to access Full View.**

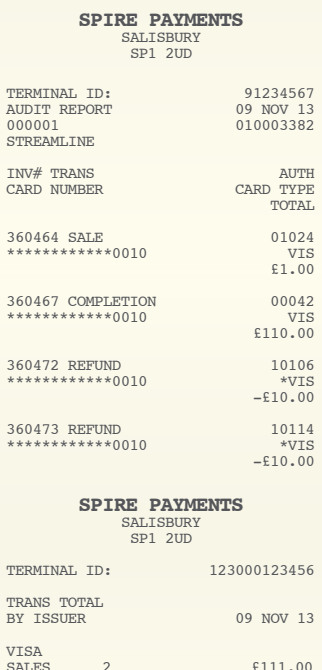

SALES 2 £111.00<br>REFUNDS 2  $-520.00$ REFUNDS 2 -£20.00<br>
REFUNDS 2 -£20.00<br>
TOTAL 4 691.00 TOTAL 4 £91.00

#### **Summary**

Performing a Summary on the terminal will print out a report of the amount and totals of each type of transaction performed for each Acquirer.

#### **Reprint**

This allows you to quickly reprint a copy of the last transaction receipt. There are two versions of a reprinted receipt: Limited View and Full View. Limited View shows only the last four digits of each card number. Full View shows the full card number.

## Page 79. Reviewing Transactions

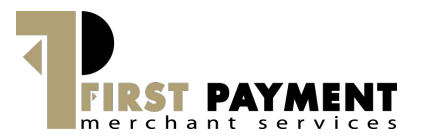

The SP family of terminals maintain a Batch record of all transaction information since the last successful Settlement was performed. It is possible to review the Batch, find the appropriate transaction and, if required, reprint the receipt.

There are two versions of this feature: Limited View and Full View

- Limited View shows only the last four digits of each card number.
- Full View shows the full card number.

#### **Please note:**

**For compliance with the PCI Data Security Standard, you must contact the helpdesk to access Full View reports. Full View reports may not be avalable on your terminal.**

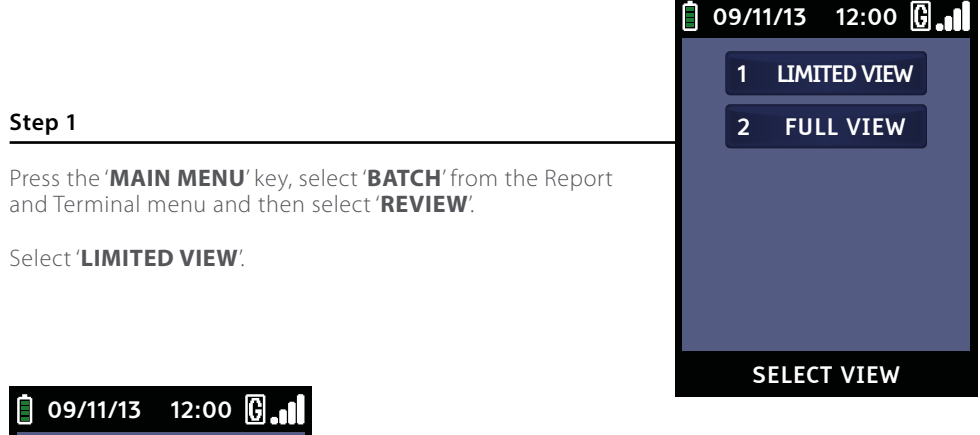

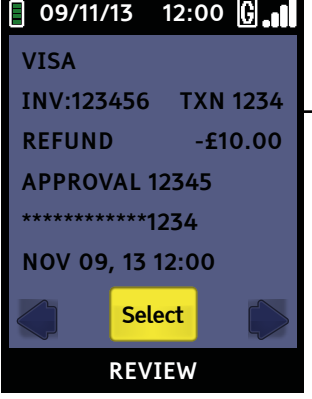

#### **Step 2**

The last transaction performed will be displayed. You have the option to scroll through the available transactions using the '**ARROW**' keys. A typical transaction summary is shown to the left:

#### **Please note:**

**The duplicate copy will only show the last four digits of the card number in Limited View mode. To access Full View, please contact the helpdesk.**

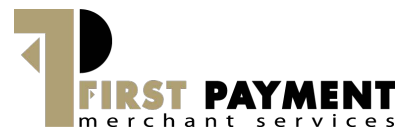

(When inserting, swiping a card or keying in the card number)

When a Chip Card is inserted, swiped or the long card number is typed in, the terminal will check against a number of parameters downloaded from the Spire Payments system. If the terminal rejects the card it will display one of the following messages:

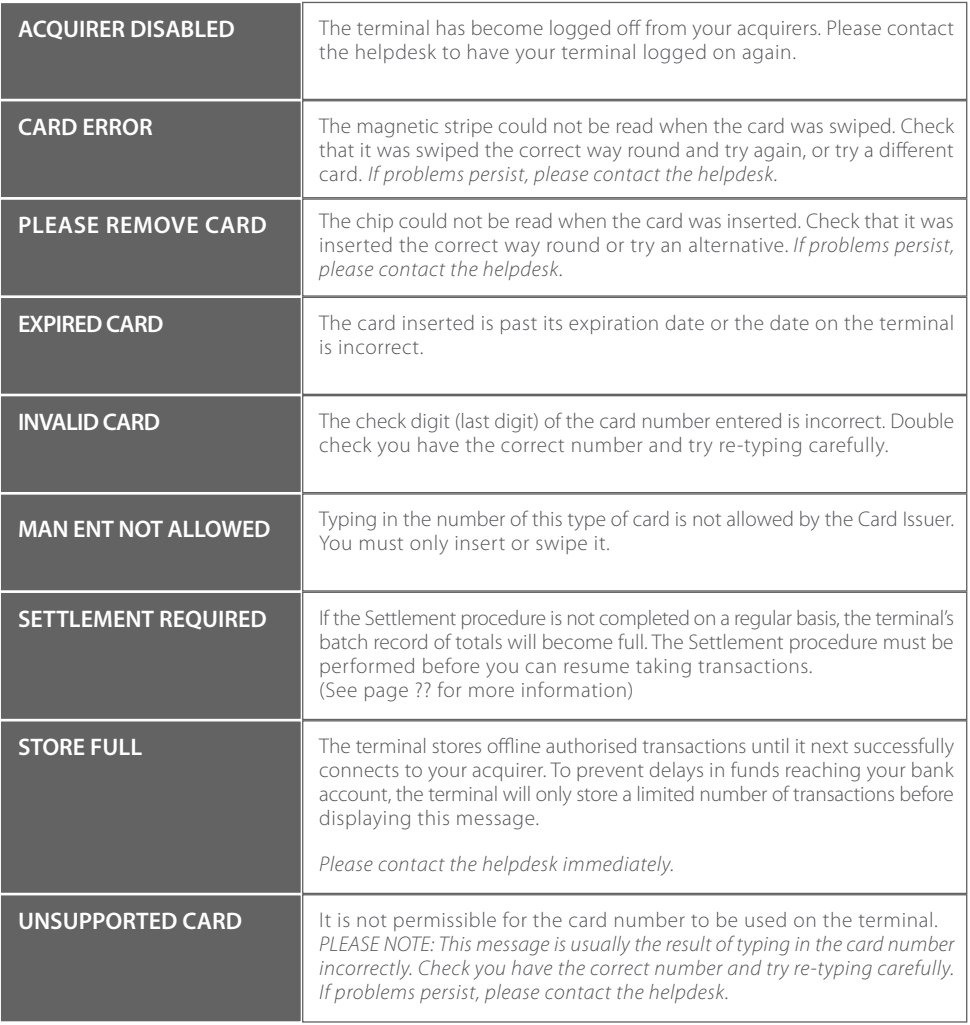

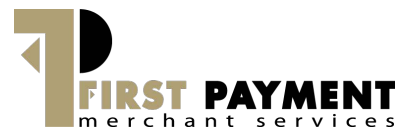

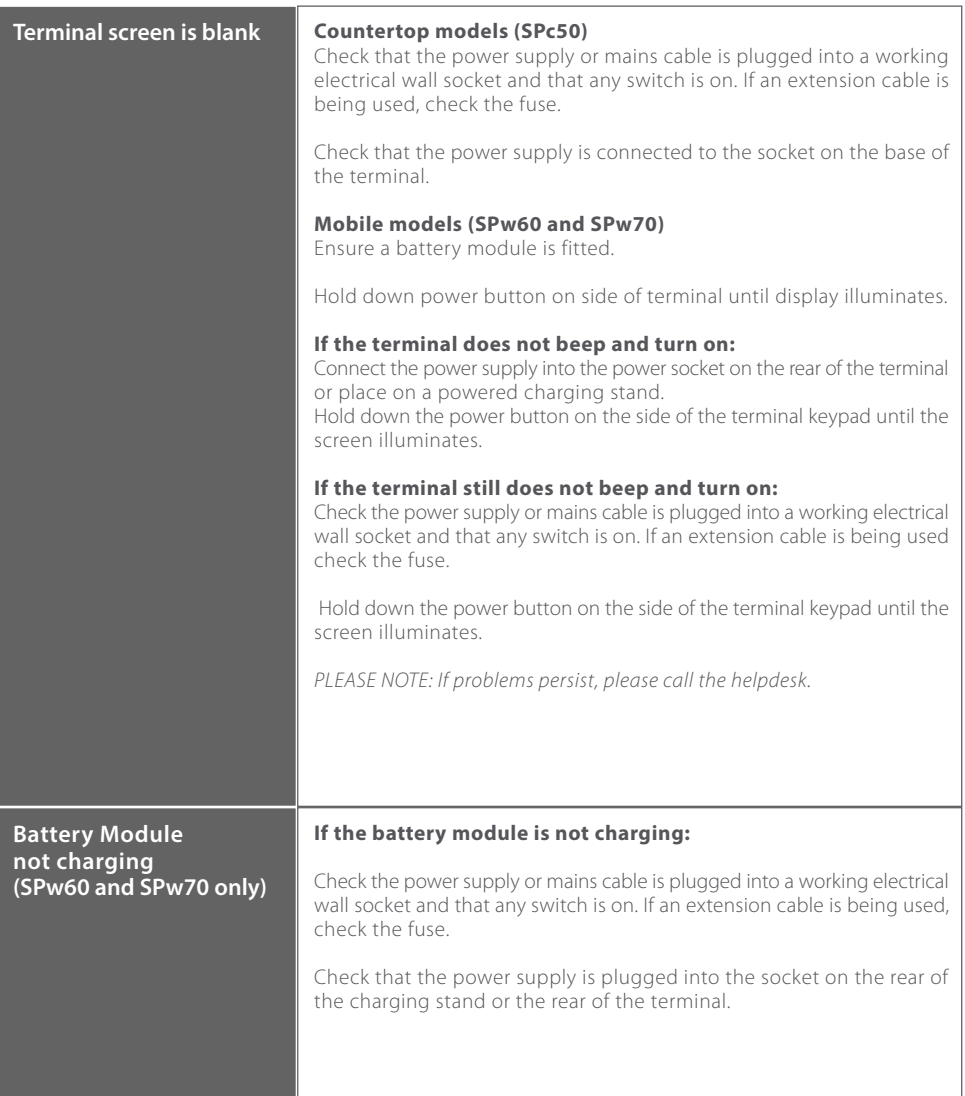

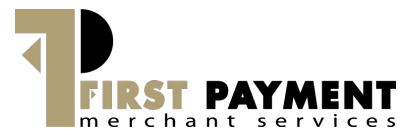

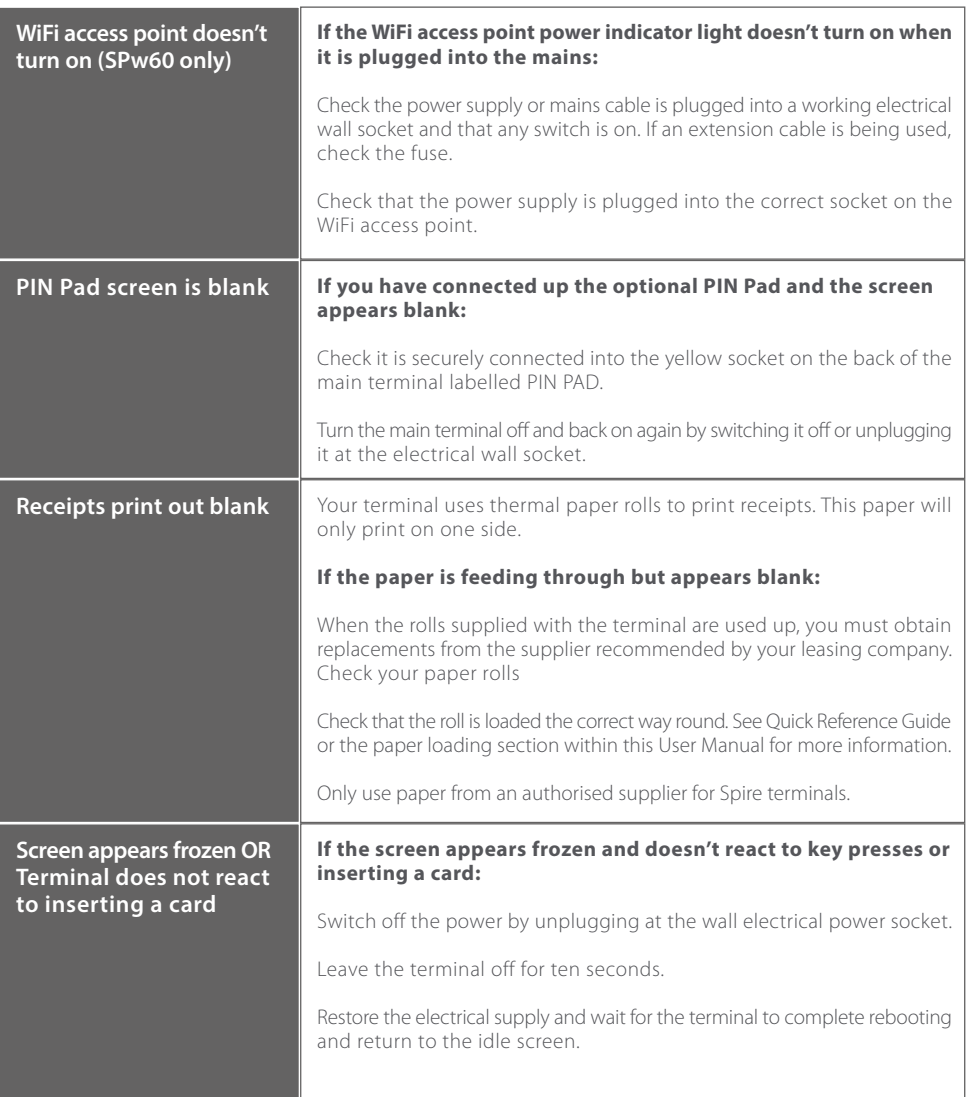

**PLEASE NOTE: If the above suggestions do not resolve the problem, please contact the helpdesk.**

# Troubleshooting Communication Problems

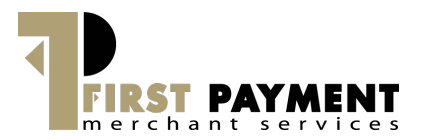

### **SPc50 (dial only)**

The normal sequence of messages displayed during a transaction using a dial connection is:

#### **CONNECTING VIA DIAL, CONNECTION MADE, PROCESSING NOW, APPROVAL** *XXXXXX*

#### **CONNECTION MADE, PROCESSING NOW**

This message indicates the terminal has connected successfully. In this case, the following display will be a response from the acquirer. See Appendix A for common transaction responses.

If the terminal fails to connect on the first try, it will make two further attempts to connect before voiding the transaction. The screen will display:

#### **CONNECTING VIA DIAL, ATTEMPT 2 CONNECTING VIA DIAL, ATTEMPT 3**

One of the following error messages may also be displayed:

#### **LINE IDLE**

The terminal has detected the presence of a line and attempted to dial but is experiencing a problem connecting.

the line.

- **•** The line may require a prefix number to dial **•** out on, for example a **9**.
- **•** The number the terminal dials may not be **•** working on your phone line.
- **\*LINE BUSY, WAIT\***

The terminal is not detecting normal dial tone on the telephone line.

- **•** The line may be in use, dead or faulty.
- The terminal may not be connected or the connection to the line is loose. **•**

The terminal may be connected to a broadband line without a DSL filter.

A third party call service may be in use on

**•** A telephone cable or adaptor may be faulty.

#### **PLEASE NOTE:**

**Please ensure you are using the telephone cable supplied with the terminal. Other telephone cables may not be compatible.**

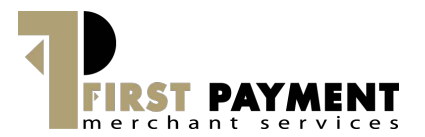

#### **SPc50 (IP With Dial Backup)**

The normal sequence of messages displayed during a transaction using an IP/Ethernet connection is:

#### **CONNECTING VIA IP, CONNECTION MADE, PROCESSING NOW, APPROVAL** *XXXXXX*

#### **CONNECTION MADE, PROCESSING NOW**

This message indicates the terminal has connected successfully. In this case, the following display will be a response from your acquirer.

See Appendix A for common transaction responses.

If the terminal fails to connect on the first try, it will make a two further attempts to connect before reverting to dial backup. The screen will display:

#### **CONNECTING VIA IP, ATTEMPT 2 CONNECTING VIA IP, ATTEMPT 3**

One of the following error messages may also be displayed:

#### **LINE IDLE**

The terminal cannot make a connection.

The Ethernet cable may not be connected.

- **•** Your router or LAN (Local Area Network) may **•**not be working properly.
- Your ISP (Internet Service Provider) may be experiencing problems.

#### **CONNECTING VIA DIAL**

The terminal has failed to connect 3 times using IP and has reverted to dial backup. The terminal will try a maximum of 3 times to connect via dial and then void the transaction if it cannot connect.

If this happens, please call the helpdesk as soon as possible to ensure your terminal operates at its optimum speed.

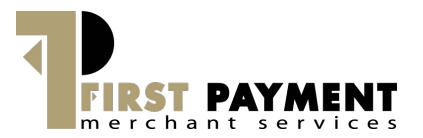

#### **SPw70 (GPRS)**

The normal sequence of messages displayed during a transaction using a GPRS connection is:

#### **CONNECTING VIA IP, CONNECTION MADE, PROCESSING NOW, APPROVAL** *XXXXXX*

#### **CONNECTION MADE, PROCESSING NOW**

This message indicates the terminal has connected successfully. In this case, the display will show the response from your acquirer. (See Appendix A for common transaction responses)

If the terminal fails to connect on the first try, it will make a two further attempts to connect before voiding the transaction (or reverting to dial backup if T4230). The screen will display:

#### **CONNECTING VIA IP, ATTEMPT 2 CONNECTING VIA IP, ATTEMPT 3**

One of the following error messages may also be displayed:

#### **LINE IDLE**

The terminal cannot make a connection.

• There may be low/no GPRS signal. • There may be no SIM card installed

#### **PLEASE NOTE:**

**GPRS terminals come with a SIM card pre-installed by Spire Payments. If there is no SIM card installed, a warning will display at power up. If this happens, please call the helpdesk.**

**DO NOT remove the SIM unless instructed by the helpdesk.**

**DO NOT install your own SIM.**

# Troubleshooting Communication Problems

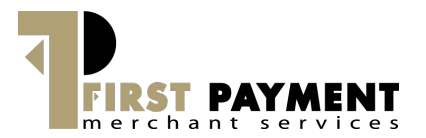

#### **SPw60 (WiFi)**

The normal sequence of messages displayed during a transaction using a WiFi connection is:

#### **CONNECTING VIA IP, CONNECTION MADE, PROCESSING NOW, APPROVAL** *XXXXXX*

#### **CONNECTION MADE, PROCESSING NOW**

This message indicates that the terminal has connected successfully. In this case, the following response displayed will be from your acquirer.

See Appendix A for common transaction responses.

If the terminal fails to connect on the first try, it will make a further two attempts to connect before voiding the transaction. The screen will display:

**•**

#### **CONNECTING VIA IP, ATTEMPT 2 CONNECTING VIA IP, ATTEMPT 3**

If the terminal fails to connect, check the following (in this order):

- The terminal may be out of the WiFi range of **•** the WiFi access point. If possible, move the terminal closer to the WiFi access point. **•**
- Check the WiFi access point is turned on & plugged in. **•**
- Ensure the WiFi access point is correctly connected to your Internet access point.
- The terminal may not be properly configured to the WiFi access point.

See Appendix F for information on how to configure your terminal and access point.

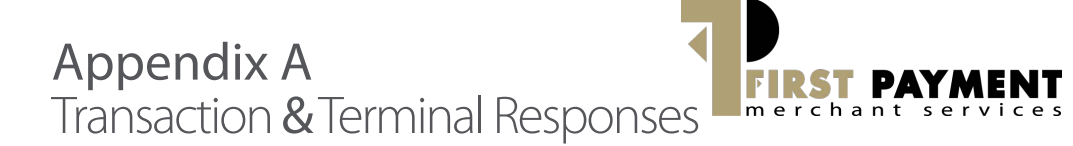

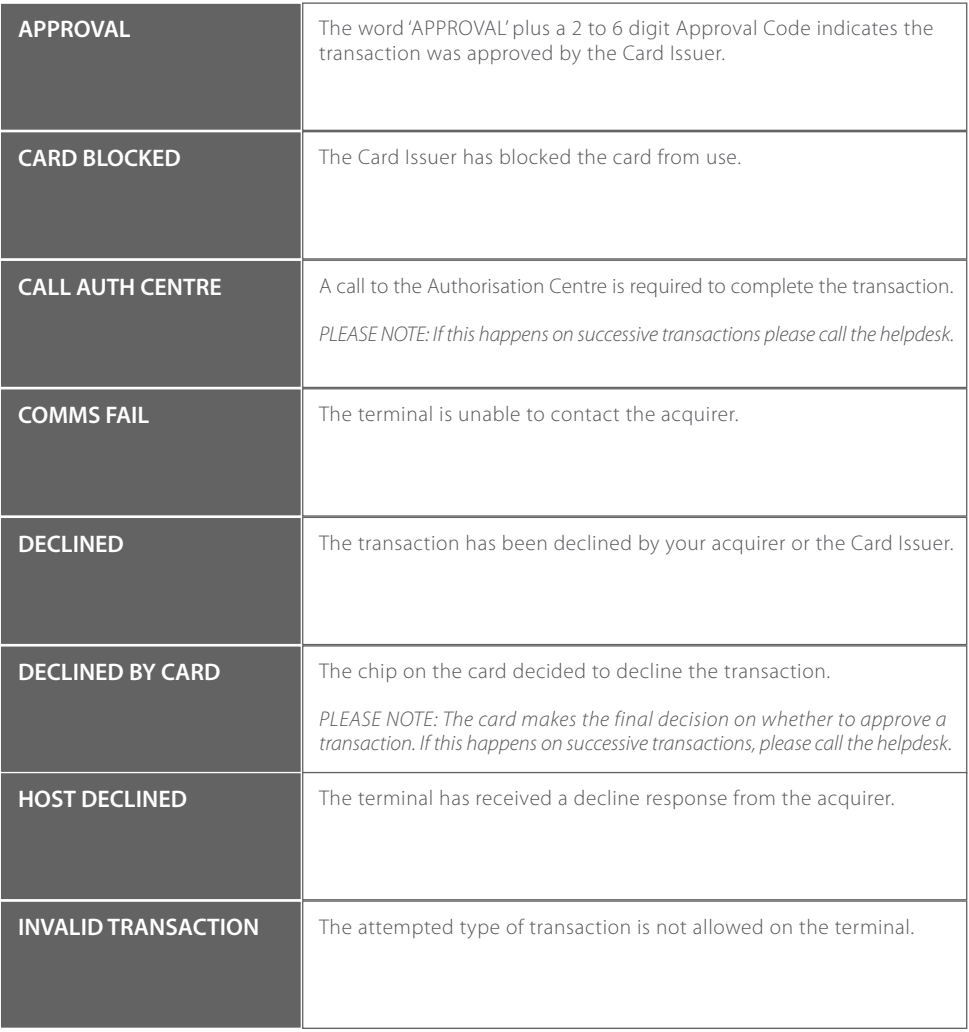

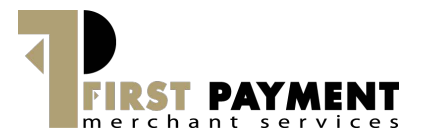

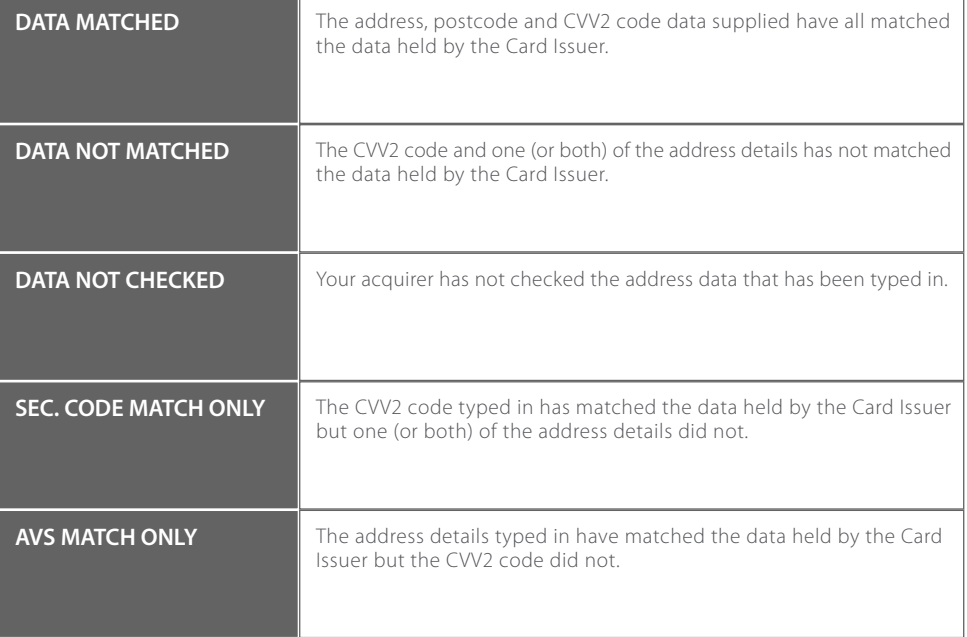

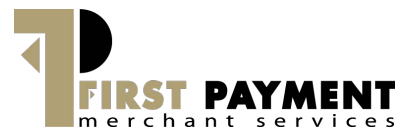

The following terminal functions can be initiated from the Menu System.

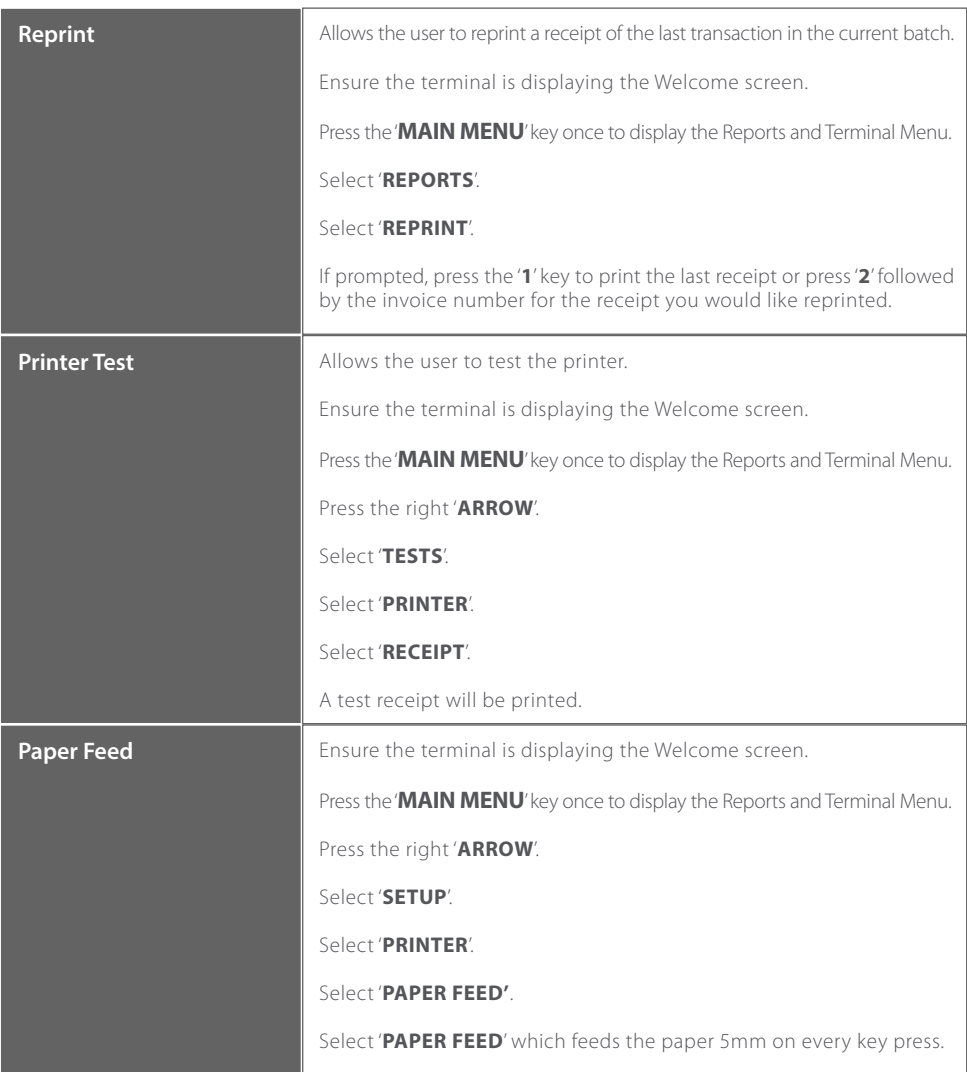

# Appendix D Terminal Functions

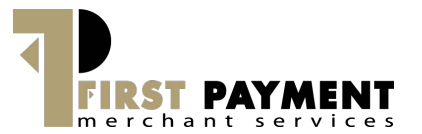

The following functions can be initiated by pressing the 'Functions' key on the Transactions Menu and entering a two digit number (see table below). You may be asked to enter a password before the function can be activated. This facility is often quicker than using the 'MENU' system. Please only use those functions listed below.

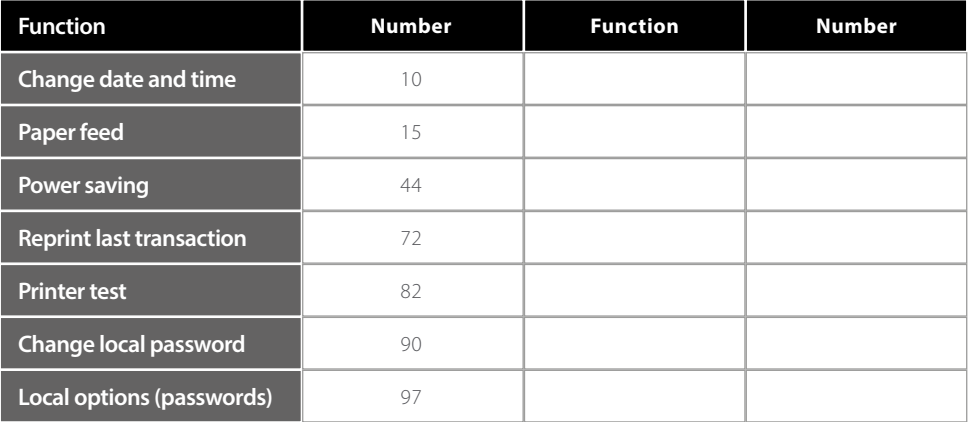

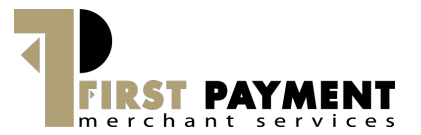

Terminals with a dial connection come pre-configured with the option to dial a 9 prefix digit before dialling out. By default.

**If you require a PABX Digit, please call the helpdesk.**

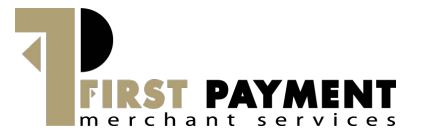

#### AVS - Address Verification System

A security method used for Customer Not Present keyed transactions to help reduce fraud. This method confirms the house number and numbers from the postcode of the Cardholder's registered address. (Not applicable on International cards.)

#### Batch

The store of transaction totals in the terminal.

#### $CVM2$

Card Security Code (also known as CVV, CV2, CVC, CVVC and CSC). This is usually used for keyed transactions to reduce fraud. The CVV2 code is a 3 digit number found on the signature stripe, or for American Express, a four digit code on the front of the card.

#### Cashback or PWCB

A value-add service which allows you to debit a cardholder's debit card and hand over the equivalent value in cash.

#### MID – Merchant Identification

A 7-16 digit number assigned by your bank to identify a merchant. Often abbreviated to MID. Additional card schemes may have separate MIDs

#### PIN - Personal Identification Number

This is usually a 4 digit number entered at the point of sale to validate the Cardholder.

#### End Of Day Banking/Settlement

The procedure whereby the terminal checks the totals it has stored in its Batch with the totals stored at your acquirer.

#### Terminal ID (TID)

A unique 8-digit number assigned to each terminal.

#### UKCA - UK Cards Association

The organisation defining the rules and standard for the operation of most Point of Sales equipment in the United Kingdom and Ireland. Formerly known as Association for Payment Clearing Services (APACS).

# Communications

#### WiFi Access Point

A device that allows a WiFi terminal to connect to a host or acquirer. The access point can communicate with an external network either via dial or network communications.

#### WiFi

A wireless method of short range communication usually found in handheld devices.

## Glossary Communications

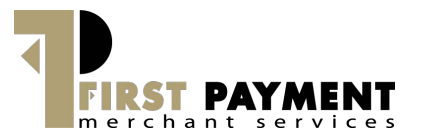

#### Broadband

Internet. Broadband systems are typified by being always connected and having faster connection speeds than dial-up. The most popular kinds of broadband include ADSL (Asymmetric Digital Subscriber Line) and Cable.

#### Dial backup

The ability of a terminal to revert to the dial mode of communication in the event of an IP/Ethernet connection being unavailable.

#### DHCP - Dynamic Host Control Protocol

A system where IP Addresses are assigned to networked equipment automatically.

#### DSL filter

A device that improves the quality of an ADSL (broadband) enabled telephone line by separating data and voice signal frequencies.

#### Ethernet

A standard used to physically connect devices together. Networking protocols such as IP can be used over Ethernet connected equipment.

#### GPRS - General Packet Radio Service

This is a method of communicating data via the mobile phone network.

#### IP - Internet Protocol

A method whereby data is transmitted over networks such as the Internet (may also be expressed as TCP/IP).

#### IP address

A number represented in the form XXX.XXX.XXX.XXX which identifies a device on the Internet (for example: 193.129.71.130). These numbers are the networking equivalent of telephone numbers.

#### MAC address - Media Access Control address

An individual address given to every piece, of Ethernet networking equipment. This address is always marked on Spire Payments equipment containing such an address. Do not confuse with Message Authentication Certificate: a certificate used in the UKCA Standard 70 message protocol.

#### PABX - Private Automatic Branch eXchange.

Usually found as part of a larger telephone system, requiring the user to press a number on their telephone to make an external call.

#### TCP port

A number representing a service at a particular IP address.

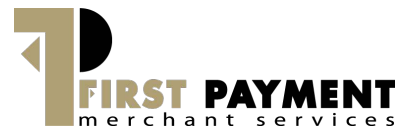

### **© 2014 Spire Payments Holdings S.a.r.l. All rights reserved.**

All information is subject to change without notice and Spire Payments does not warrant the information's accuracy or correctness.

Spire Payments, the Spire Payments logo, Thyron, Thyron Payments Systems and the Thyron Payments Systems logo are trademarks, service marks or registered trademarks or service marks of Spire Payments Holdings S.a.r.l. All other trademarks are the property of their respective owners.

Any Spire Payments software described in this document is subject to a Software License Agreement. Please refer to the Software License Agreement for information regarding the terms of use.

Spire Payments Holdings S.a.r.l. Proprietary Information

# **CONTACT INFORMATION**

If you have any questions or require support, please get in touch with us using the details below:

## First Payments Merchant Services Customer Support

Phone: 01276 605690

## Customer Support Hours:

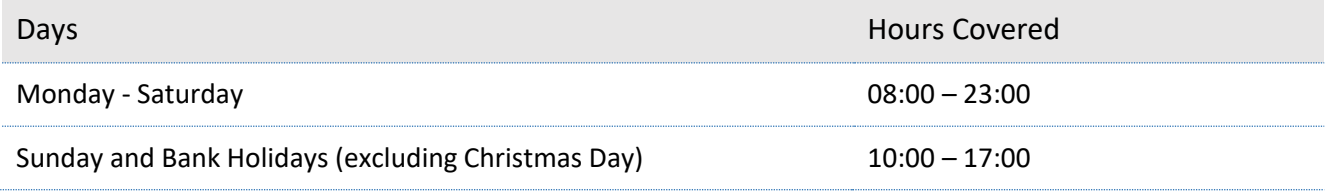

Non-urgent requests can be emailed to customer.service@firstpayments.co.uk.

E-mails will be actioned within the business hours of Monday to Friday 9:00 am to 5:00 pm.

Should you need to contact First Payments Merchant Services for something other than support, the details are below.

First Payments Merchant Services Head Office

- Address: First Payments Merchant Services Ltd. 3<sup>rd</sup> Floor, Norwich House, Knoll Road, Camberley, Surrey GU15 3SY.
- Phone: Email: +44 (0) 1276 605 690 customer.service@firstpayments.co.uk

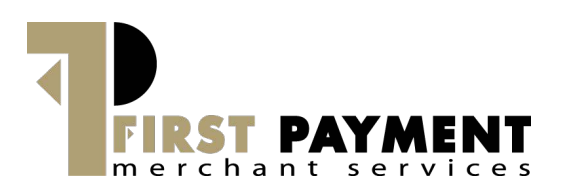